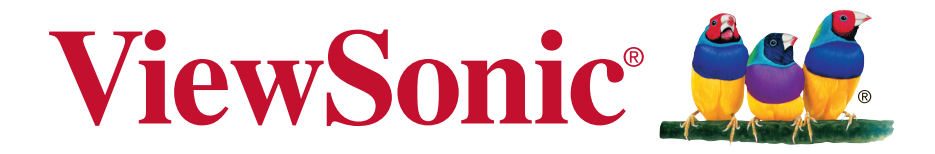

# **IFP5550/IFP6550 IFP7550/IFP8650 Commercial Touch Display User Guide**

IMPORTANT: Please read this User Guide to obtain important information on installing and using your product in a safe manner, as well as registering your product for future service. Warranty information contained in this User Guide will describe your limited coverage from ViewSonic Corporation, which is also found on our web site at http:// www.viewsonic.com in English, or in specific languages using the Regional selection box in the upper right corner of our website. "Antes de operar su equipo lea cu idadosamente las instrucciones en este manual"

Model No. VS17121/VS16954/VS16876/VS16874

# **Thank you for choosing ViewSonic**

As a world leading provider of visual solutions, ViewSonic is dedicated to exceeding the world's expectations for technological evolution, innovation, and simplicity. At ViewSonic, we believe that our products have the potential to make a positive impact in the world, and we are confident that the ViewSonic product you have chosen will serve you well.

Once again, thank you for choosing ViewSonic !

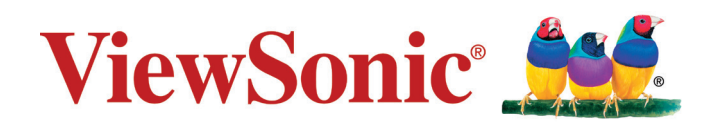

# **Compliance Information**

**NOTE:** This section addresses all connected requirements and statements regarding regulations. Confirmed corresponding applications shall refer to nameplate labels and relevant markings on unit.

## **FCC Compliance Statement**

This device complies with part 15 of FCC Rules. Operation is subject to the following two conditions: (1) this device may not cause harmful interference, and (2) this device must accept any interference received, including interference that may cause undesired operation.

This equipment has been tested and found to comply with the limits for a Class B digital device, pursuant to part 15 of the FCC Rules. These limits are designed to provide reasonable protection against harmful interference in a residential installation. This equipment generates, uses, and can radiate radio frequency energy, and if not installed and used in accordance with the instructions, may cause harmful interference to radio communications. However, there is no guarantee that interference will not occur in a particular installation. If this equipment does cause harmful interference to radio or television reception, which can be determined by turning the equipment off and on, the user is encouraged to try to correct the interference by one or more of the following measures:

- Reorient or relocate the receiving antenna.
- Increase the separation between the equipment and receiver.
- Connect the equipment into an outlet on a circuit different from that to which the receiver is connected.
- Consult the dealer or an experienced radio/TV technician for help.

**Warning:** You are cautioned that changes or modifications not expressly approved by the party responsible for compliance could void your authority to operate the equipment.

## **Industry Canada Statement**

CAN ICES-3 (B)/NMB-3(B)

Contains FCC ID: 2AFG6-RK3399 IC ID: 22166-RK3399

## **CE Conformity for European Countries**

The device complies with the EMC Directive 2014/30/EU and Low Voltage Directive 2014/35/EU.

### **Following information is only for EU-member states:**

The mark shown to the right is in compliance with the Waste Electrical and Electronic Equipment Directive 2012/19/EU (WEEE).The mark indicates the requirement NOT to dispose the equipment as unsorted municipal waste, but use the return and collection systems according to local law.

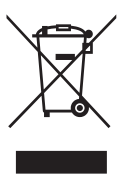

## **Indian Restriction of Hazardous Substances**

Restriction on Hazardous Substances statement (India) This product complies with the "India E-waste Rule 2011" and prohibits use of lead, mercury, hexavalent chromium, polybrominated biphenyls or polybrominated diphenyl ethers in concentrations exceeding 0.1 weight % and 0.01 weight % for cadmium, except for the exemptions set in Schedule 2 of the Rule.

## **Declaration of RoHS2 Compliance**

This product has been designed and manufactured in compliance with Directive 2011/65/EU of the European Parliament and the Council on restriction of the use of certain hazardous substances in electrical and electronic equipment (RoHS2 Directive) and is deemed to comply with the maximum concentration values issued by the European Technical Adaptation Committee (TAC) as shown below:

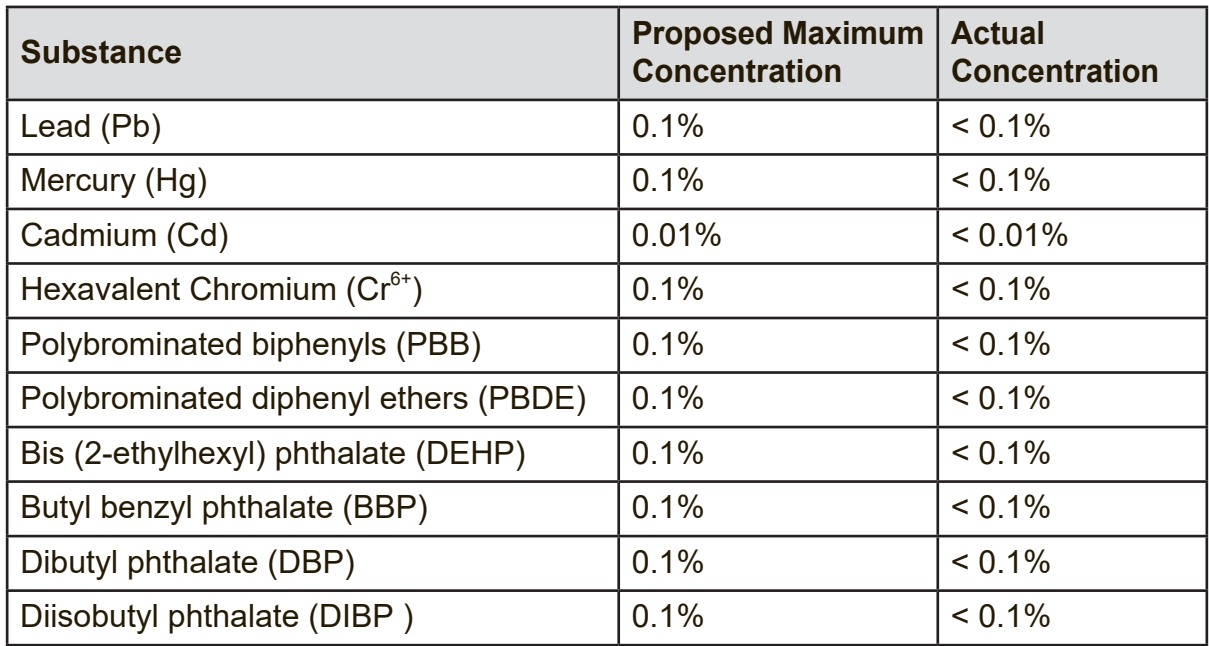

Certain components of products as stated above are exempted under the Annex III of the RoHS2 Directives as noted below:

Examples of exempted components are:

- **1.** Mercury in cold cathode fluorescent lamps and external electrode fluorescent lamps (CCFL and EEFL) for special purposes not exceeding (per lamp):
	- (1) Short length ( $\leq$  500 mm): maximum 3.5 mg per lamp.
	- (2) Medium length ( $>500$  mm and  $\leq$  1,500 mm): maximum 5 mg per lamp.
	- (3) Long length  $(>1,500 \text{ mm})$ : maximum 13 mg per lamp.
- **2.** Lead in glass of cathode ray tubes.
- **3.** Lead in glass of fluorescent tubes not exceeding 0.2% by weight.
- **4.** Lead as an alloying element in aluminium containing up to 0.4% lead by weight.
- **5.** Copper alloy containing up to 4% lead by weight.
- **6.** Lead in high melting temperature type solders (i.e. lead-based alloys containing 85% by weight or more lead).
- **7.** Electrical and electronic components containing lead in a glass or ceramic other than dielectric ceramic in capacitors, e.g. piezoelectronic devices, or in a glass or ceramic matrix compound.

### **Cautions and Warnings**

- **1.** Read these instructions completely before using the equipment.
- **2.** Keep these instructions in a safe place.
- **3.** Heed all warnings and follow all instructions.
- **4.** Always handle the LCD display with care when moving it.
- **5.** Never remove the rear cover. This LCD display contains high-voltage parts. You may be seriously injured if you touch them.
- **6.** Do not use this equipment near water. **Warning:** To reduce the risk of fire or electric shock, do not expose this apparatus to rain or moisture.
- **7.** Avoid exposing the LCD display to direct sunlight or another heat source. Orient the LCD display away from direct sunlight to reduce glare.
- **8.** Clean with a soft, dry cloth. If further cleaning is required, see the "Care and Maintenance" section in this guide for further instructions.
- **9.** Do not block any ventilation openings. Install the equipment in accordance with the manufacturer's instructions.
- **10.** Do not install near any heat sources such as radiators, heat registers, stoves, or other devices (including amplifiers) that produce heat.
- **11.** Place the LCD display in a well ventilated area. Do not place anything on the LCD display that prevents heat dissipation.
- **12.** Do not place heavy objects on the LCD display, video cable, or power cord.
- **13.** If smoke, an abnormal noise, or a strange odor is present, immediately switch the LCD display off and call your dealer or ViewSonic. It is dangerous to continue using the LCD display.
- **14.** Do not attempt to circumvent the safety provisions of the polarized or groundingtype plug. A polarized plug has two blades with one wider than the other. A grounding type plug has two blades and a third grounding prong. The wide blade and the third prong are provided for your safety. If the plug does not fit into your outlet, consult an electrician for replacement of the outlet.
- **15.** Protect the power cord from being tread upon or pinched, particularly at the plug, and the point where if emerges from the equipment. Be sure that the power outlet is located near the equipment so that it is easily accessible.

(Continued on next page)

- **16.** Only use attachments/accessories specified by the manufacturer.
- **17.** Use only with the cart, stand, tripod, bracket, or table specified by the manufacturer, or sold with the equipment. When a cart is used, use caution when moving the cart/equipment combination to avoid injury from tipping over.

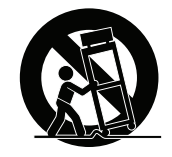

- **18.** Unplug this equipment when it will be unused for long periods of time.
- **19.** Refer all servicing to qualified service personnel. Service is required when the unit has been damaged in any way, such as: if the power-supply cord or plug is damaged, if liquid is spilled onto or objects fall into the unit, if the unit is exposed to rain or moisture, or if the unit does not operate normally or has been dropped.
- **20.** The Unit is a Monitor with LED backlight intended for general office used.

# **Contents**

## **Compliance Information**

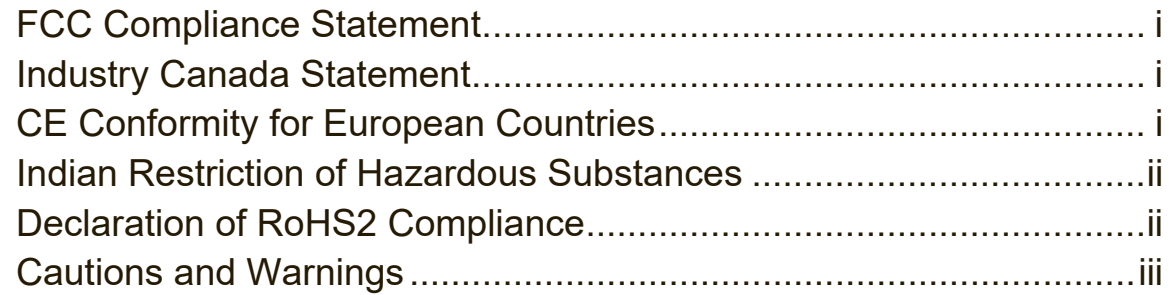

# **Copyright Information**

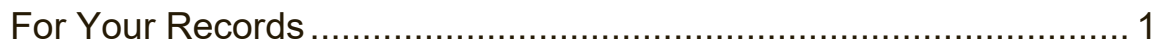

## **1. Getting Started**

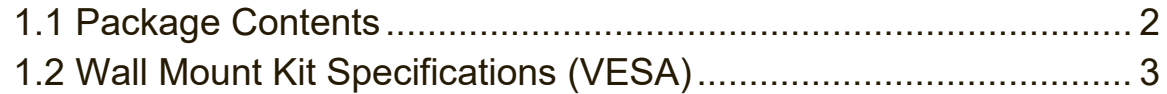

## **2. Smart Whiteboard/LCD Display Features**

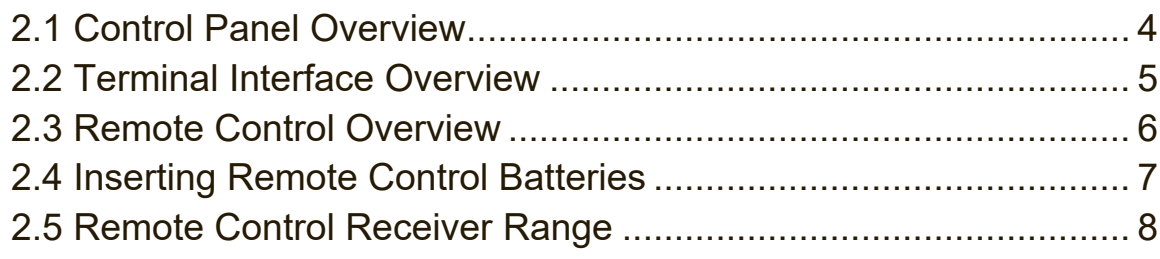

# **3. Setting Up Your Display**

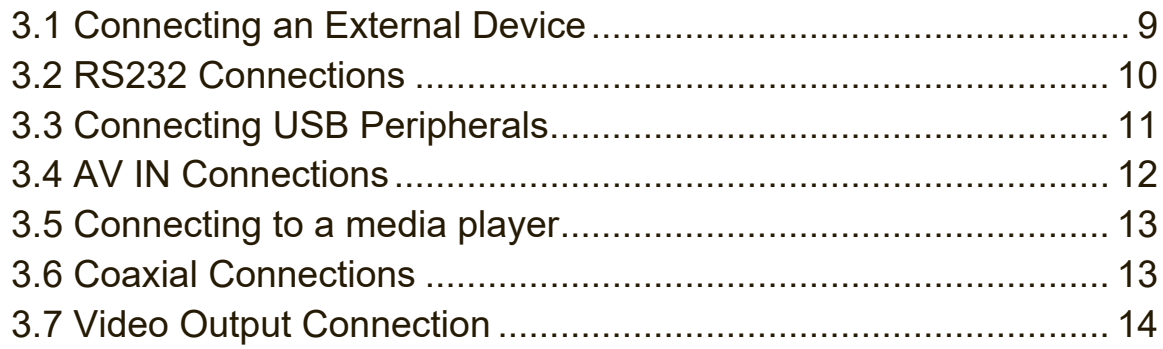

## **4. ViewBoard Basic Operation**

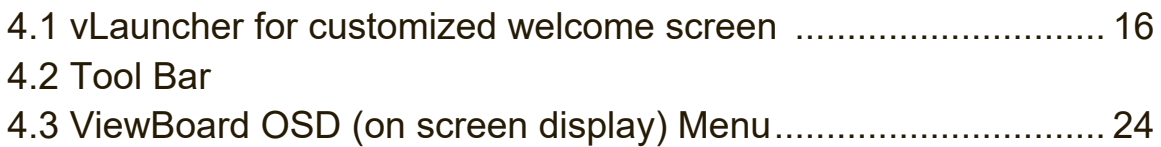

## **5. ViewBoard Embedded Application and Setting**

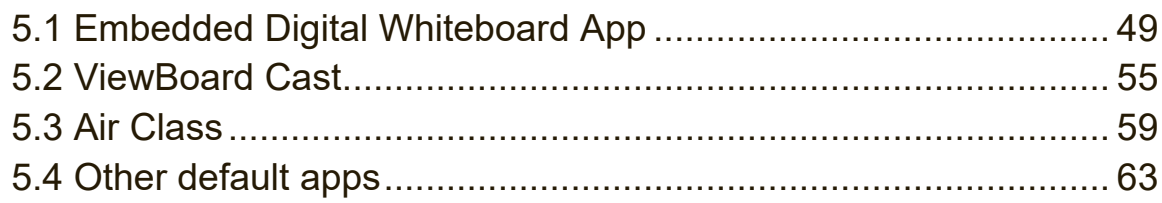

## **6. Trouble Shooting**

## **7. Care and Maintenance**

## **8. Display Modes**

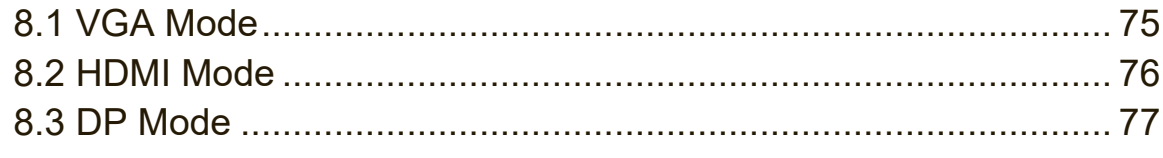

## **9. Specifications**

## **10. RS-232 Protocol**

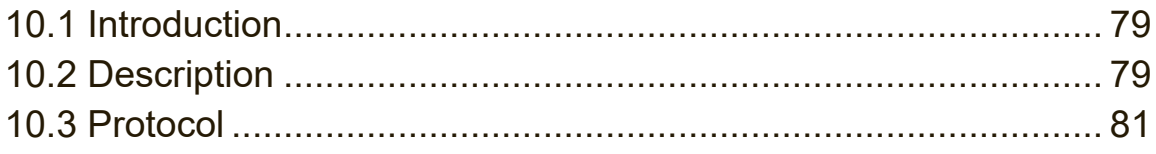

## **Warranty Statement**

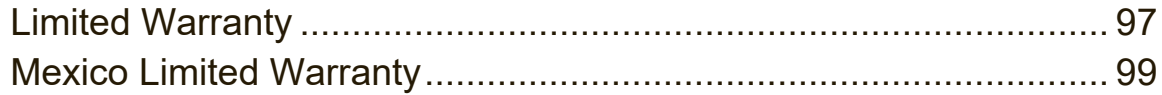

# **Copyright Information**

Copyright © ViewSonic Corporation, 2018. All rights reserved.

Macbook, Macbook Pro, Mac OS, iOS are registered trademarks of Apple Inc.

Microsoft, Windows, and the Windows logo are registered trademarks of Microsoft Corporation in the United States and other countries.

ViewSonic, the three birds logo, OnView, ViewMatch, and ViewMeter are registered trademarks of ViewSonic Corporation.

VESA is a registered trademark of the Video Electronics Standards Association. DPMS, DisplayPort, and DDC are trademarks of VESA.

Disclaimer: ViewSonic Corporation shall not be liable for technical or editorial errors or omissions contained herein; nor for incidental or consequential damages resulting from furnishing this material, or the performance or use of this product.

In the interest of continuing product improvement, ViewSonic Corporation reserves the right to change product specifications without notice. Information in this document may change without notice.

No part of this document may be copied, reproduced, or transmitted by any means, for any purpose without prior written permission from ViewSonic Corporation.

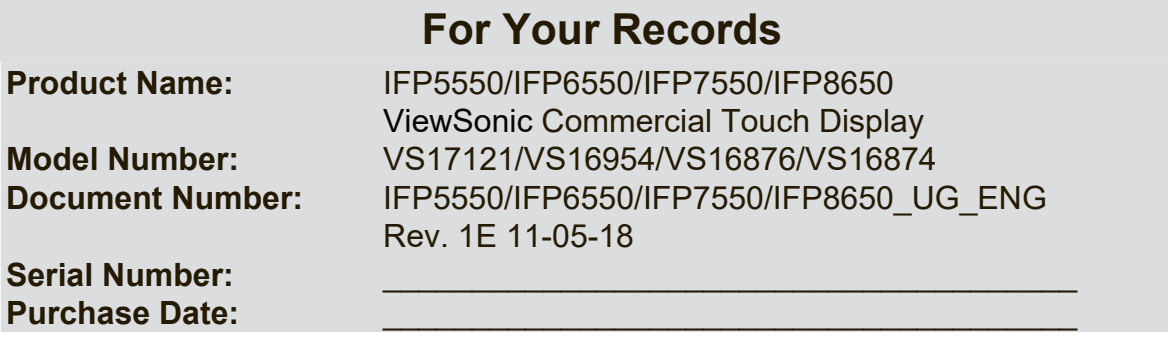

### **Product disposal at end of product life**

ViewSonic respects the environment and is committed to working and living green. Thank you for being part of Smarter, Greener Computing.

Please visit ViewSonic website to learn more.

USA & Canada: http://www.viewsonic.com/company/green/recycle-program/

Europe: http://www.viewsoniceurope.com/eu/support/call-desk/

Taiwan: http://recycle.epa.gov.tw/

# **1. Getting Started**

Congratulations on your purchase of a ViewBoard

**Important!** Save the original box and all packing material for future shipping needs.

**Note:** The word "Windows" in this user guide refers to Microsoft Windows operating system.

# **1.1 Package Contents 1 Package Contents**

- VGA cable
- Power cable x 4 Power cable x 4 well capie  $x +$
- Remote control
- AAA battery x 2
- USB cable
- Audio cable
- AV cable
- Stylus pen x 3  $\sim$  35  $\sim$  35  $\sim$
- User manual CD wizard User manual CD wizard ● Quick start guide
- Quick start guide ● RS232 adapter
	- RS232 adapter
	- Clamp x 5
	- Plate
	- Screw x 3

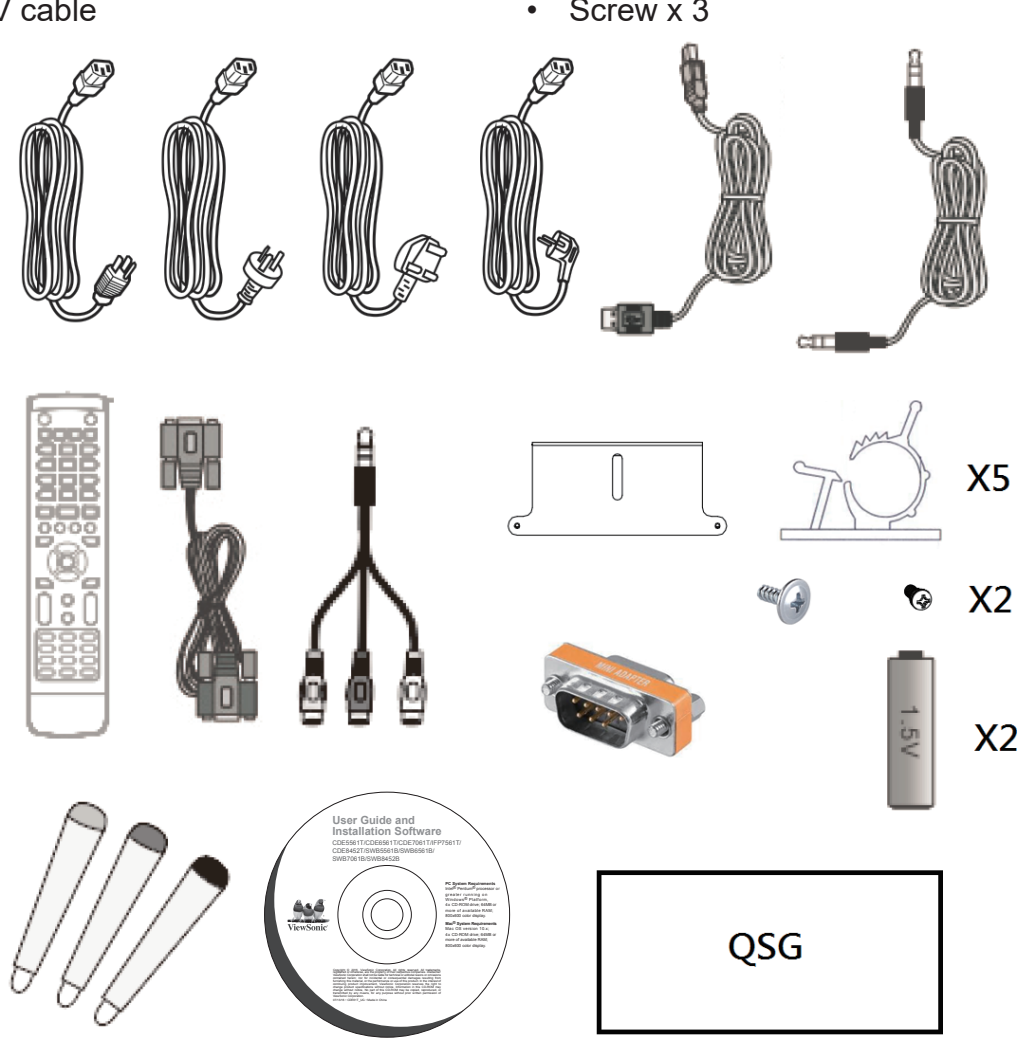

# **1.2 Wall Mount Kit Specifications (VESA)**

Please follow the instructions in the wall mount installation guide to install your wall mount or mobile mount bracket. If attaching to other building materials, please wall mount of mount mount bracket. If attaching to oth<br>contact your nearest dealer.

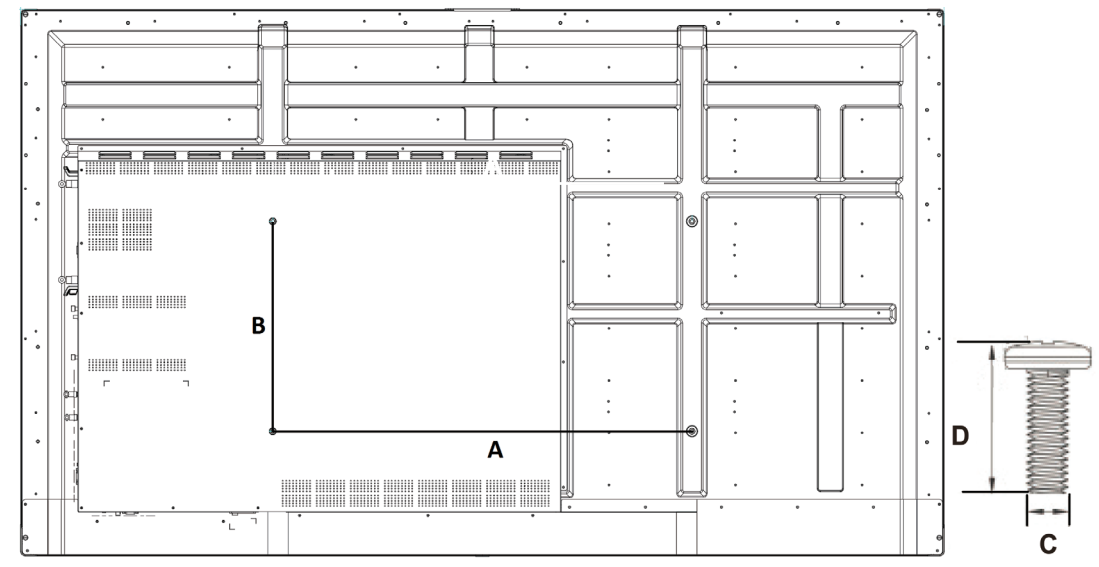

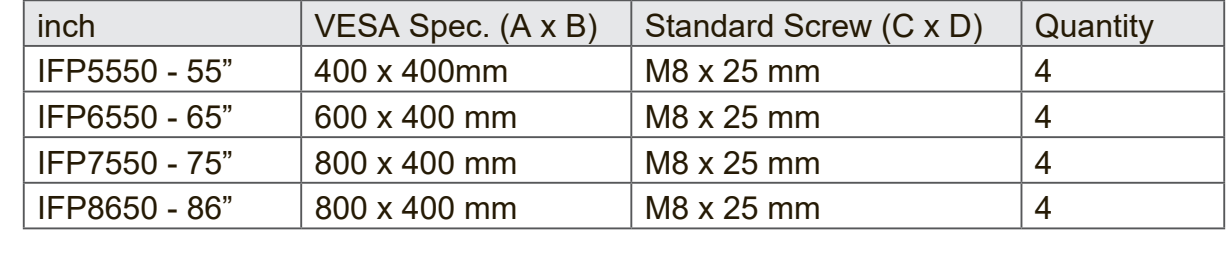

- ViewSonic provides the standard dimensions for wall mount kits as shown in the table above.
- To find the perfect mount, please browse www.viewsonic.com or call our service team.
- When purchasing our wall mount kit, a detailed install manual and all parts necessary for assembly are provided.
- Do not use the screws that longer than the standard dimension, as they may cause damage to the inside of the LCD display set.

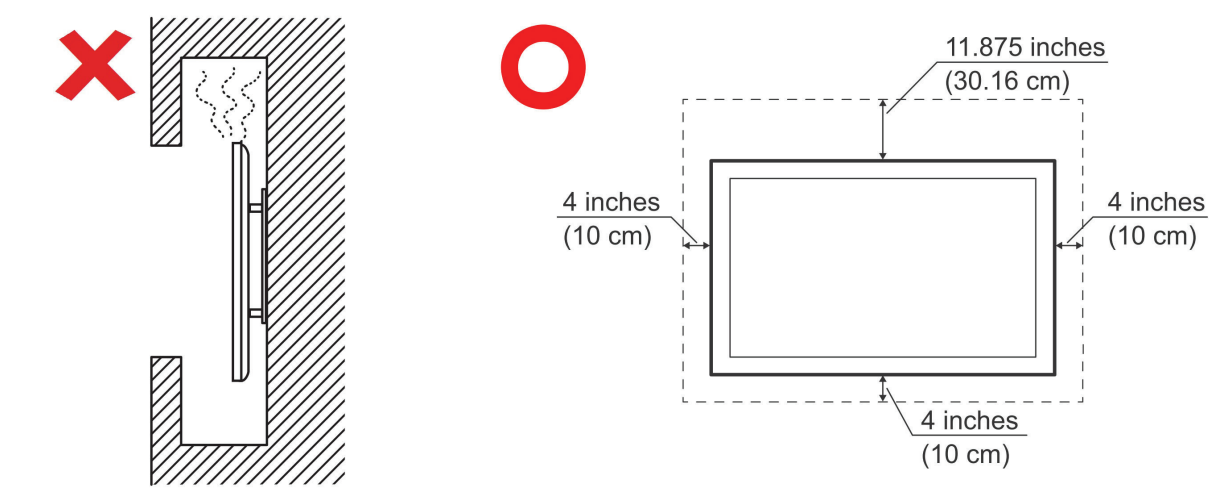

# **2. Smart Whiteboard/LCD Display Features**

This section introduces you to the features of ViewBoard hardware platform.

**Note:** The features or applications described in this User's manual may vary depending on the device model purchased.

### **2.1 Control Panel Overview**

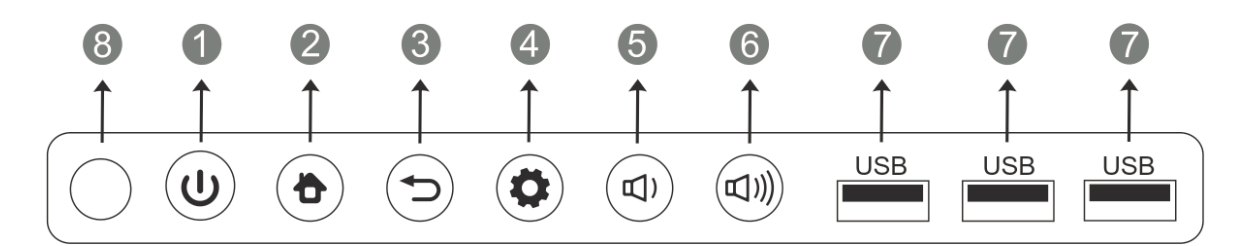

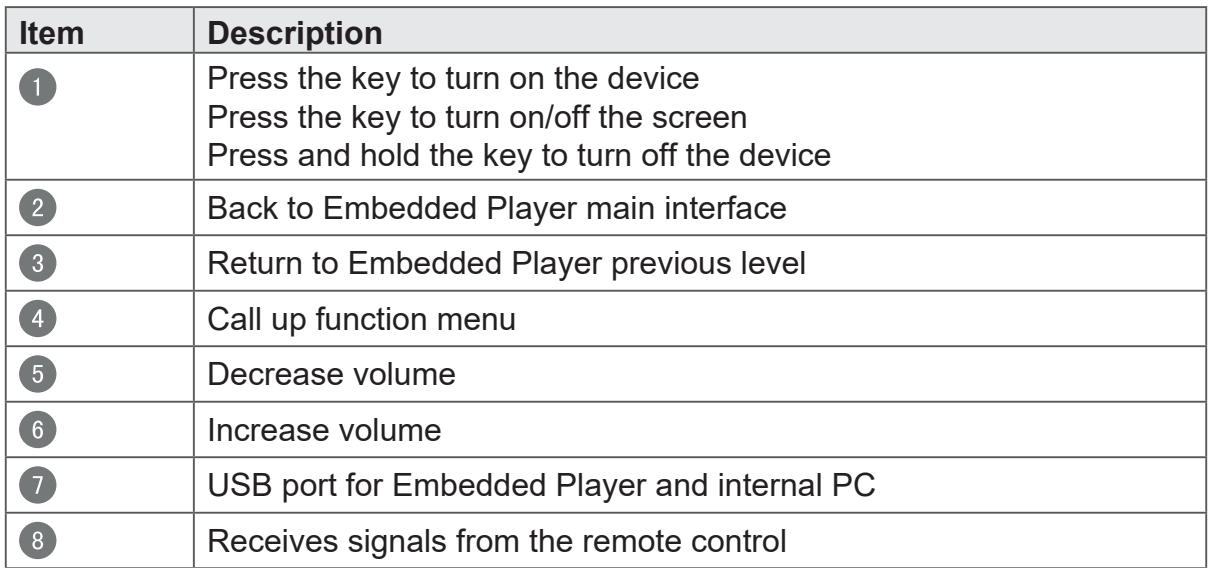

## **2.2 Terminal Interface Overview**

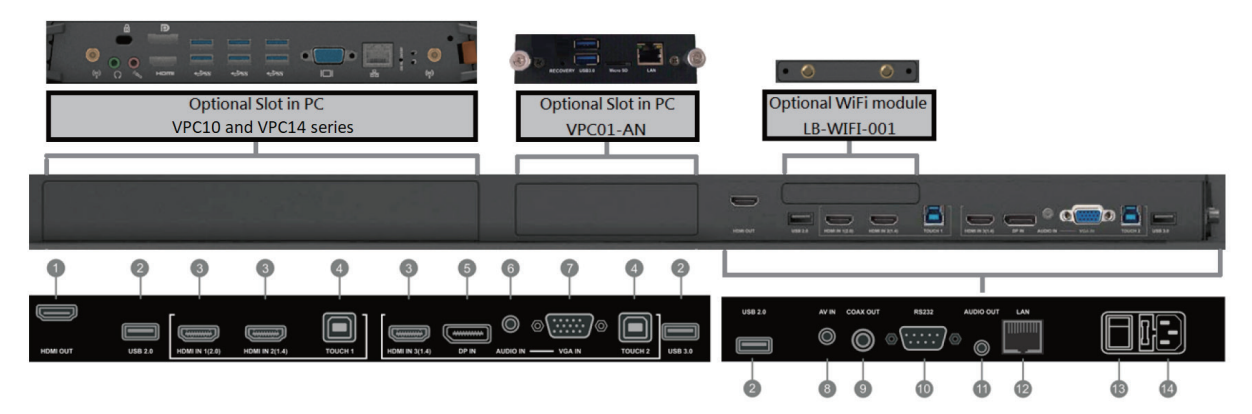

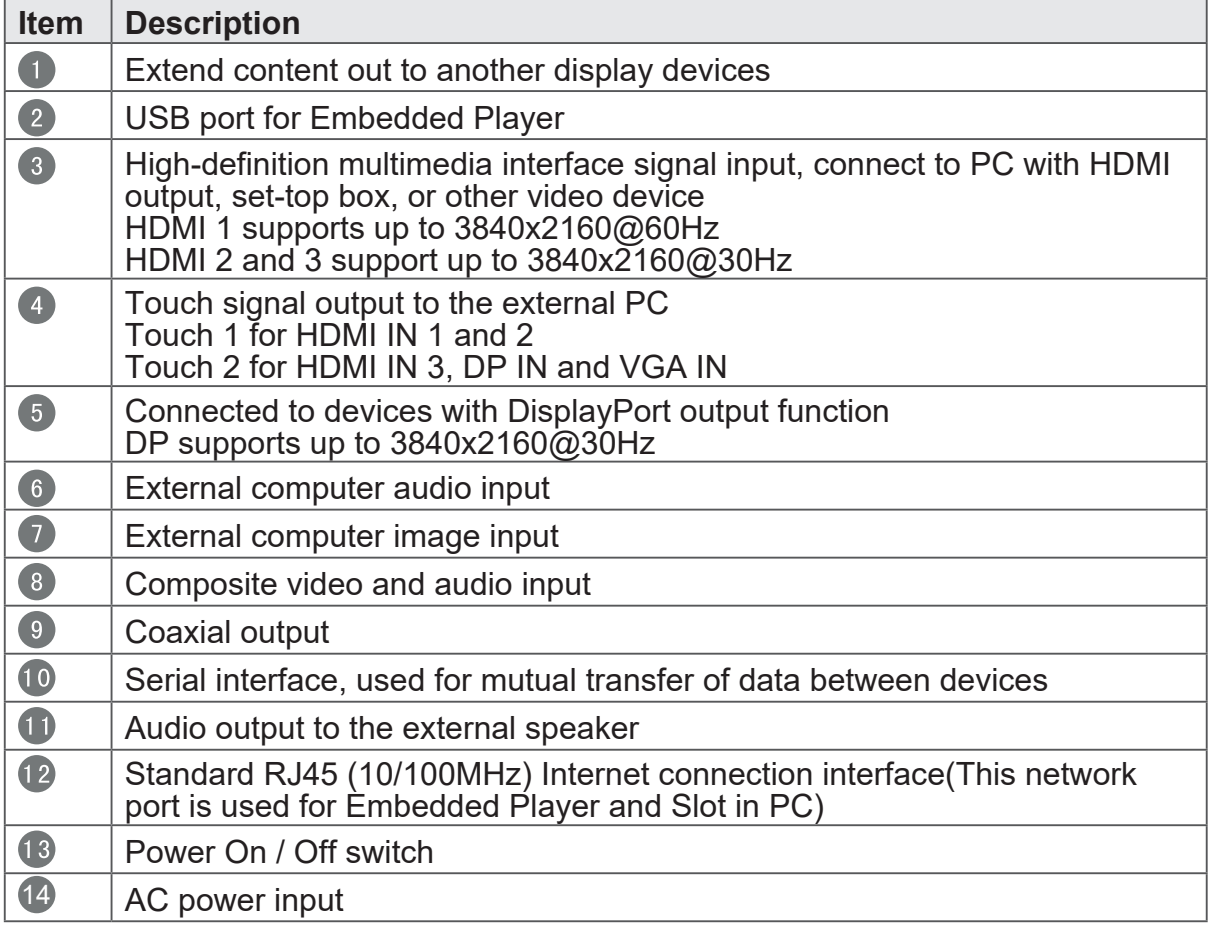

### **2.3 Remote Control Overview**

 $\Omega$ 

 $\blacktriangledown$ 

 $(1)$  $\bullet$ Press to turn the display ON/OFF  $\bullet$ 咪: Mute / Unmute 3 DISPLAY: Display information of the current input source P.MODE:  $\bullet$ Blank screen 5 S.MODE: Freeze screen 6 Numeric button: Numeric input button  $\bullet$  $-\left\langle -\right\rangle$ , ALT+TAB: Press to switch between PC applications  $80:$ Numeric input button  $\bullet$   $\bullet$   $\bullet$  ALT+F4 : Close current PC window 10 INPUT: Source selection button **ID** MENU: Press to display Menu 12 RED+ALT: Screen capture **13** GREEN+TAB: PC 'Tab' button 14 YELLOW+DESKTOP: Switch to slot in PC desktop 15 BLUE+BACKSPACE: PC 'Backspace' button 16 START, D. MENU: PC 'Windows' button 1 昆、D. TITLE: PC 'Menu' button 13  $\blacktriangle$  : Press to scroll up 19  $\blacktriangleleft$  : Press to scroll left 20  $\blacktriangleright$  : Press to scroll right

Press to scroll down  $\bullet$ 22 ENTER: Enter button. Press it to select options. 23 & D USB:  $\bullet$  $\overline{6}$ Writing software startup 24 ESC/EXIT, D SETUP: Shortcut button to exit dialog boxes 25 EPG: Back  $\sqrt{ }$ 26 FAV、SPACE:  $\bullet$ PC 'Space' button 10 27 CH +, CH -: CH+ : PC previous page  $\overline{12}$ CH- : PC next page 13 28 VOL+、VOL-:  $16$ Increase / Decrease volume 18  $29$  F1:  $\bigcirc$ Windows F1 Function  $\overline{22}$ 60 F2: Windows F2 Function 23 **31** F3:  $25$ Windows F3 Function  $32$ F4:  $\overline{27}$ Windows F4 Function F5: Windows F5 Function  $\overline{29}$ 34 F6: Windows F6 Function  $32$  $35$  $F7$ Windows F7 Function 35 F8: 38 Windows F8 Function 36 37 F9: Windows F9 Function 38 F10: Windows F10 Function 89 F11 Windows F11 Function F12: Windows F12 Function 41 ASPECT: Back to Embedded Player main interface

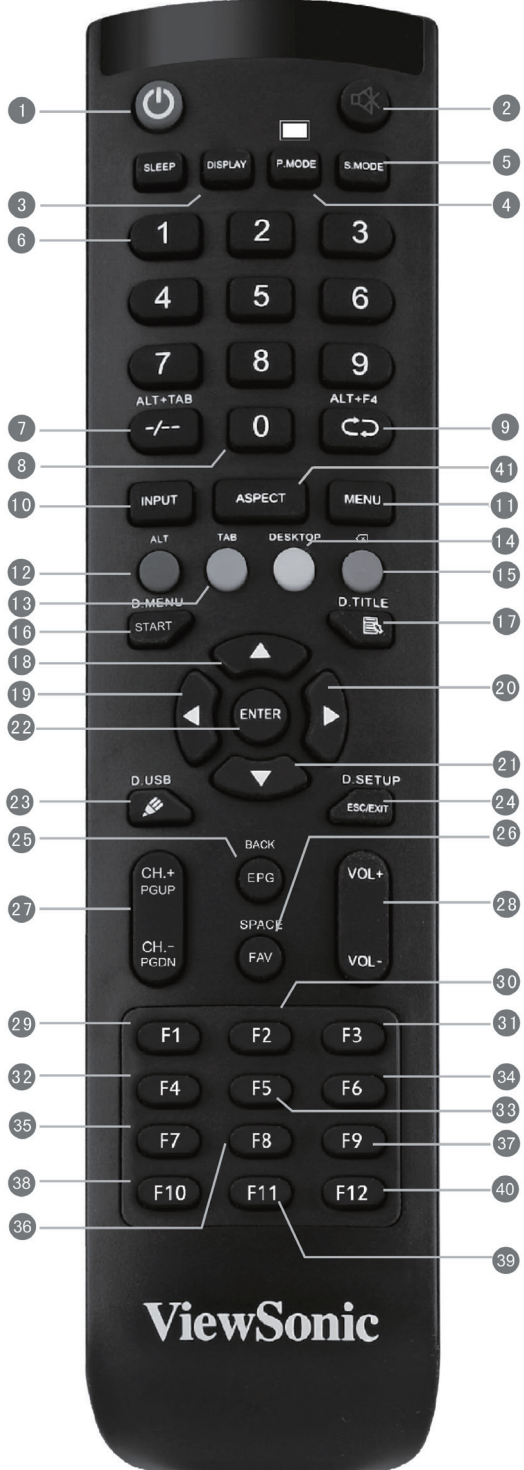

## **2.4 Inserting Remote Control Batteries**

To insert the provided batteries into the remote control follow these instructions. We recommend that you don't mix battery types.

- **1.** Remove the cover on the rear of the remote control.
- **2.** Insert two "AAA" batteries, ensuring the "+" symbol on the battery matches the "+" on the battery post.
- **3.** Replace the cover by aligning it with the slot on the remote control and snapping the latch shut.

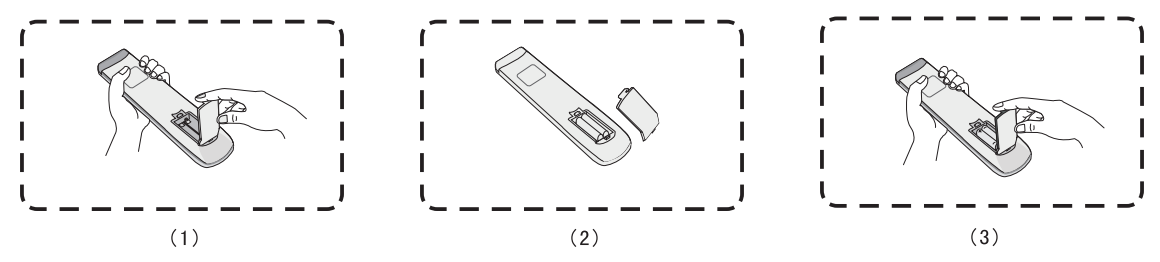

**Warning:** There is a risk of explosion if batteries are replaced with the incorrect type.

**Note:** Always dispose of old batteries in an environmentally friendly way. Contact your local government for more information on how to dispose batteries safely.

## **2.5 Remote Control Receiver Range**

The working range of the remote control receiver is shown here. It has an effective range of 8 meters. Make sure there is nothing obstructing the remote control's signal to the receiver.

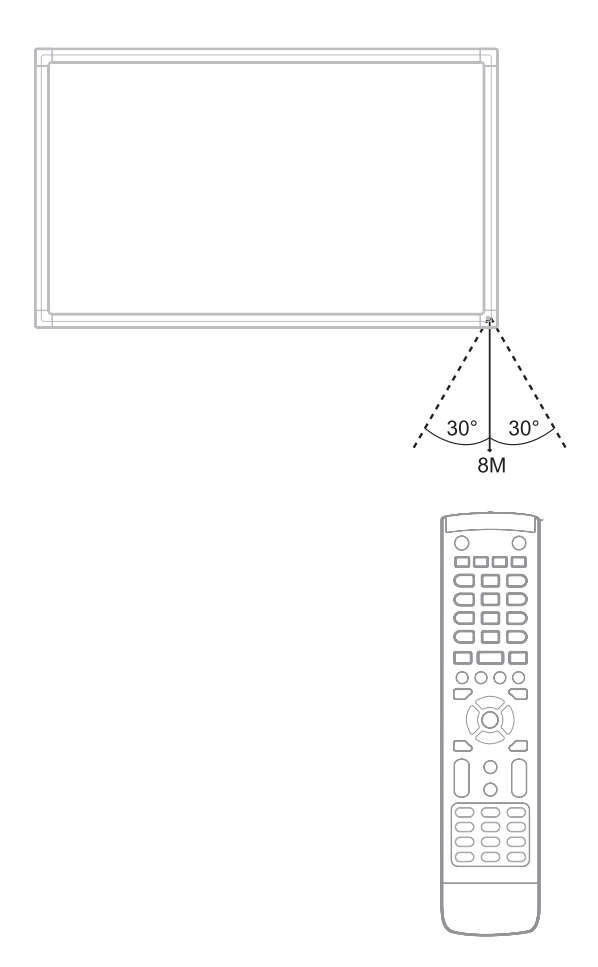

# **3. Setting Up Your Display**

**Warning:** For the safety of you and your unit, please do not connect to a power supply before the external device is prepared.

## **3.1 Connecting an External Device**

- **1.** To display video via VGA cable.
	- Connect a VGA cable (15-pin) from your external device to the VGA IN port on the display.
	- Connect an audio cable from the AUDIO OUT port on your external device to the AUDIO IN port on the display.
	- Connect a USB cable to the external device from the TOUCH OUT port of the display.

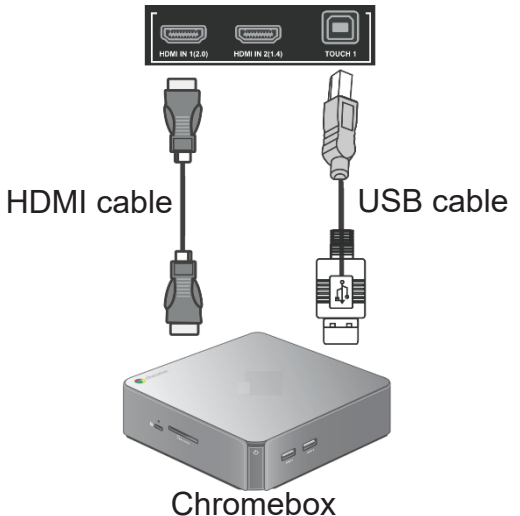

- **2.** To display video via HDMI cable.
	- Connect a HDMI cable from your external device to the HDMI IN port on the display.
	- Connect a USB cable to the external device from the TOUCH OUT port of the display.

## **3.2 RS232 Connections**

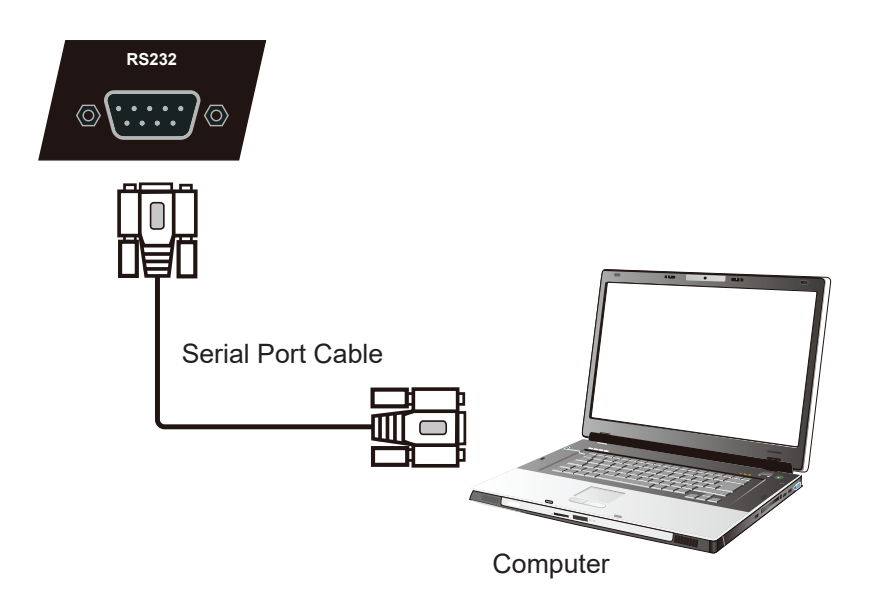

When you use a RS232 serial port cable to connect your display to an external computer, certain functions can be controlled remotely by the PC, including power on/off, volume adjustment and more.

ViewSonic offer a complimentary software, vConroller, that integrated the common control comments that user could perform from remote PC to control the ViewSonic commercial displays. Please find more introduction about control commends via series port in Chapter 10.

## **3.3 Connecting USB Peripherals**

Just like a regular PC, it is easy to connect various USB devices and other peripherals with your smart whiteboard.

- **1.** USB Peripherals: Plug the USB device cable into the USB IN port. **1.** USB Peripherals: Plug the USB device cable into the USB IN port.
- **2.** Networking and modem cables: Plug the router cable into the LAN IN port. **2.** Networking and modem cables: Plug the router cable into the LAN IN port.
- **3.** Microphone: Plug the microphone cable into the MIC port. **3.** Microphone: Plug the microphone cable into the MIC port.

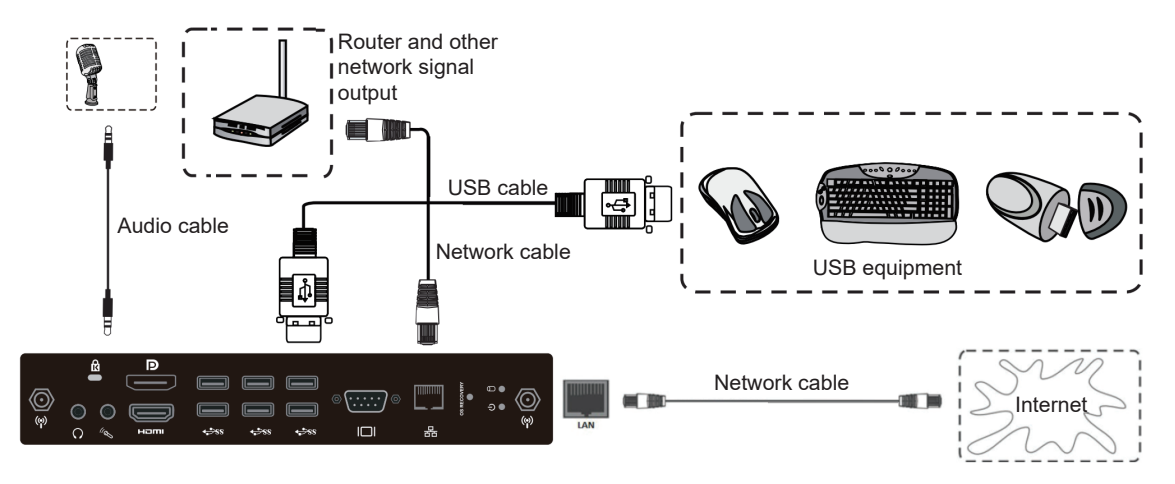

## **3.4 AV IN Connections**

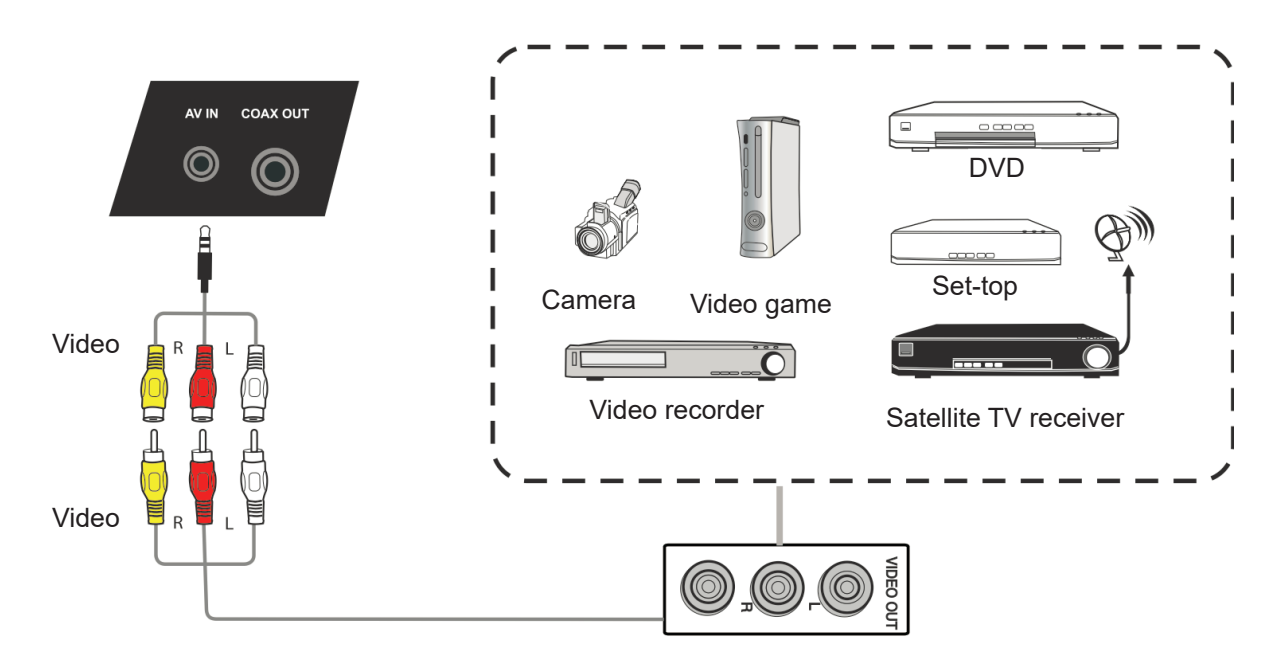

- **1.** Connect a 3-color AV cable from the AV IN ports on your display to the AV OUT ports of a peripheral device (AV cable: Yellow is Video, Red is Audio-R, White is Audio-L).
- **2.** Plug in the power cord, and turn on the rear-panel power supply switch.
- **3.** Press the  $\bigcup$  button on the right-hand side of the display to turn the screen on.
- **4.** Press the INPUT button to switch to the "AV" source.

## **3.5 Connecting to a media player**

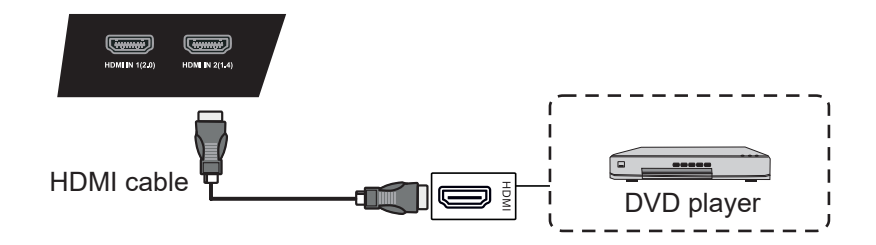

- **1.** Connect the HDMI cable to the HDMI ports on your display and peripheral device.
- **2.** Plug in the power cord, and turn on the rear-panel power supply switch.
- **3.** Press the  $\bigcup$  button on the right-hand side of the display to turn the screen on.
- **4.** Press the INPUT button to switch to the HDMI source.

**Note**: HDMI 1 supports up to 3840x2160@60Hz HDMI 2/3 supports up to 3840x2160@30Hz

## **3.6 Coaxial Connections**

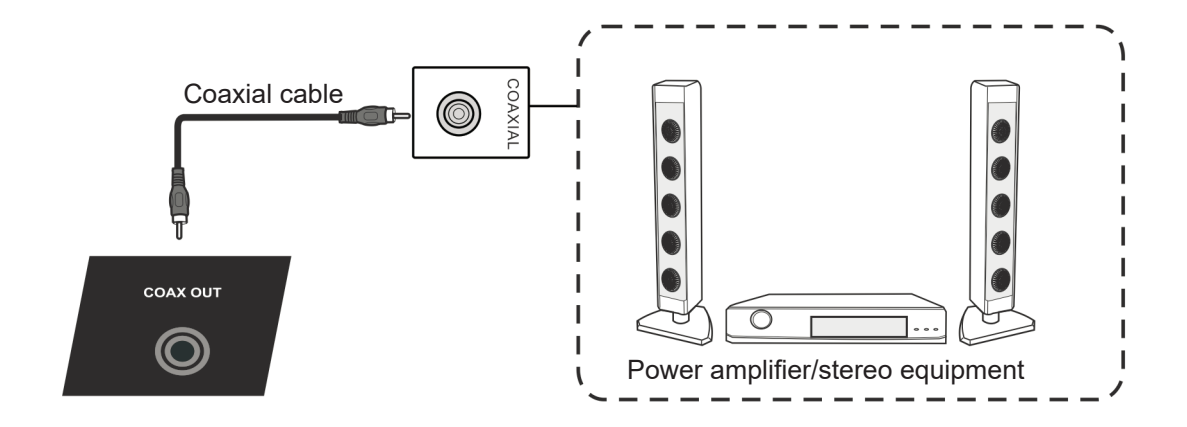

- **1.** Connect a coaxial cable from DIGITAL OUT to your sound system's coaxial connector.
- **2.** Plug in the power cord, and turn on the rear-panel power supply switch.
- **3.** Press the  $\bigcup$  button on the right-hand side of the display to turn the screen on.

## **3.7 Video Output Connection**

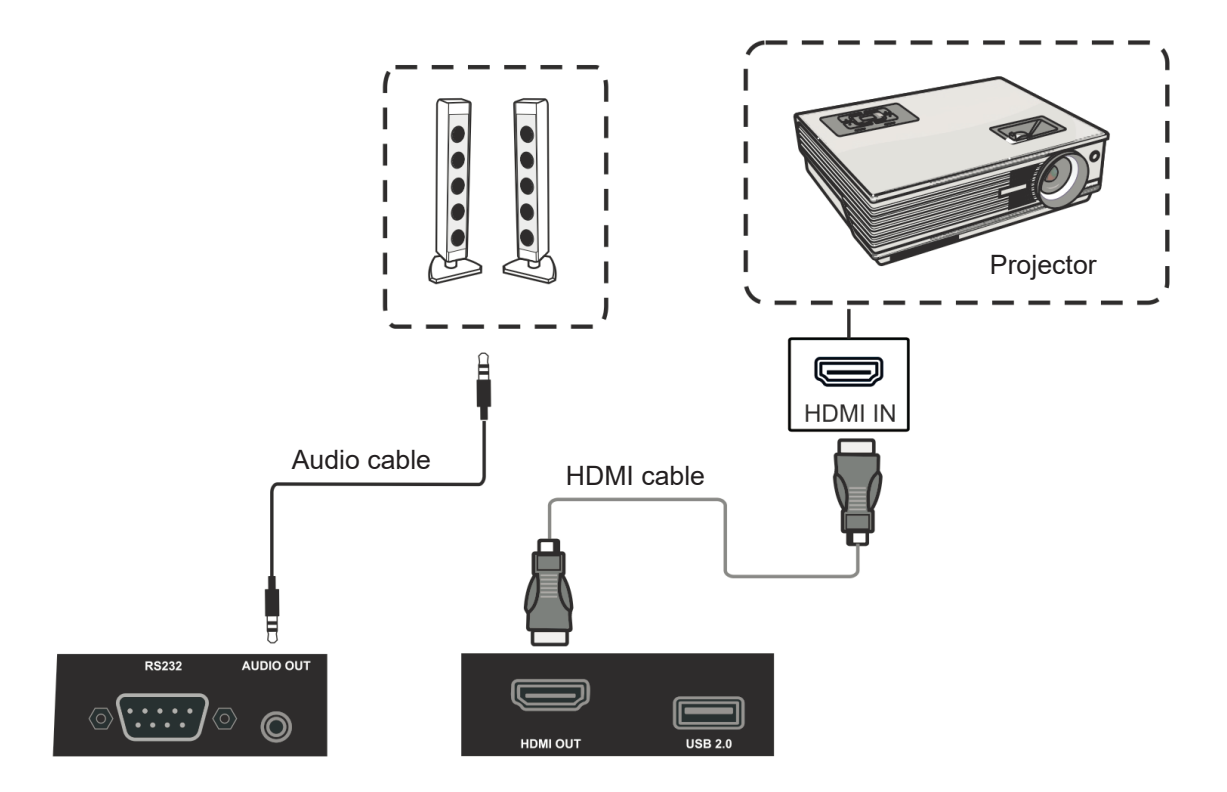

- **1.** Use HDMI cable to connect display devices with HDMI in, and use audio cable to connect sound input.
- **2.** Plug in the power cord, and turn on the rear-panel power supply switch.
- **3.** Press the POEWR button on the right-hand side of the display to turn the screen on.

**Note:** The HDMI OUT can output any source signal, and the maximal resolution is 1080P@60Hz.

# **4. ViewBoard Basic Operation**

## **Power on ViewBoard**

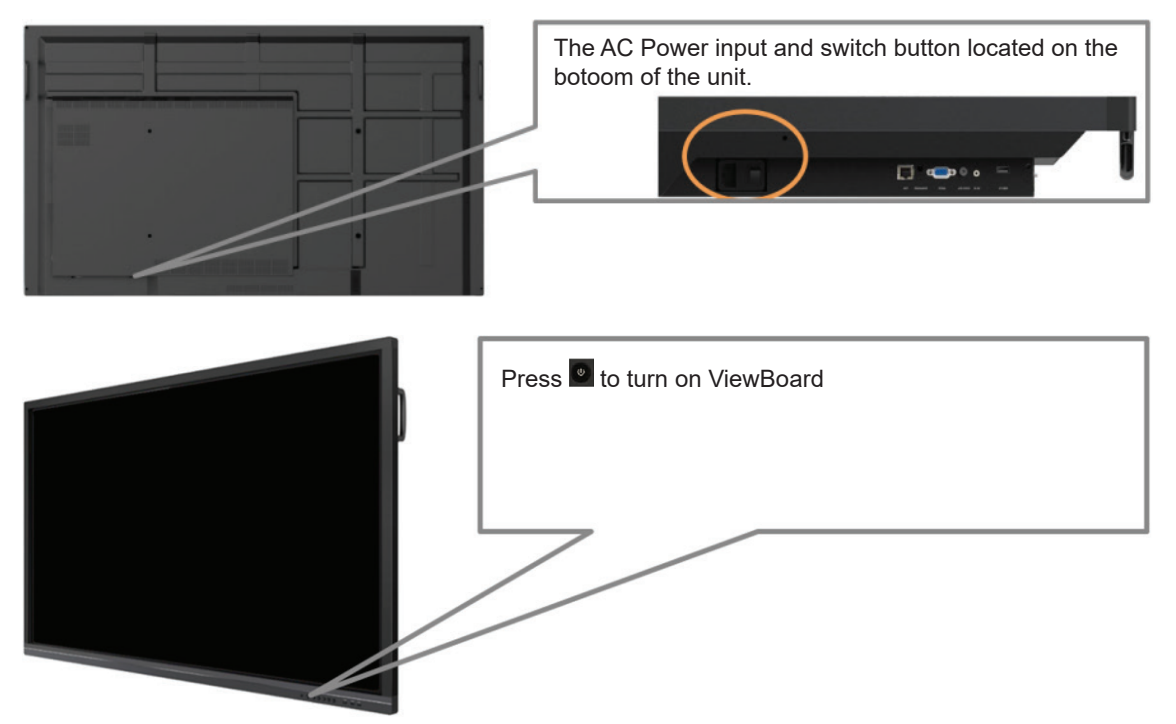

## **4.1 vLauncher for customized welcome screen**

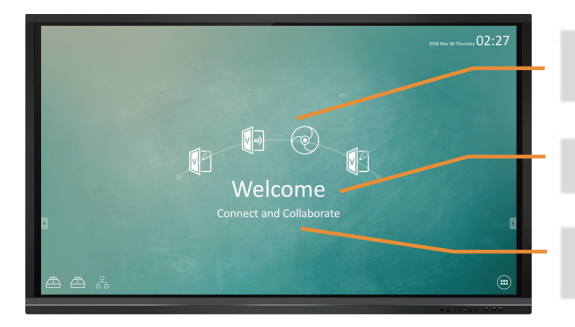

Customizable - choose your "top4" default app

Editable - change your default message

Switchchable - change your launcher theme image

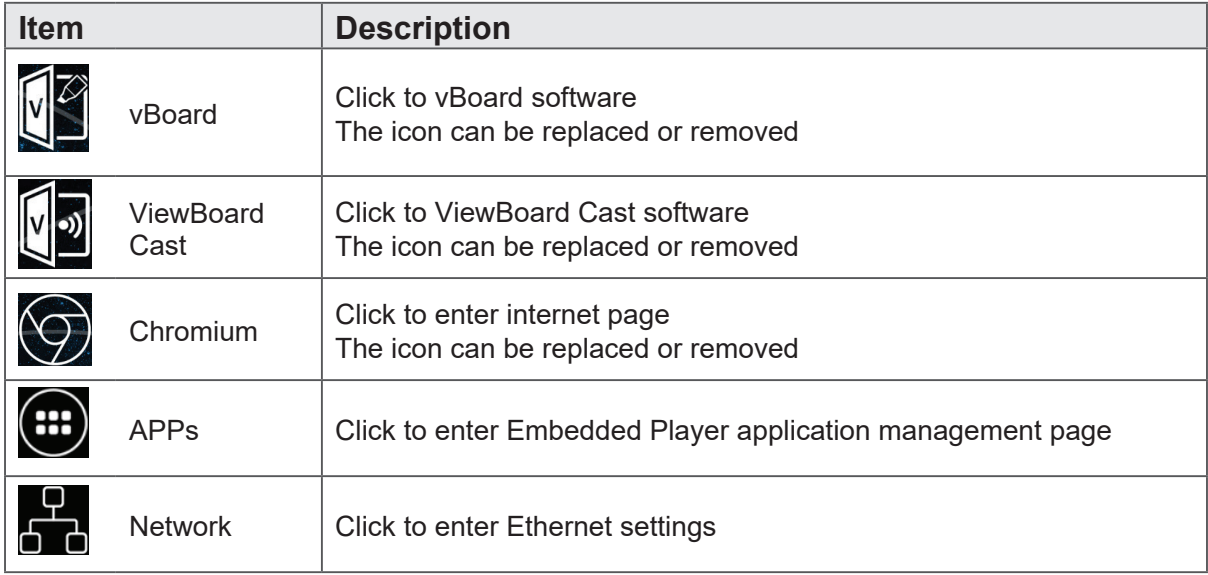

Viewboard will offer two background images design: One with corporate oriented theme and the other with education oriented theme for user to choose from.

#### **Initial setting for Education mode or Corporate mode**

ViewBoard will run setup wizard when user first time to power on it.

Step 1: Select your language.

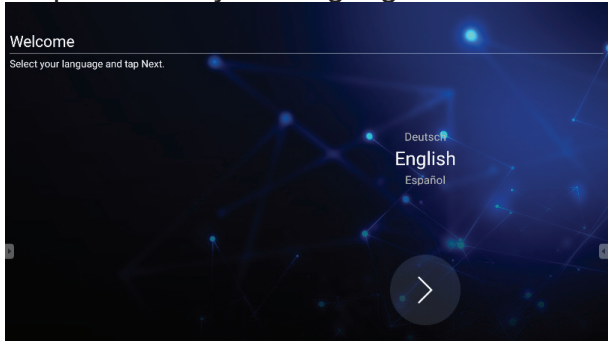

### Step 2: To verify LAN connected.

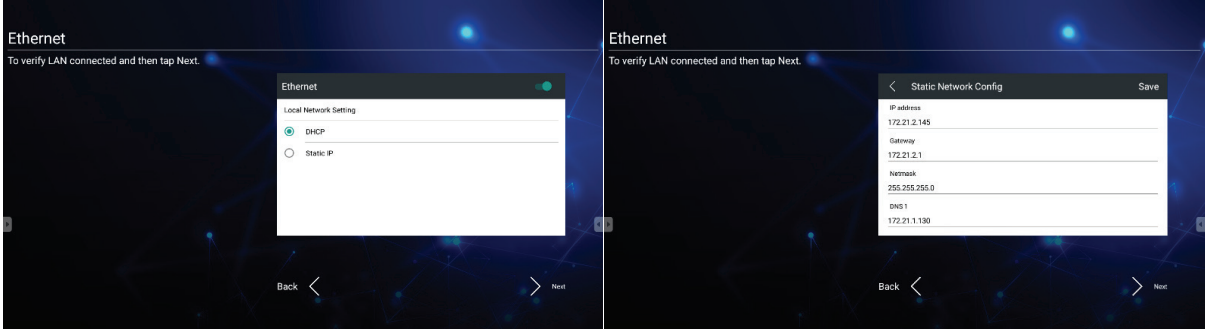

Step 3: Select the appropriate time zone to set the date and time.

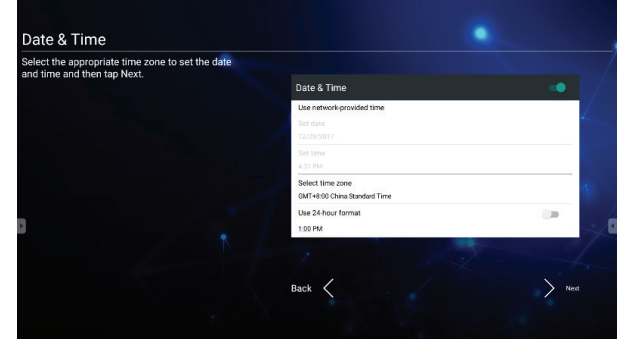

Step 4: Select the preferred vBoard or vLauncher mode.

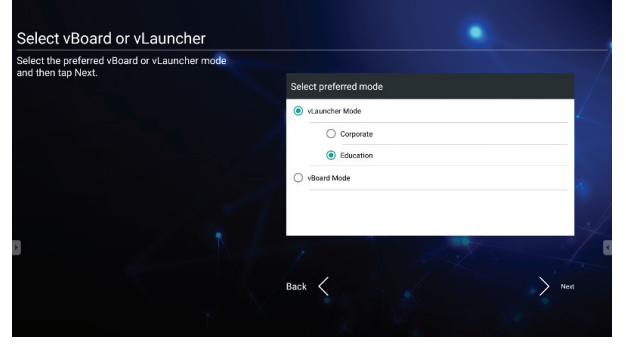

#### **How to customize the default app:**

Step 1: click the "app" icon to go to the app listing page

#### Step 2: long press the preferred app icon e.g. WPS and drag to launcher page

Step 3:

the chosen app e.g. WPS will be appeared in the launcher as the short-cut to launch the program

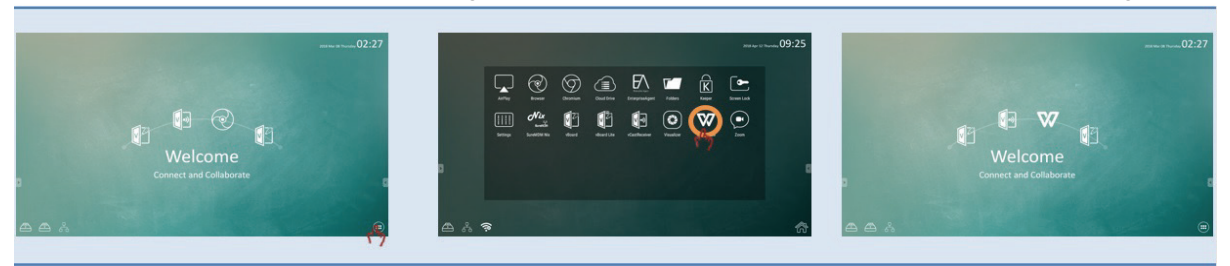

### **4.2 Tool Bar**

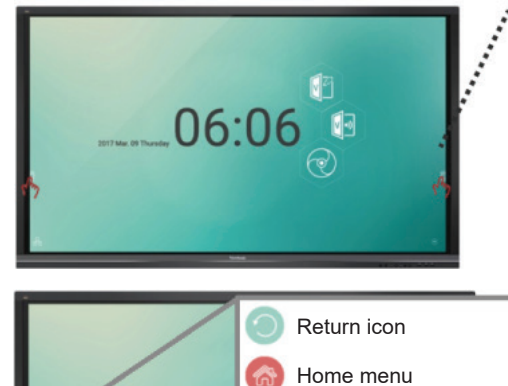

03

 $\mathcal{L}$ 

Display all apps in use

Digital whiteboard Overlay digital pens

Frozen screen More tools

Tool bar trigger icons are in the edge of the ViewBoard laucher

Click the tool bar icons to pop up the full tools that could facilitate the interactive usage of ViewBoard. Users could shift the tool bar icon to the higher or lower position based on different usage scenarios. Default setiings of the tool bar will be available in all input channel sources; user could go to advanced setting page to change to tool bar options for below options: (1) available in all channel, (2) available in all channel but Pc, (3) disable tool bar

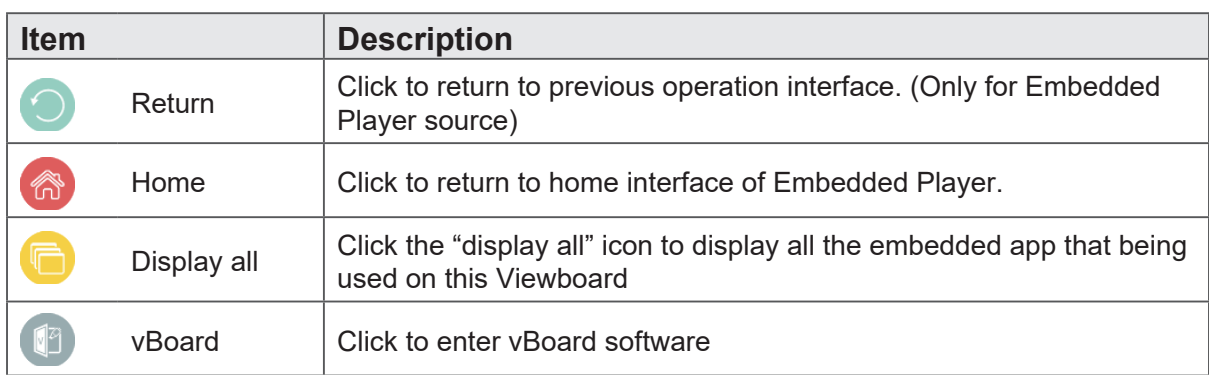

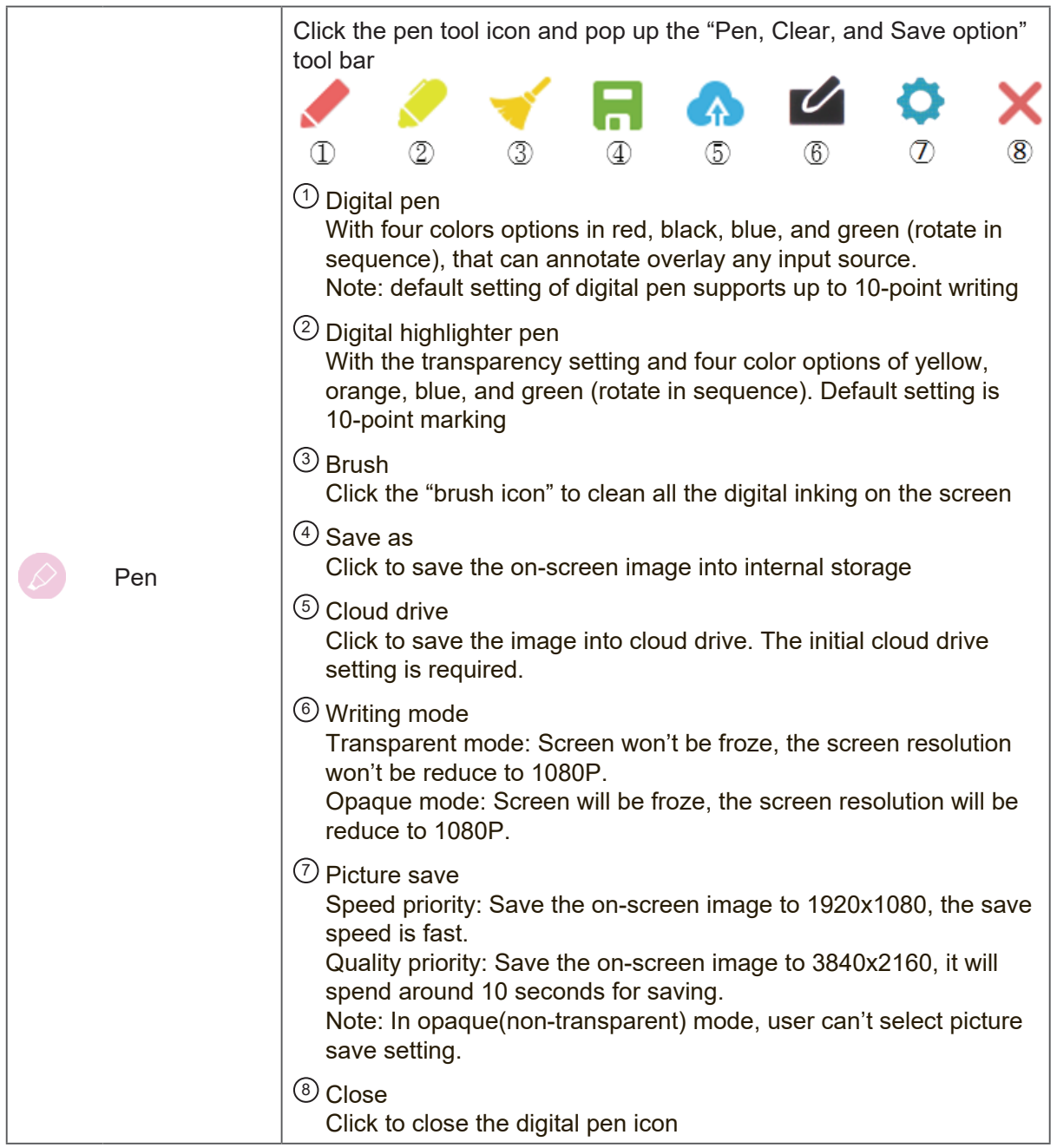

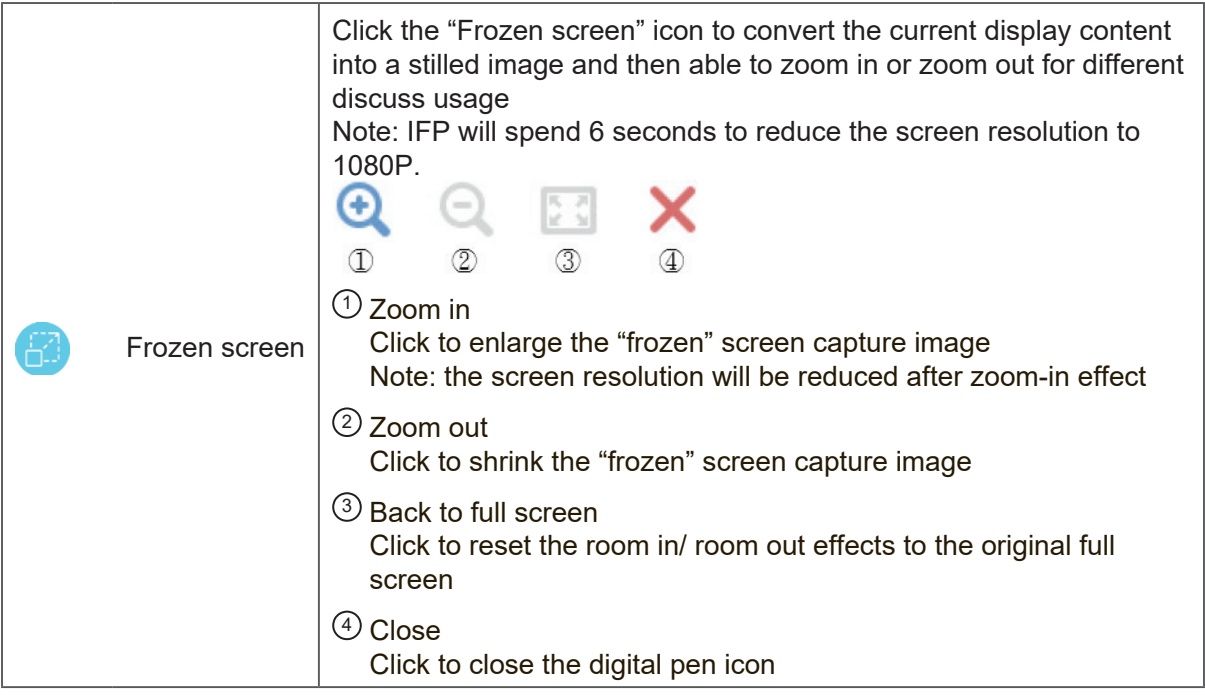

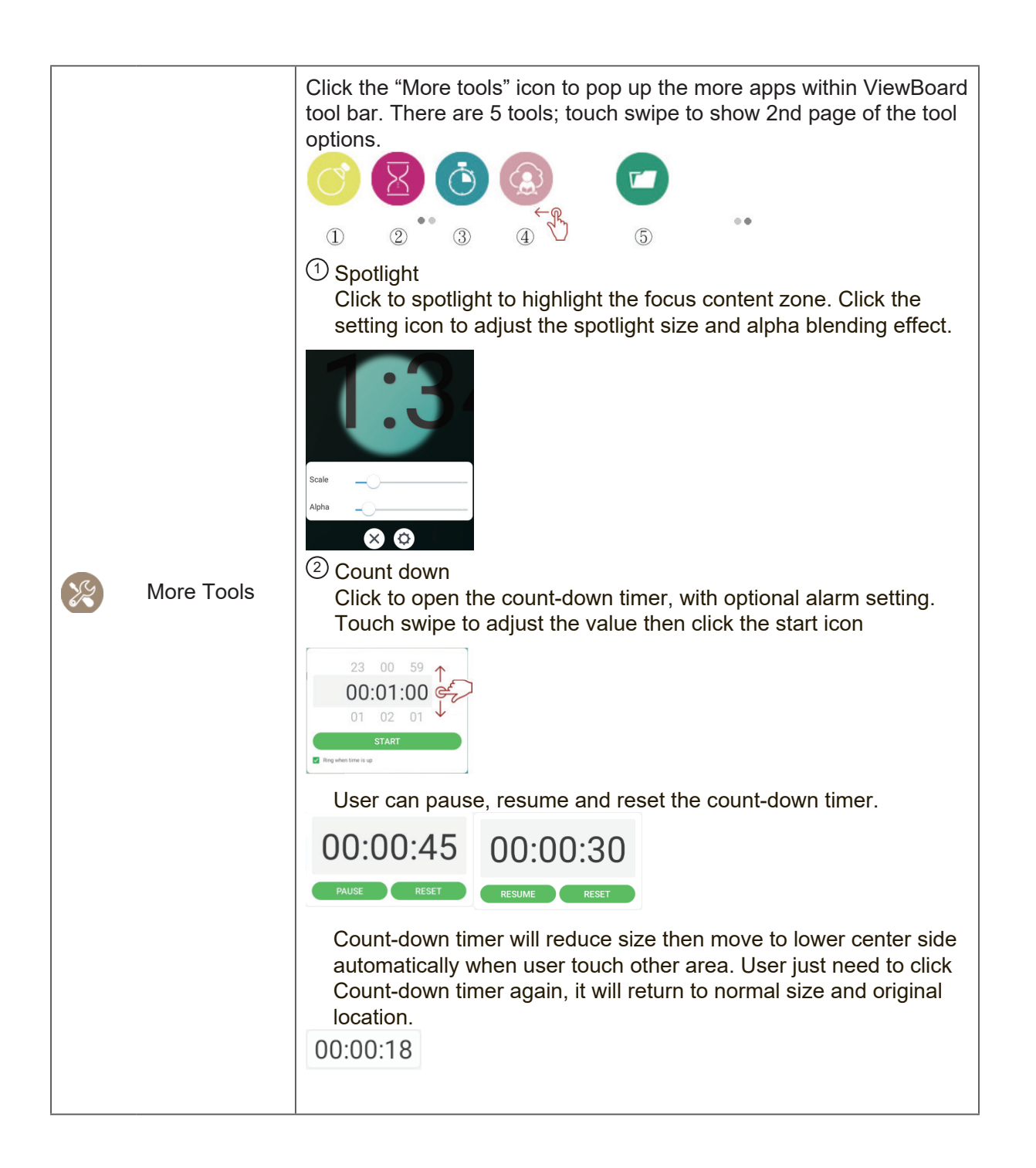

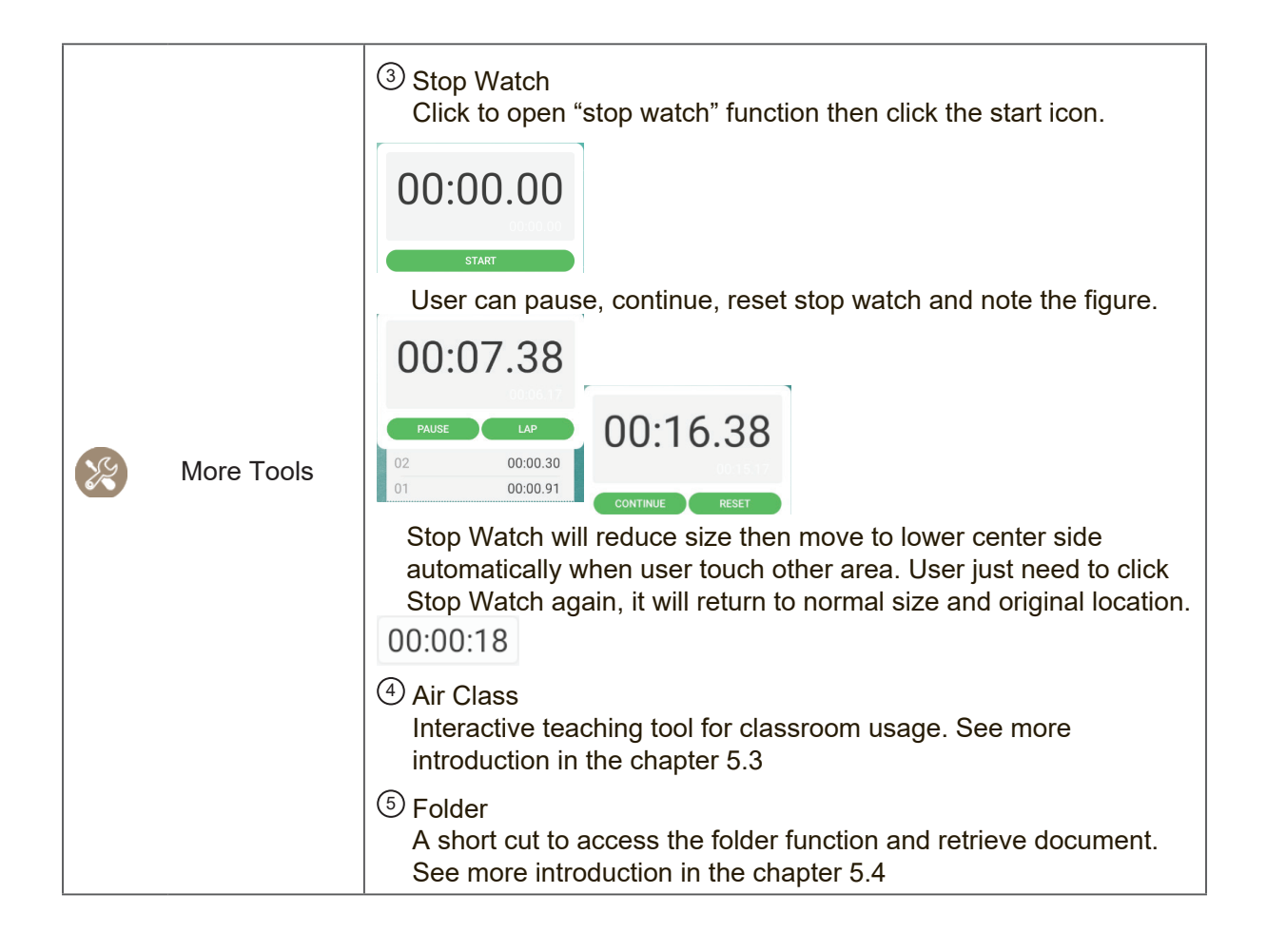

#### **4.2.1 vPen**

Besides tool bar as the short cut to access for the embedded app; ViewBoard also have another annotation tool – vPen.

In any input source, to place two fingers on the screen (about 20~50mm spacing) and stay more than two seconds to call up annotation menu. In this mode, user can only use touch pen to operate.

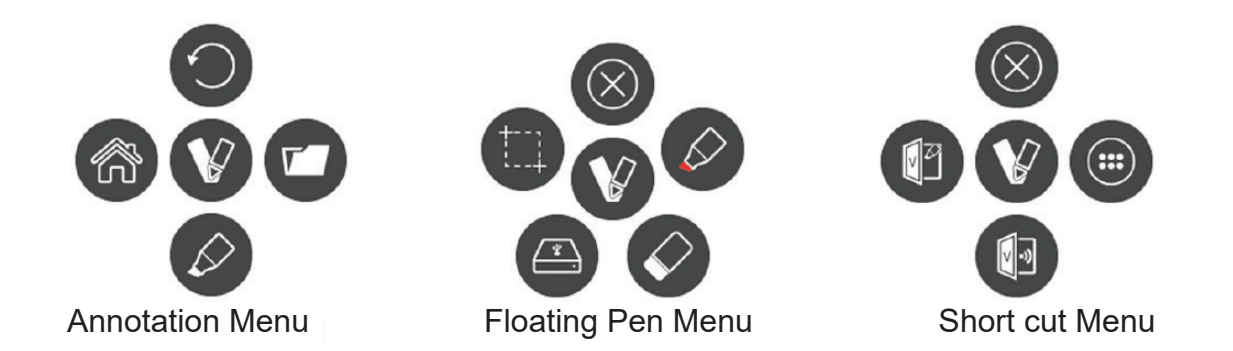

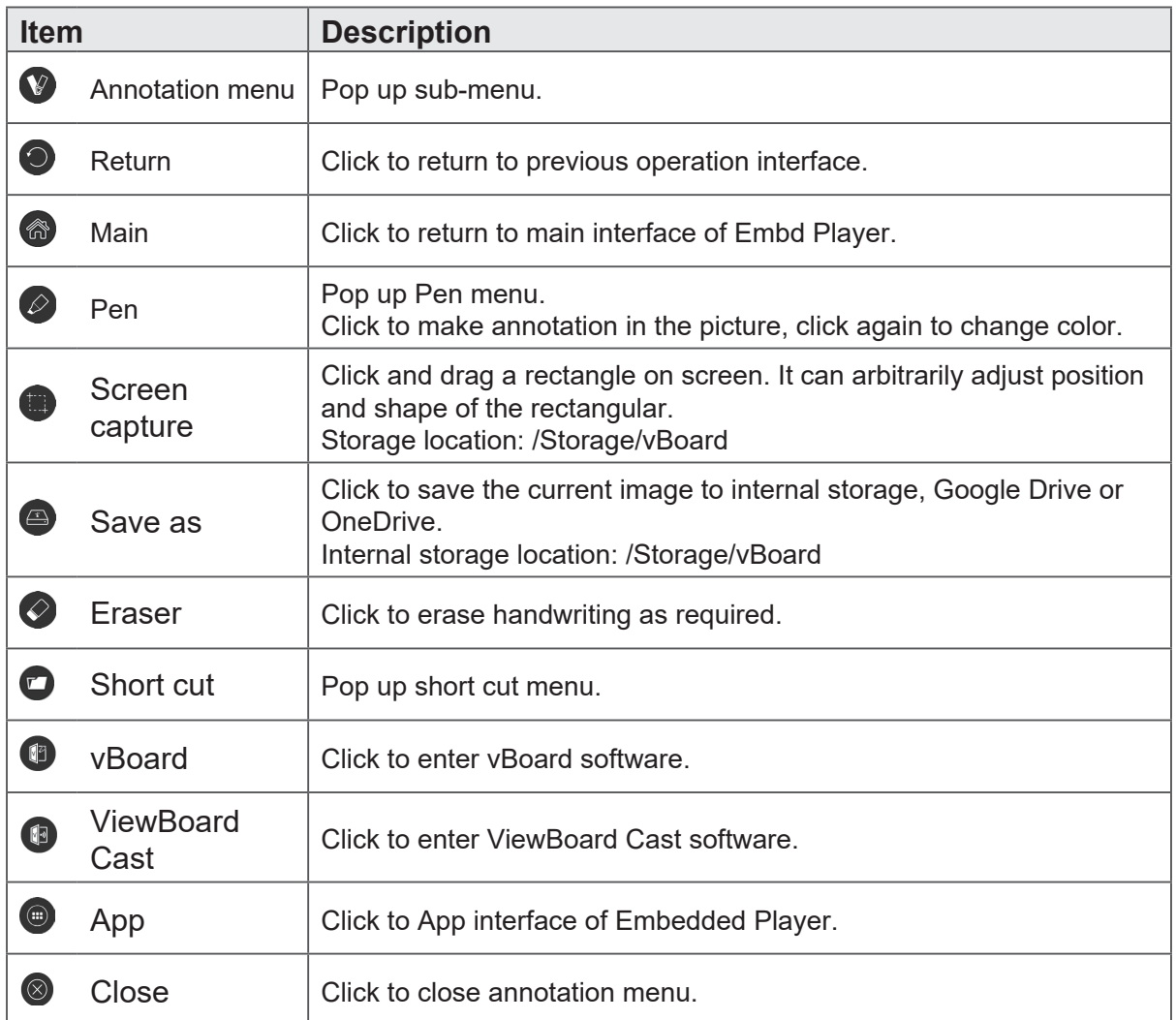

## **4.3 ViewBoard OSD (on screen display) Menu**

ViewBoard has two options to open up the OSD menu setting:

Option 1: gesture from edge of bottom screen Option 2: click the setting button on the function keypad

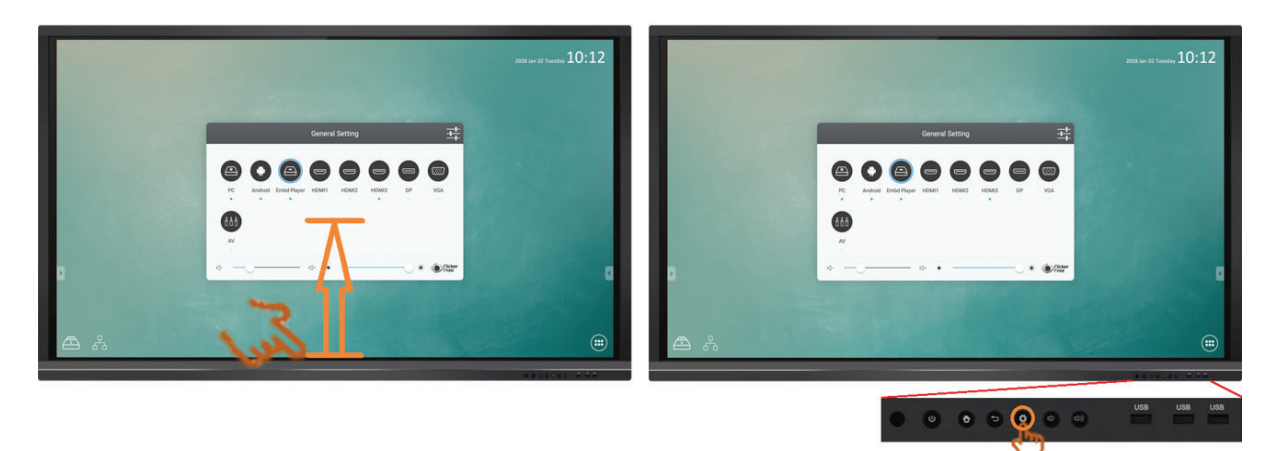

### **4.3.1 Basic setting**

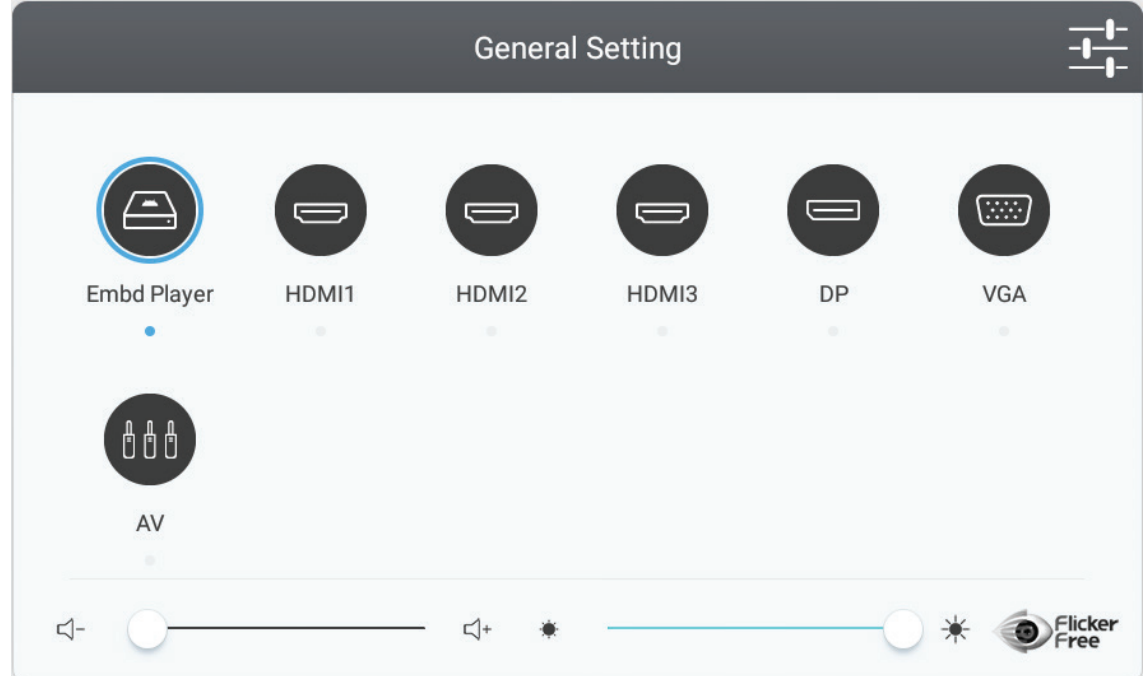

### **To select an input source:**

- **1.** Press INPUT button on remote control to display the general setting menu, then press DOWN to enter the input source menu..
- **2.** Press DOWN / UP / LEFT/ RIGHT to select the input source you want.
- **3.** Press Enter button on remote control or click with touch pen to select the input source.

**4.** Press BACK key on remote control or click blank area outside menu with touch pen to quit the on-screen menu.

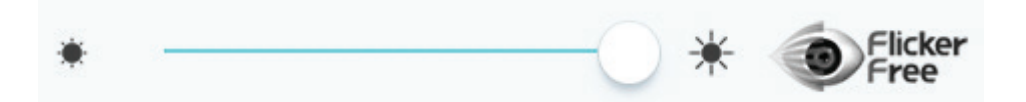

#### **To adjust the backlight and enable/disable Flicker Free:**

- **1.** Press INPUT button on remote control to display the general setting menu.
- **2.** Drag icon directly with touch pen to adjust the backlight value.
- **3.** Click Flicker Free icon to enable/disable the function.
- **4.** Press EXIT key on remote control or click blank area outside menu with touch pen to quit the on-screen menu.

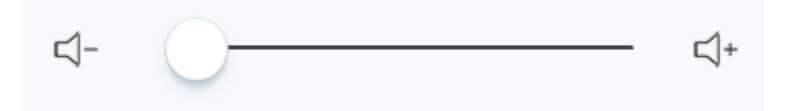

#### **To adjust the volume:**

- **1.** Press INPUT button on remote control to display the general setting menu.
- **2.** Drag icon directly with touch pen to adjust the value.
- **3.** Press < Mute > button on remote control to enable or disable mute function.
- **4.** Press EXIT key on remote control or click blank area outside menu with touch pen to quit the on-screen menu.

### **4.3.2 More OSD settings**

Press MENU button (in any source but not Embedded Player source) on remote control to display general settings menu.

### **Audio Setting**

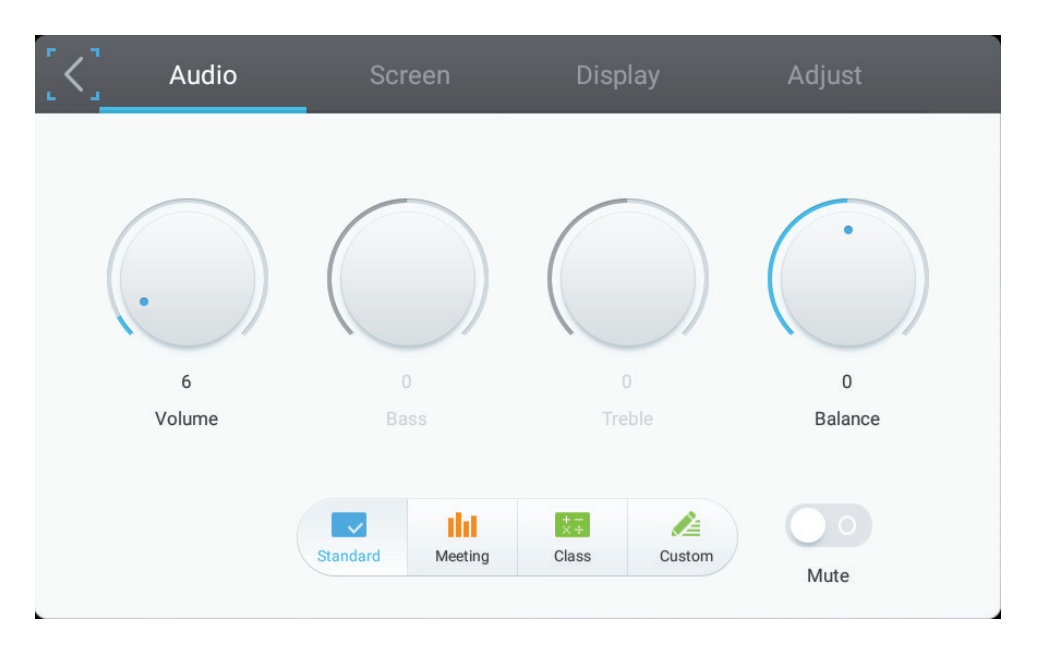

- **1.** Turn the volume, bass, treble and balance icons directly with touch pen to adjust value. Or press DOWN / UP / LEFT/ RIGHT to select icon then press VOL+/VOLto adjust value.
- **2.** Click the Standard, Standard, Meeting, Class, Custom icons directly to change the audio efficacy.
- **3.** Click the Mute icon directly to enable/disable mute function.

### **Screen Setting**

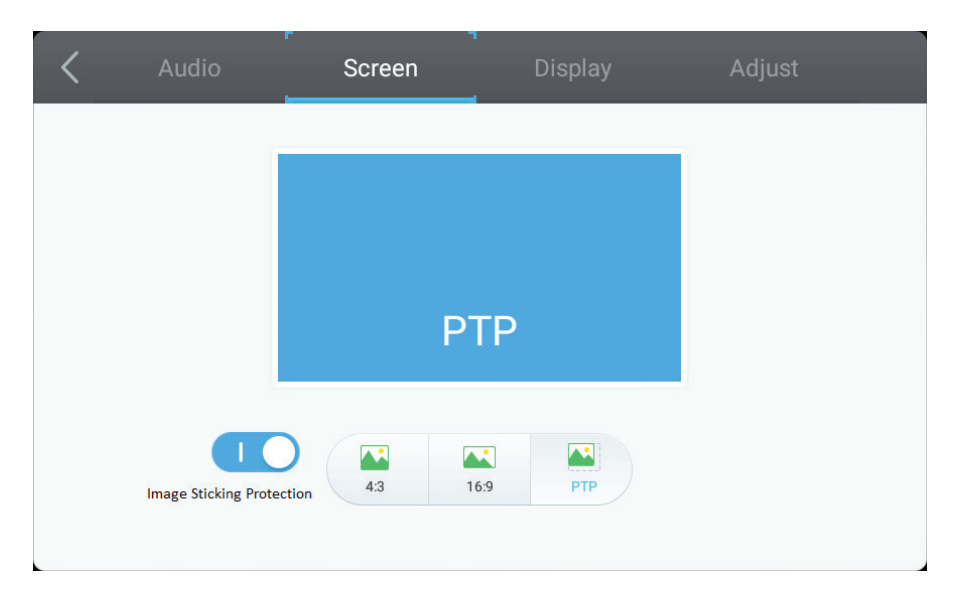

#### **1. Image Sticking Protection**

 To reduce the possibility of screen burn, this unit is equipped with image sticking protection technology.

If the screen displays a still image for a certain period of time you define, the product activates the screen saver to prevent the formation of burnt in ghost images on the screen.

Image sticking protection moves the picture slightly on the screen.

The image sticking protection Time setting allows you to programmer the time between movements of the picture in minutes.

Minimize image retention by finely moving pixels horizontally and vertically.

**2. Click the 4:3 and 16:9 icons directly to change the ratio.**

### **Display Setting**

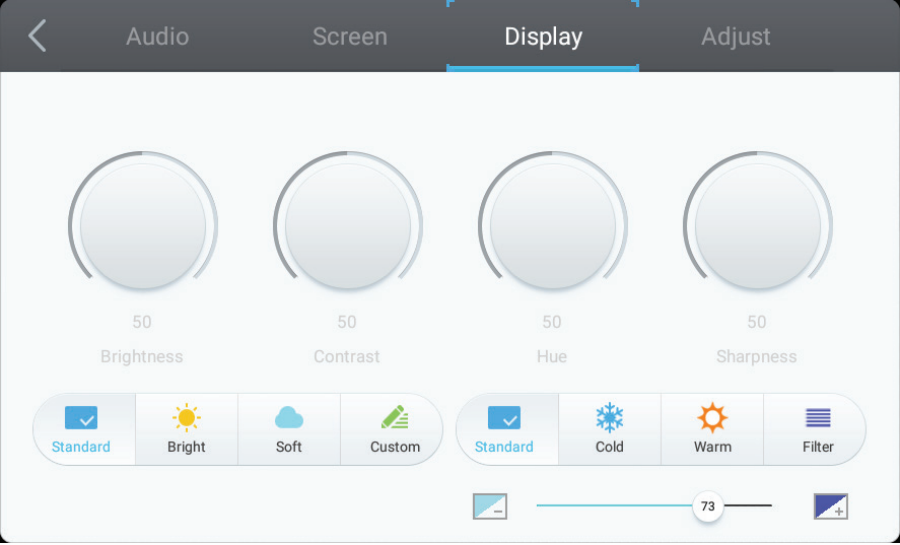

- **1.** Turn the Brightness, Contrast, Hue and Sharpness icons directly with touch pen to adjust value. Or press DOWN / UP / LEFT/ RIGHT to select icon then press VOL+/VOL- to adjust value.
- **2.** Click the Standard, Bright, Soft and Customer icons to change the display efficacy.
- **3.** Click the Standard, Cold and Warm icons to change the color temperature.
- **4.** Drag **inconditional directly with touch pen to adjust the blue light value.**

### Audio Screen Adjust 50 H Position 50 V Position Clock 50 Phase 45 Auto

### **Adjust Setting**

- **1.** Drag icon directly with touch pen to adjust the value.
- **2.** Click the Auto icon directly to do the auto adjustment.
#### **4.3.3 Advanced setting**

When Viboard in Embd Player source, click advanced setting button in the OSD menu to enter the advanced setting toward the ViewBoard embedded player.

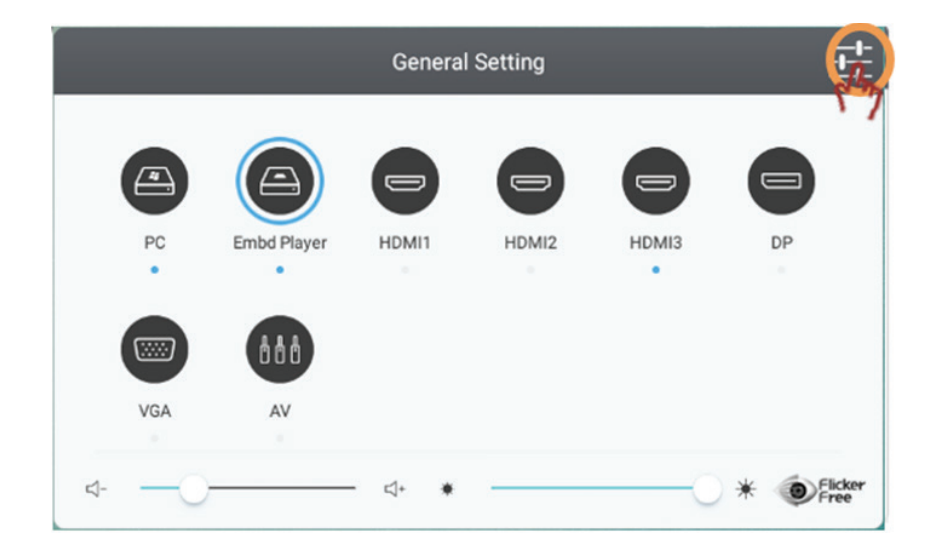

- **Wireless & network**: Check the current network connection status and the network parameters of the device.
	- Note: WiFi, WiFi hot spot and BT settings will appear when LB-WIFI-001(optional) has installed.

Ethernet will disable automatically when WiFi is enable.

WiFi will disable automatically when Ethernet is enable.

WiFi will disable when Wireless hotspot is enable.

The device cannot connect to Internet when it connects to Wireless hotspot.

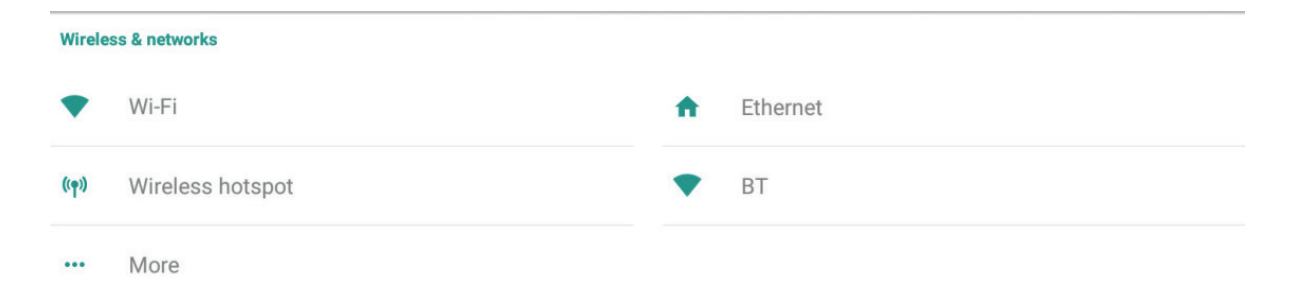

#### **Wi-fi**

Click On/Off icon to on/off WiFi function.

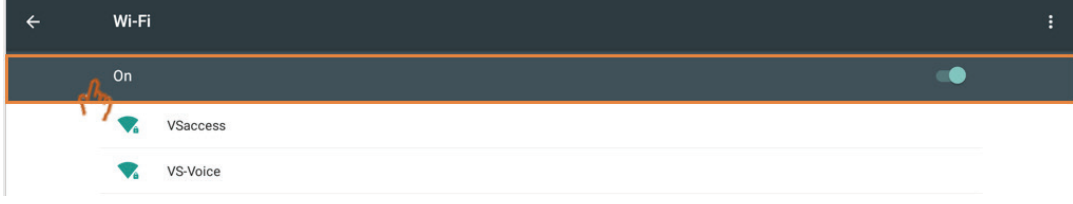

Click more settings to add network, save networks, refresh or entry advanced setting.

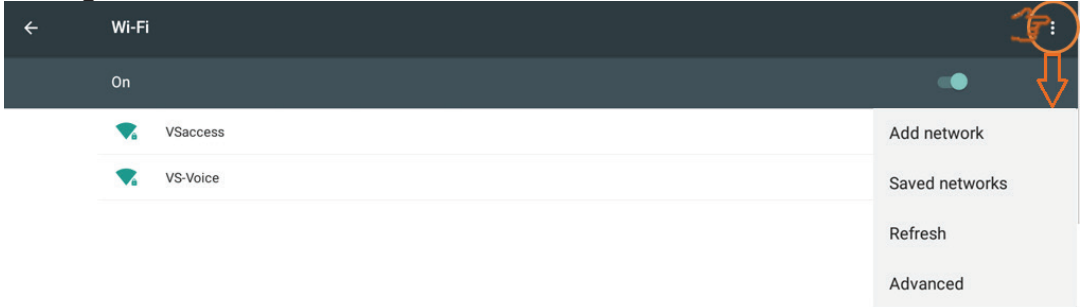

Select a SSID then click connect, user can key in password if needed.

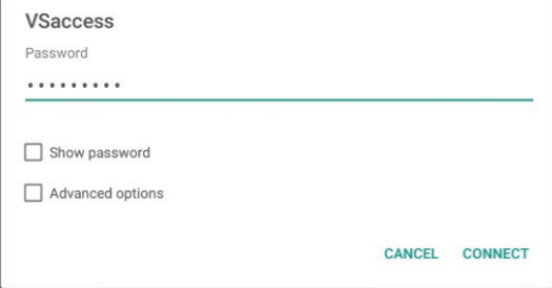

In advanced options, user can set proxy and IP settings.

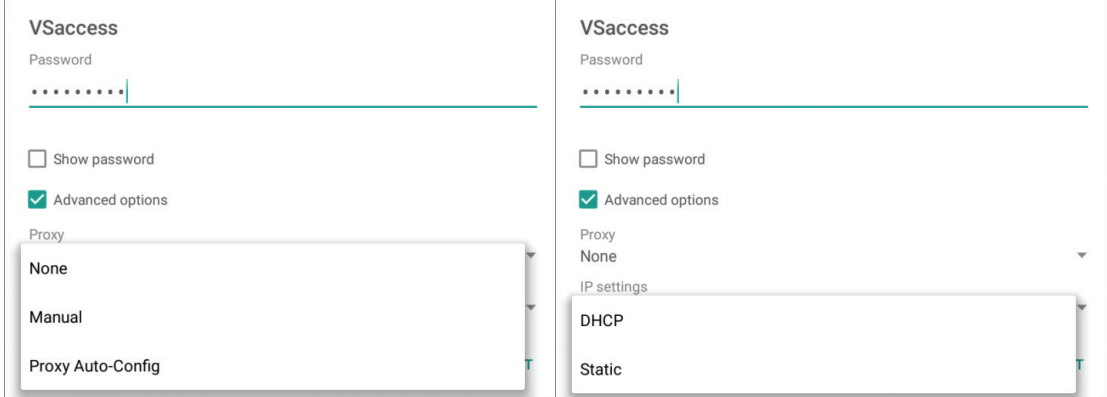

#### **Ethernet**

Click On/Off icon to on/off Ethernet function.

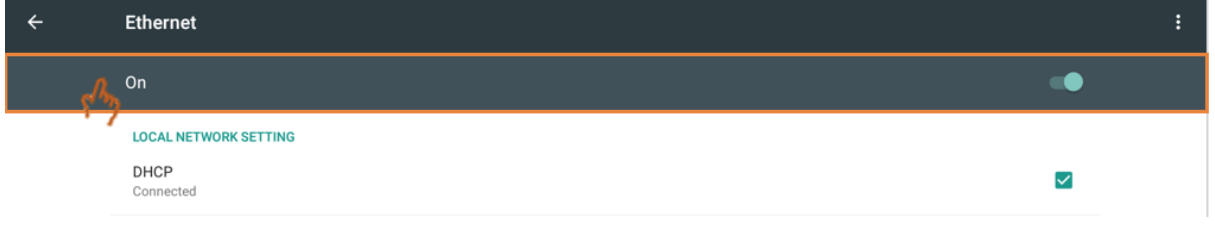

Click more settings to entry advanced setting.

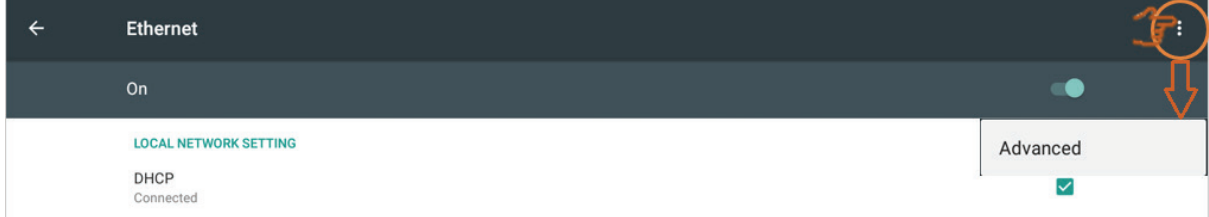

Click static IP setting to set related settings if needed.

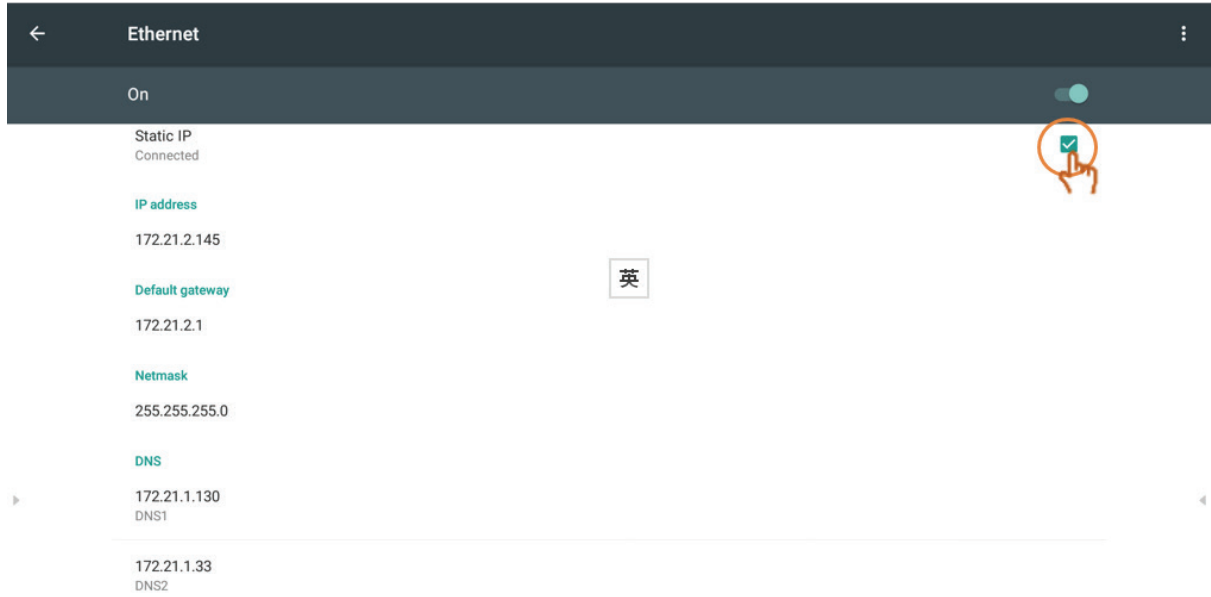

#### Click Proxy setting to change related settings if needed.

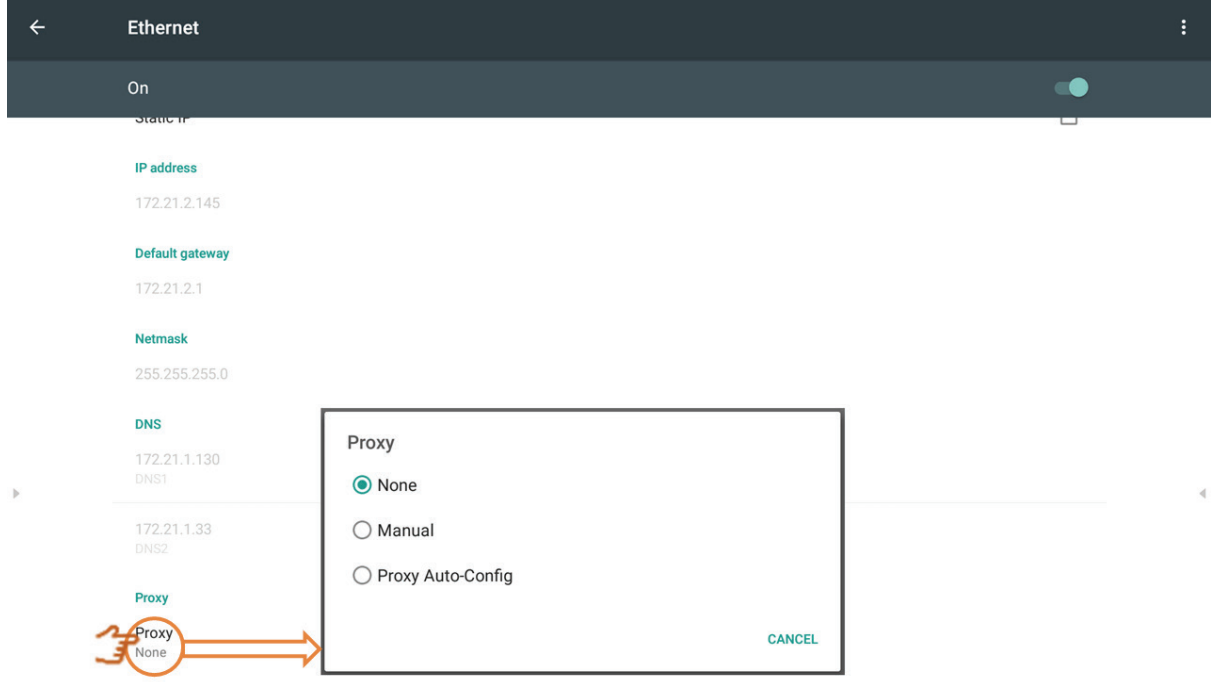

#### **Wireless hotspot** Click Portable Wi-Fi hotspot icon to on/off Wi-Fi hotspot function.

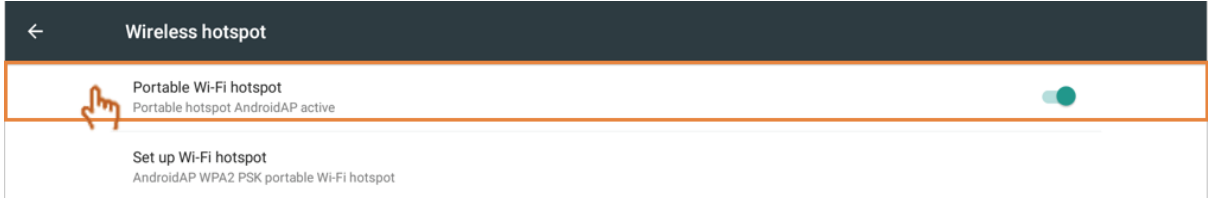

#### Click Set up Wi-Fi hotspot to set network name and security then click save.

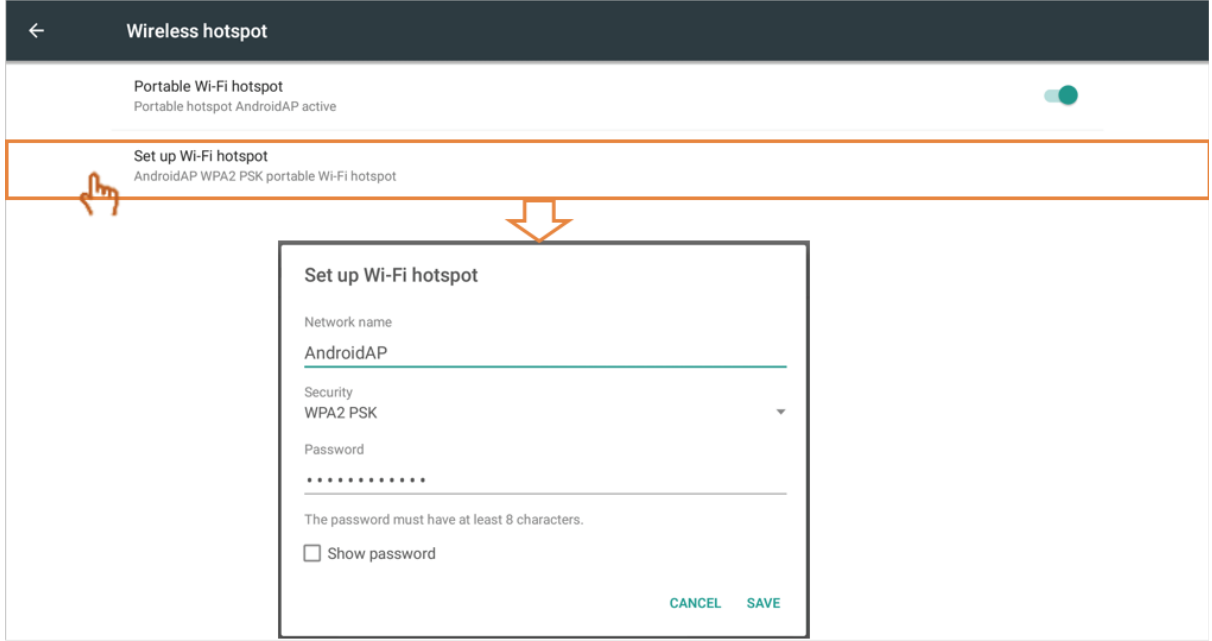

#### **BT**

#### Click On/Off icon to on/off BT function.

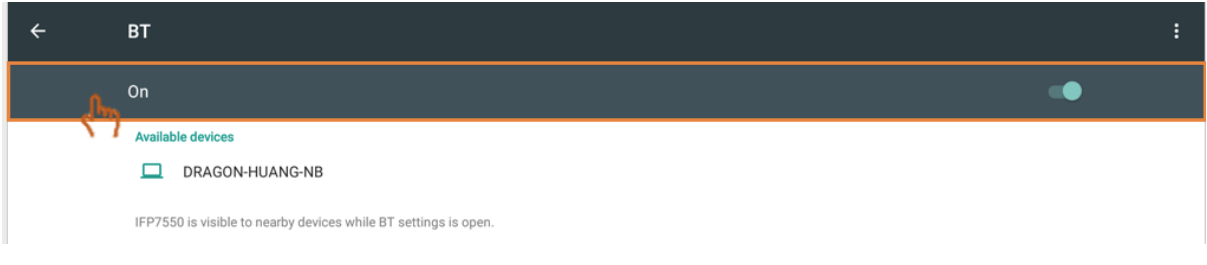

Click more settings to refresh, rename this device and show received files.

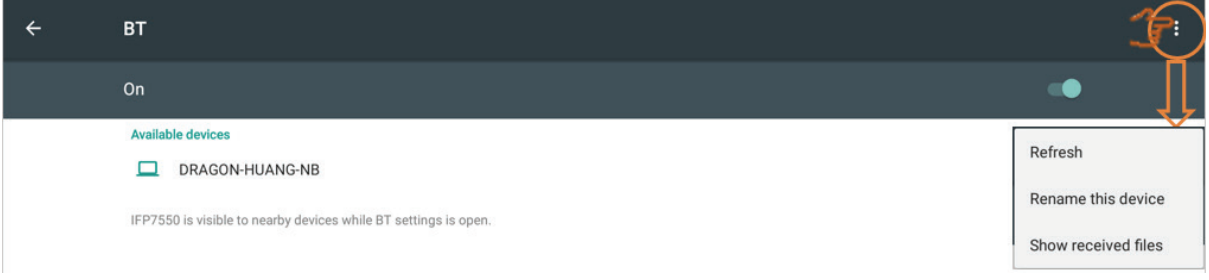

### Click a device to pair and connect.

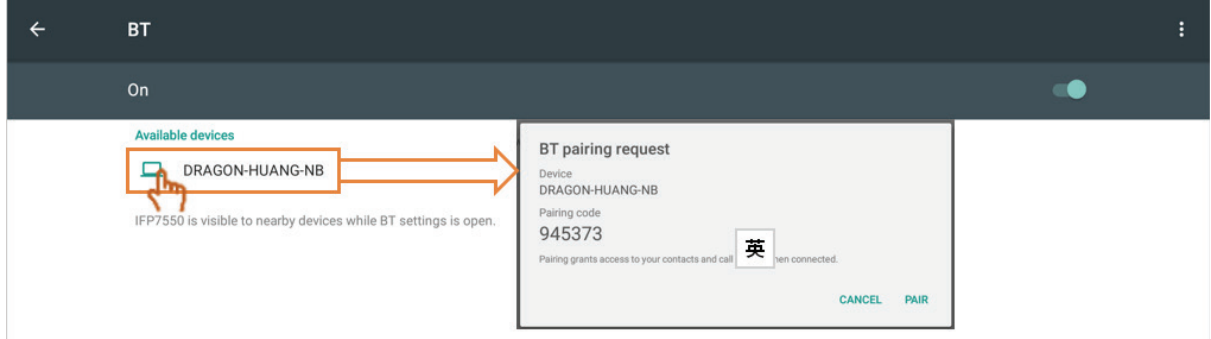

#### **More**

Click VPN icon and more icon to always on VPN if needed.

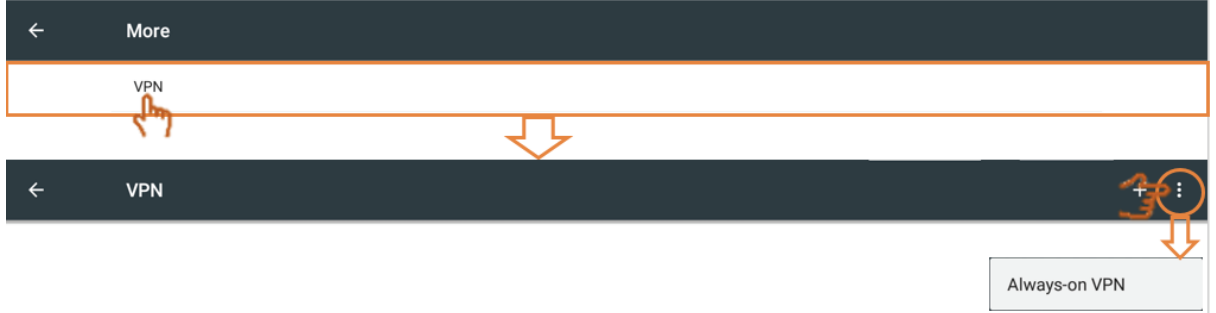

#### Click + to edit VPN profile.

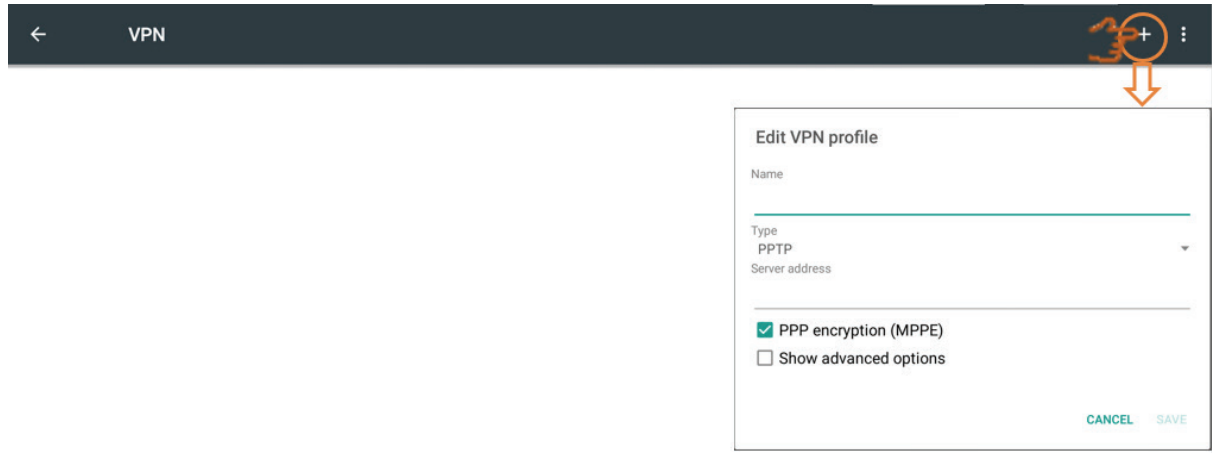

### Click to key in name.

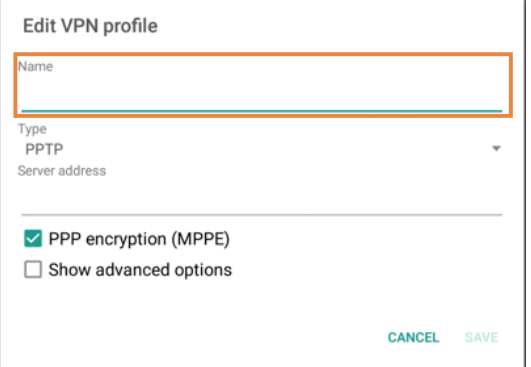

#### Click to select type.

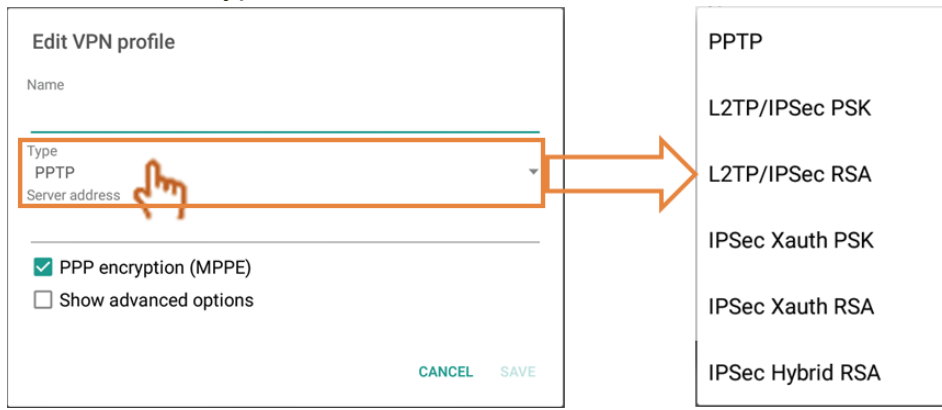

#### Click to enable/disable PPP encryption.

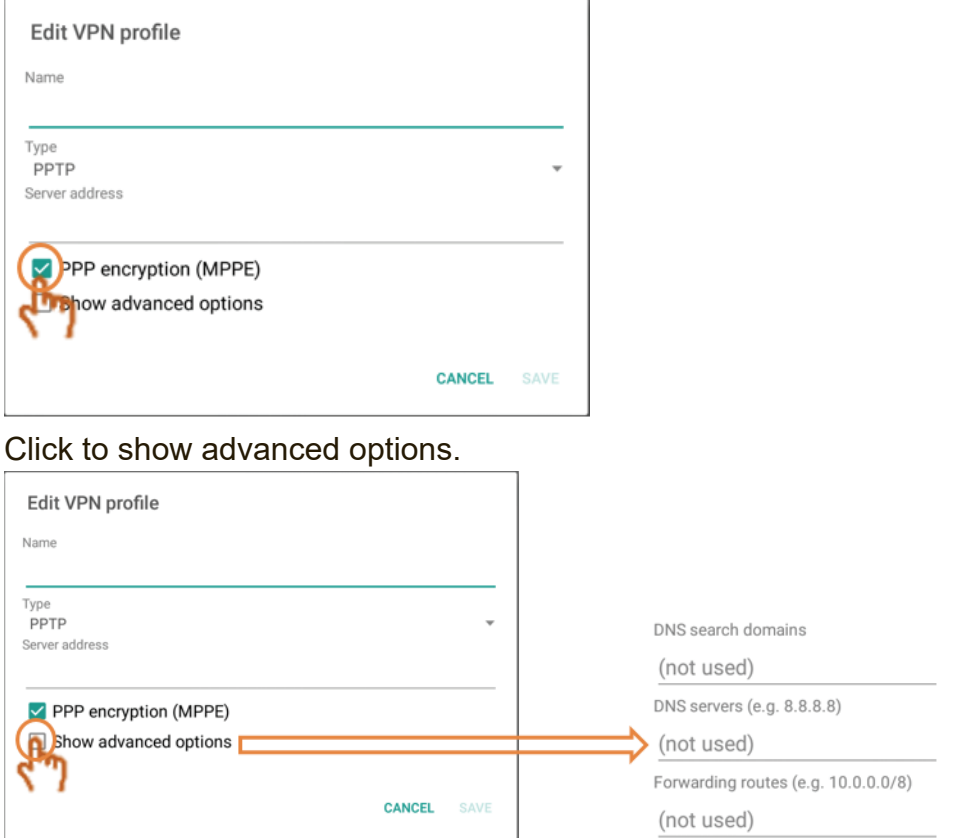

**• Share:** SAMBA provides file sharing services in a LAN. When enable the SAMBA service, user can explore the IFP file system with a PC or mobile equipment.

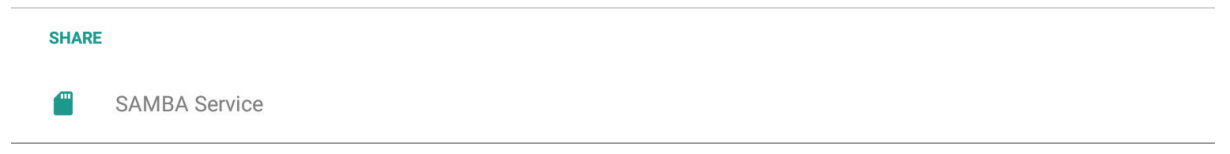

Click to enable SAMBA service then set password if needed.

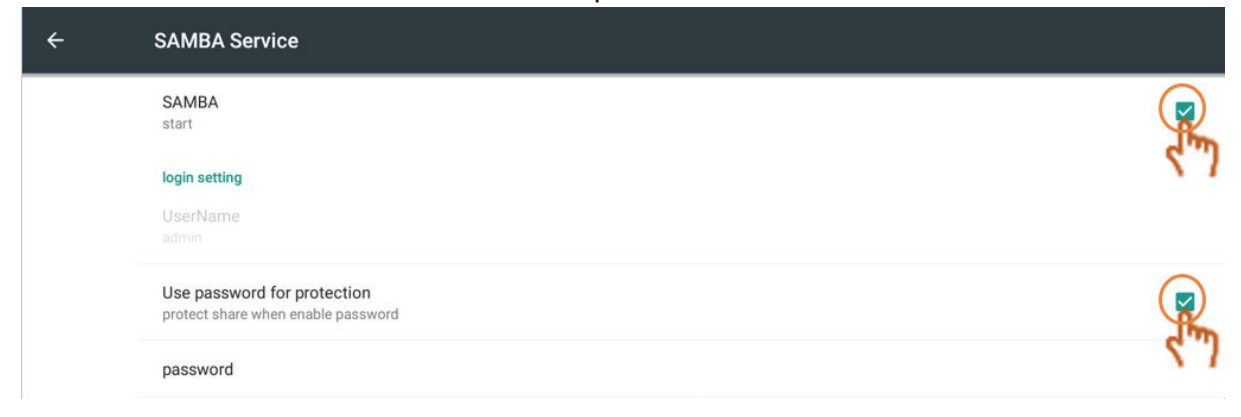

Connect the IFP and client equipment to the same network. Make sure they are reachable with each other.

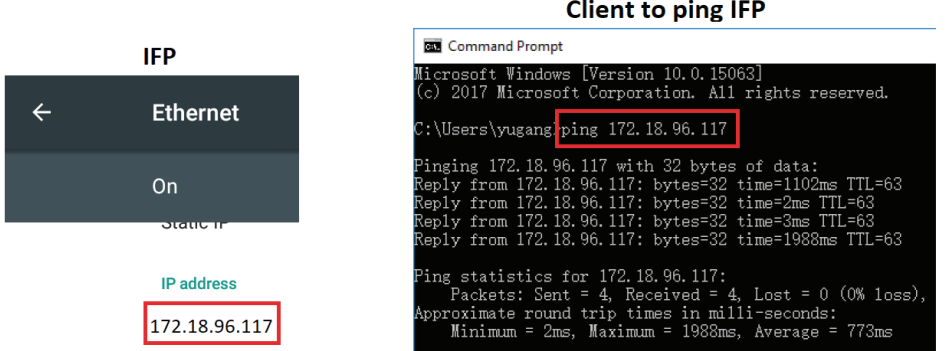

Login the IFP with the client equipment, Windows PC for example. Input the IFP IP address.

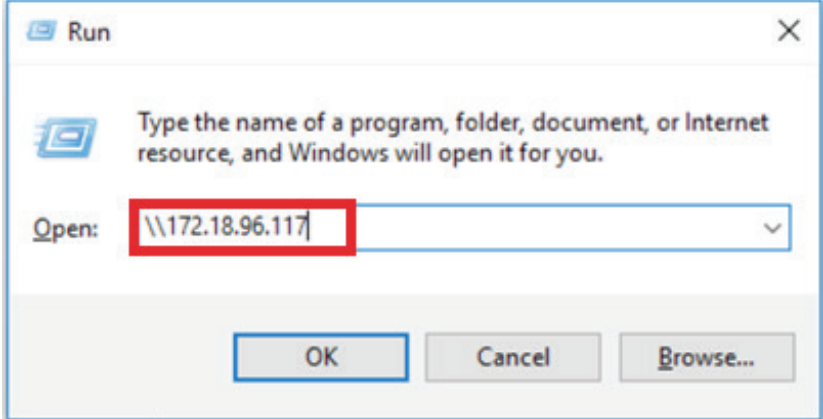

Key in the user name and password then click OK.

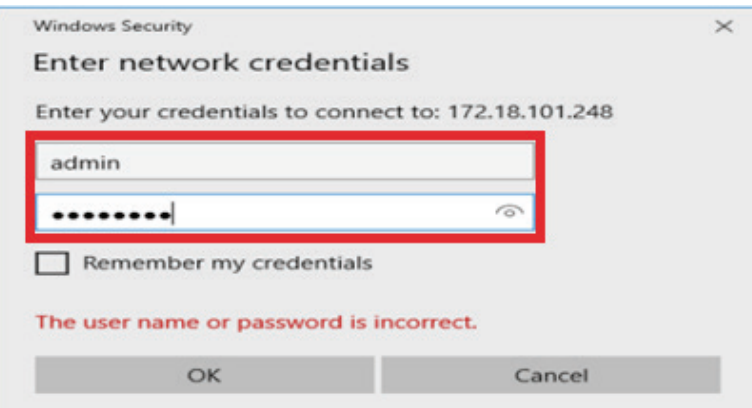

After login success, IFP files will be shown.

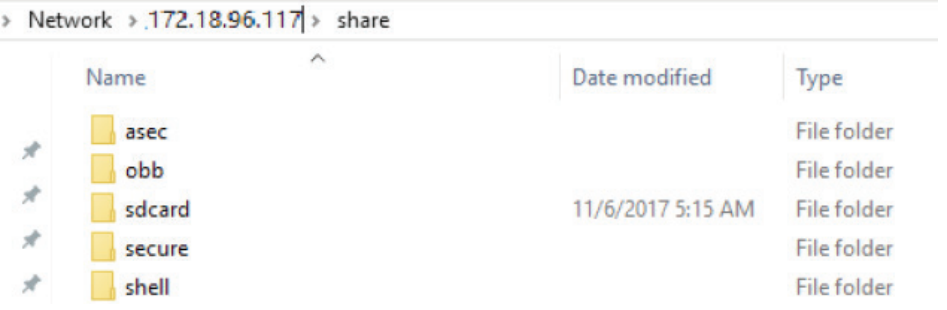

**• Device:** Adjust default home page, wallpaper, HDMI out encryption, Burn-in Protection Interval.

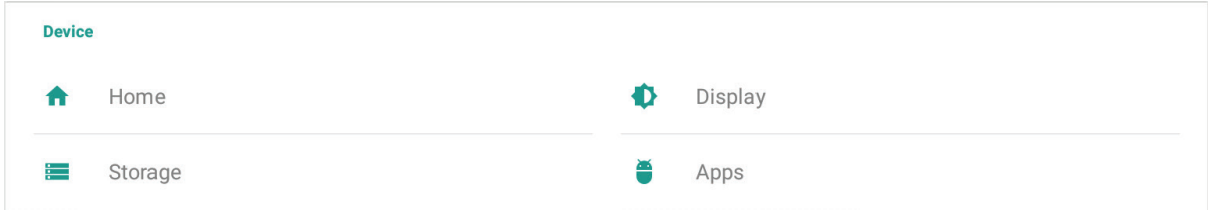

#### **Home**

User can set to different home app.

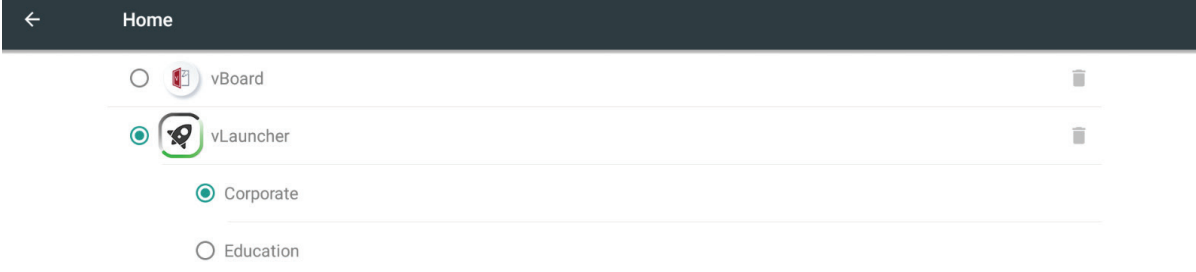

Note: vBoard and vLauncher can't be removed.

#### **Display**

User can set wallpaper, HDMI out encryption and burn-in protection interval.

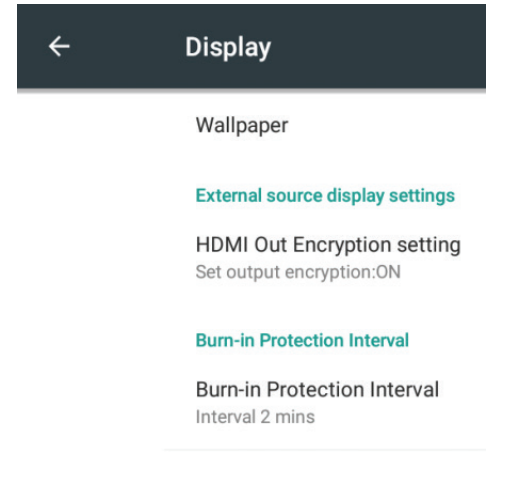

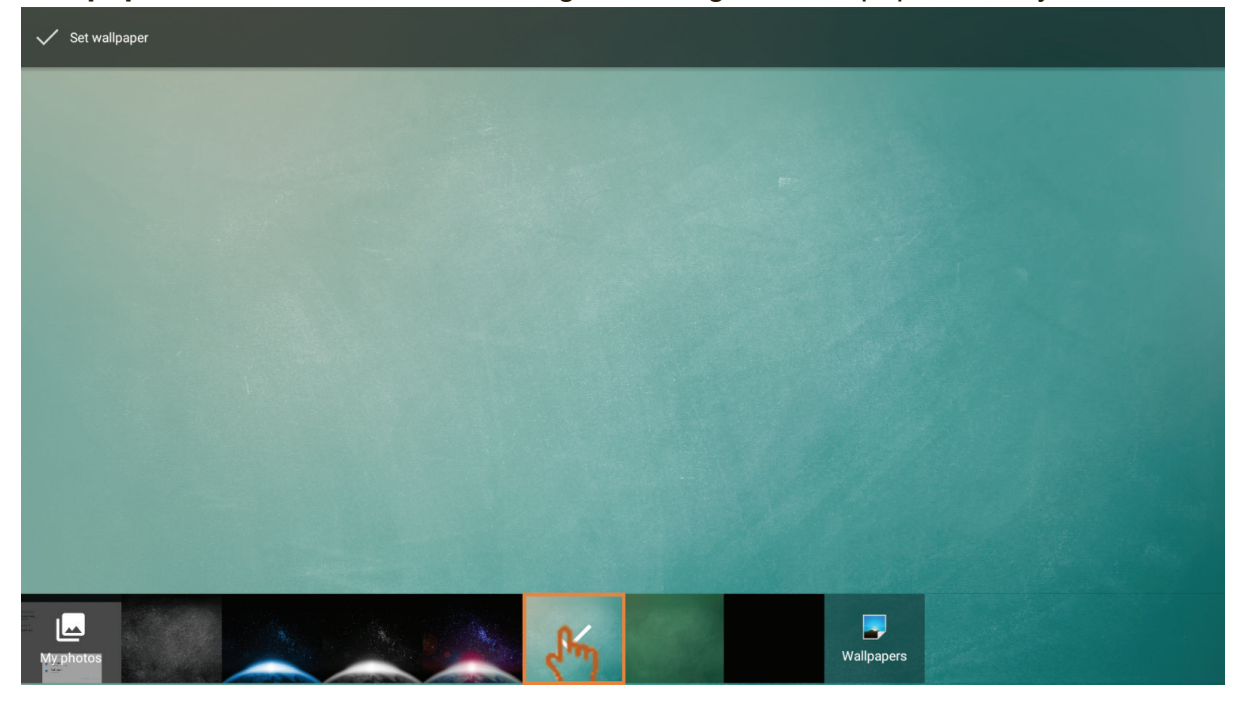

**Wallpaper:** User can click default image to change the wallpaper directly.

User also can click my photo icon to select the file that user wanted.

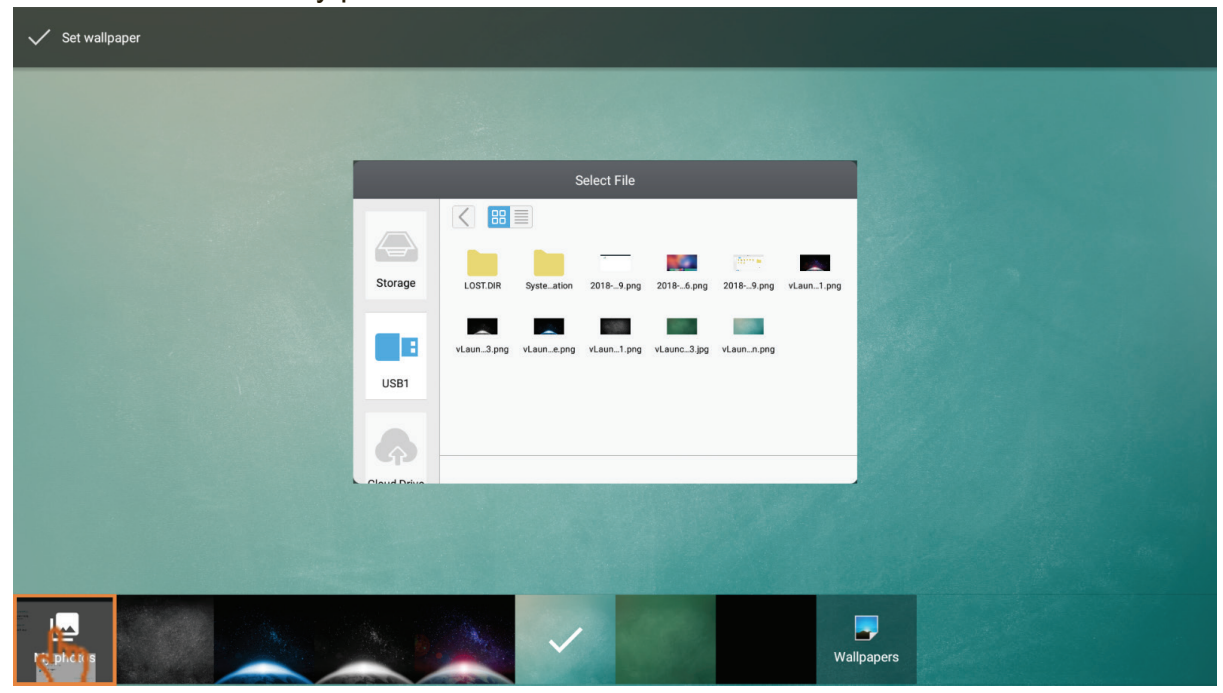

#### **HDMI Out Encryption setting:** User can set ON for HDMI signal out or set OFF for DVI signal out.

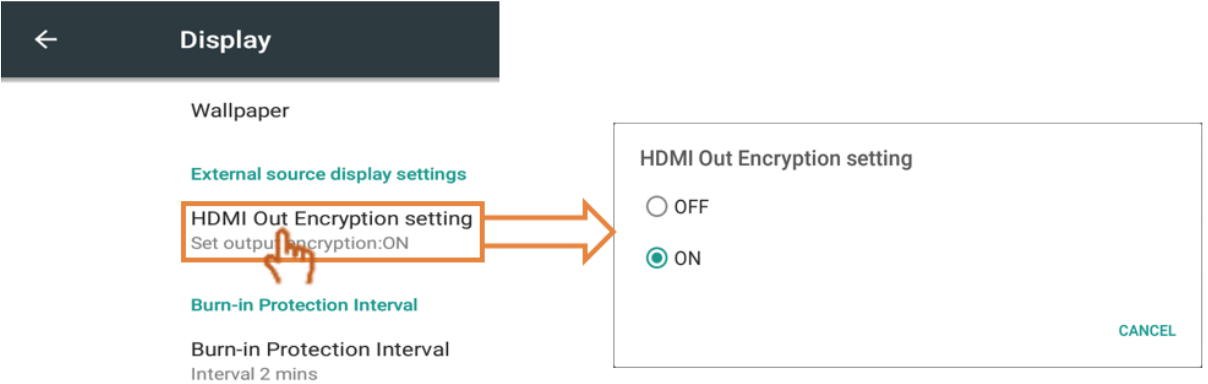

**Burn-in Protection Interval:** The Burn-in Protection Interval setting allows you to programme the time between movements of the picture in minutes. Note: The burn-in protection function that in OSD screen setting must enable first.

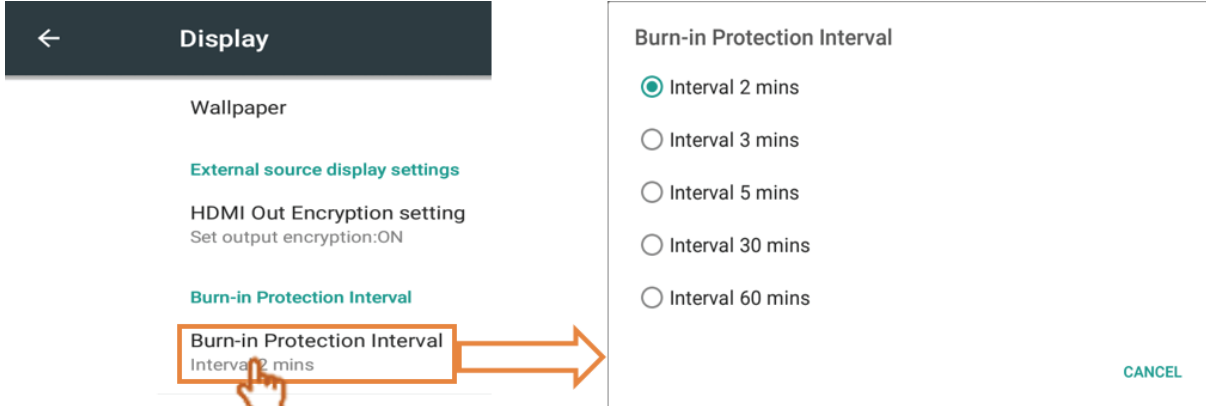

#### **Storage:** Click to check the storage status.

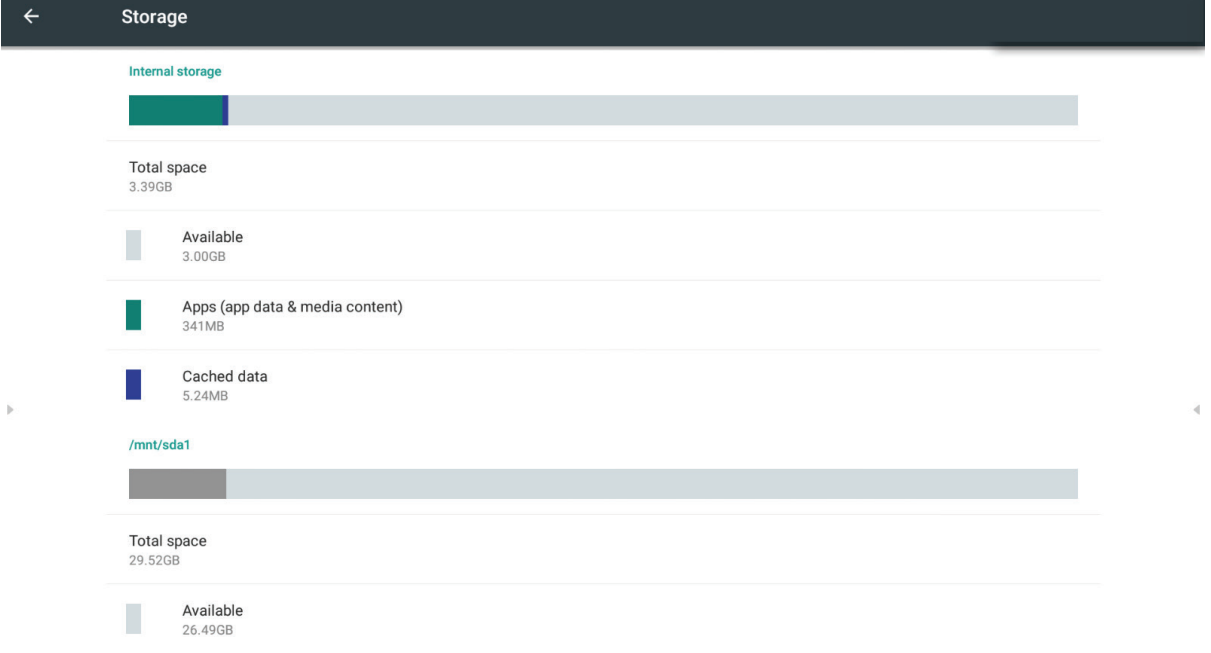

Click right upper icon to open USB computer connection settings.

Media device (MTP): Let user transfers media files on Windows, or using player file transfer on Mac.

Camera (PTP): Let user transfers photos using camera software, and transfer any files on computers that don't support MTP

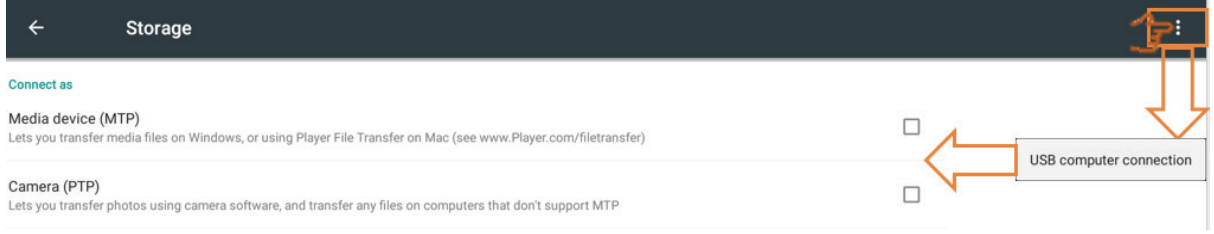

#### **Apps**

User can see the apps information and to force stop, uninstall, move to USB storage, clear data, clear cache and clear defaults.

Note: Build in apps can't be uninstalled.

Not all apps support move to USB storage feature. Not all apps support clear defaults.

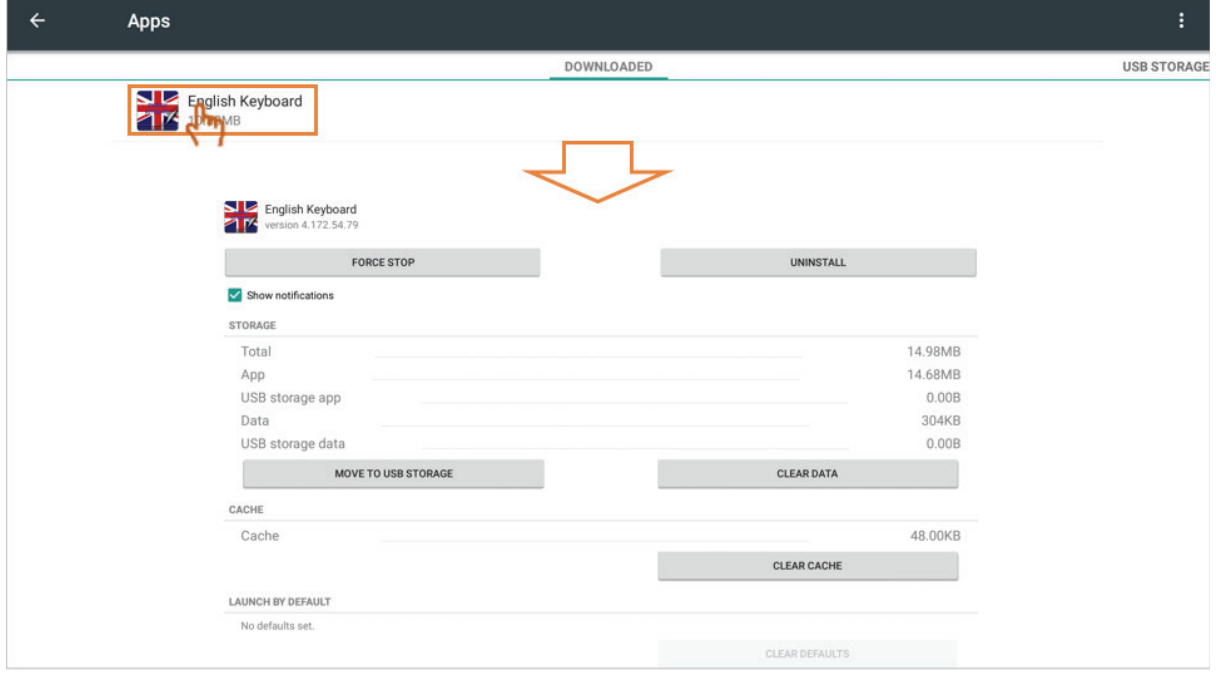

Click right upper icon to sort apps by size, by name and reset app preferences.

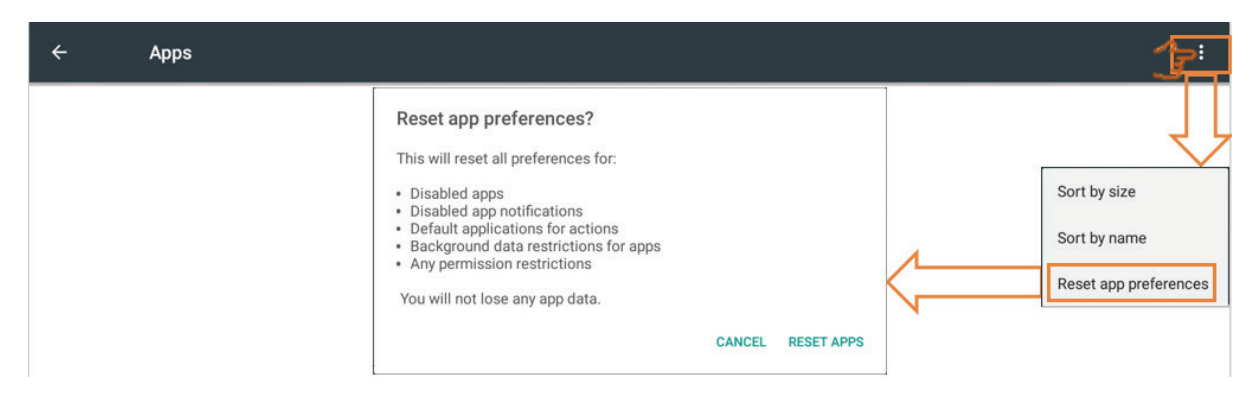

**• Personal:** The group include security, language & input, startup and shutdown, password, input setting and other settings.

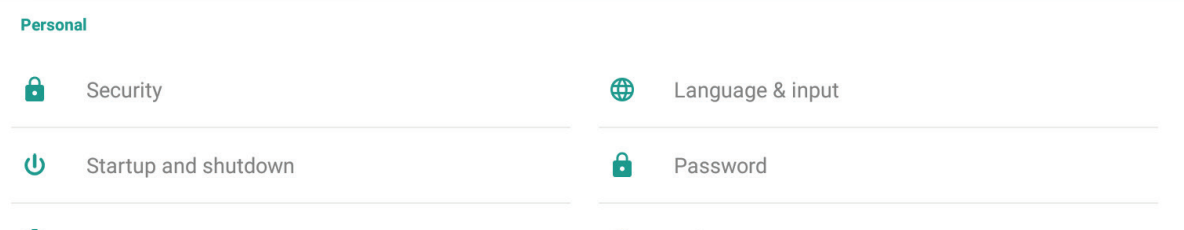

### **Security**

#### **Trusted credentials:** Click to show all CA credentials that IFP has install.

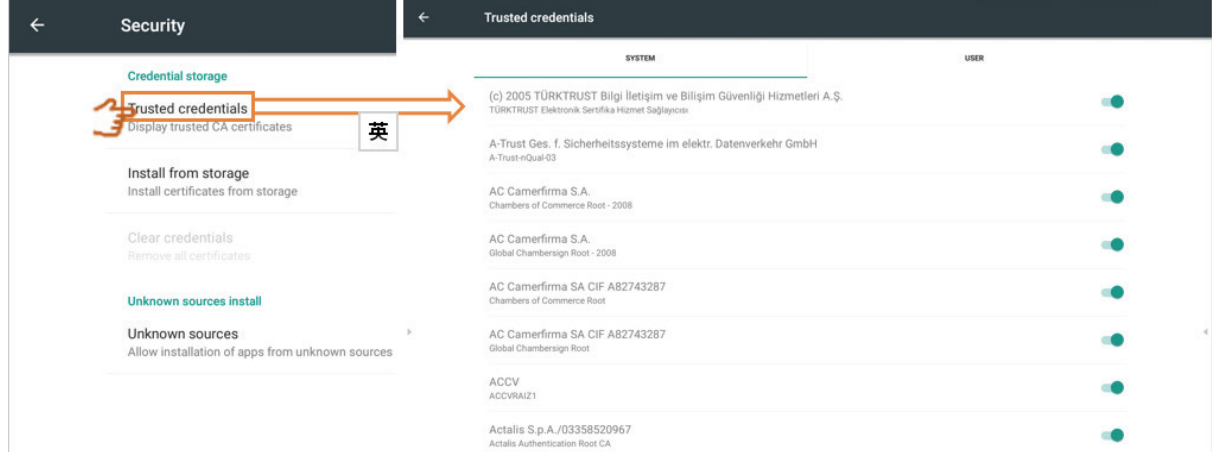

**Install from storage:** Click to install needed credentials from internal storage or USB drive.

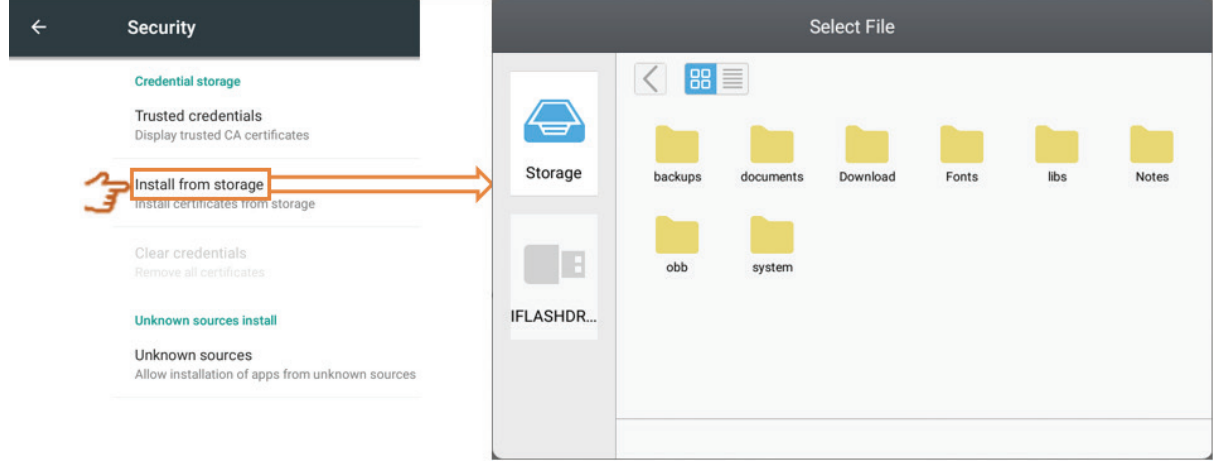

**Clear credentials:** Click to clear installed credentials. Note: The preloaded credentials can't be clear.

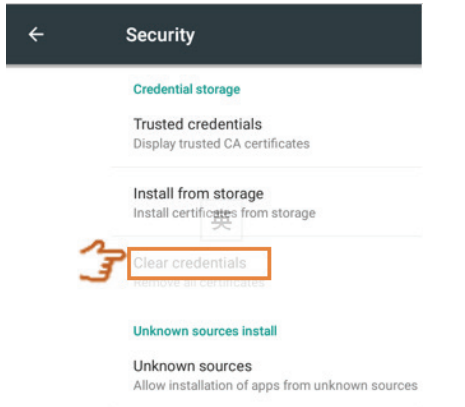

**Unknown sources:** Click to enable unknown source function.

Note: User needs to enable unknown source function before install apps. No guarantee all APK compatible.

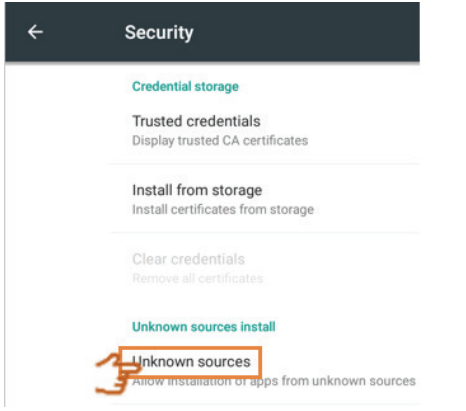

**Language & inputs:** Adjust language and input method of Embedded Player. **Language:** Click to select language.

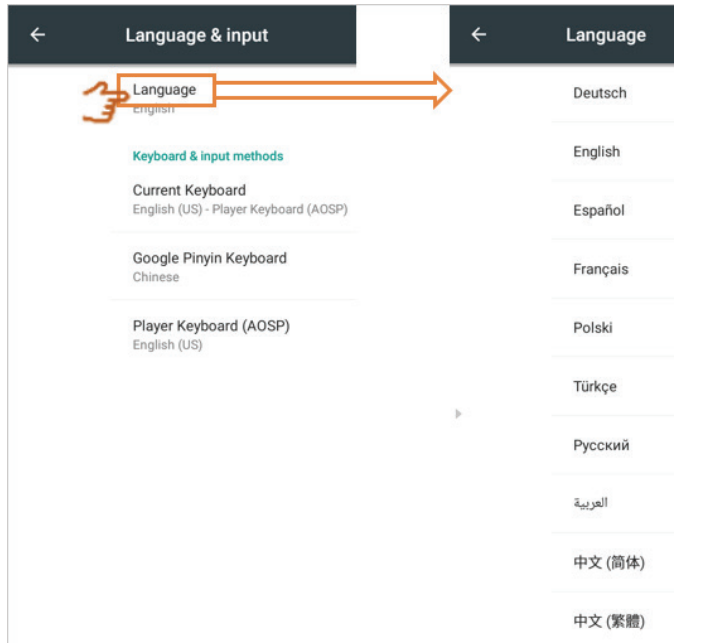

**Current Keyboard:** Click to enable/disable visual keyboard or change default input method.

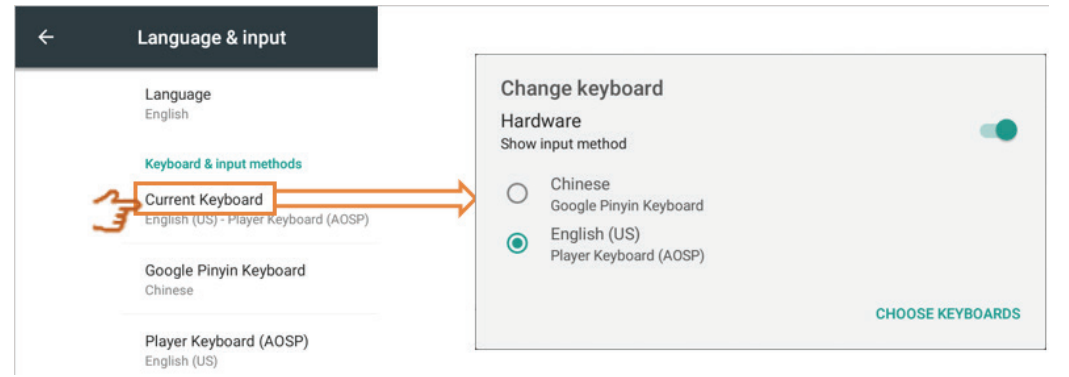

#### **Existing keyboard:** Click to entry advanced settings.

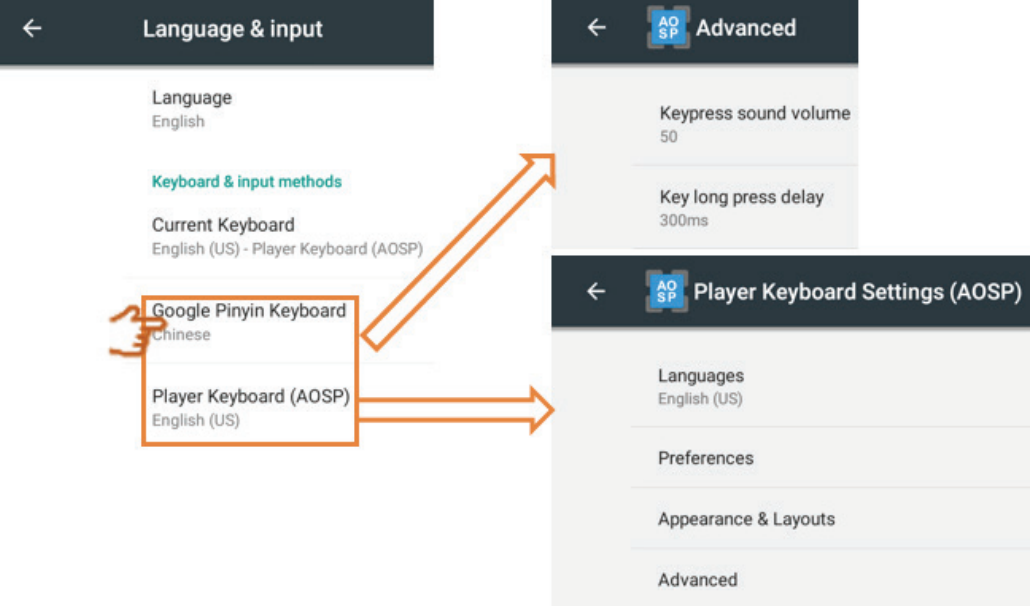

**• Startup and shutdown**: Set the Startup channel, Standby Mode, Black screen after startup and On/Off timer.

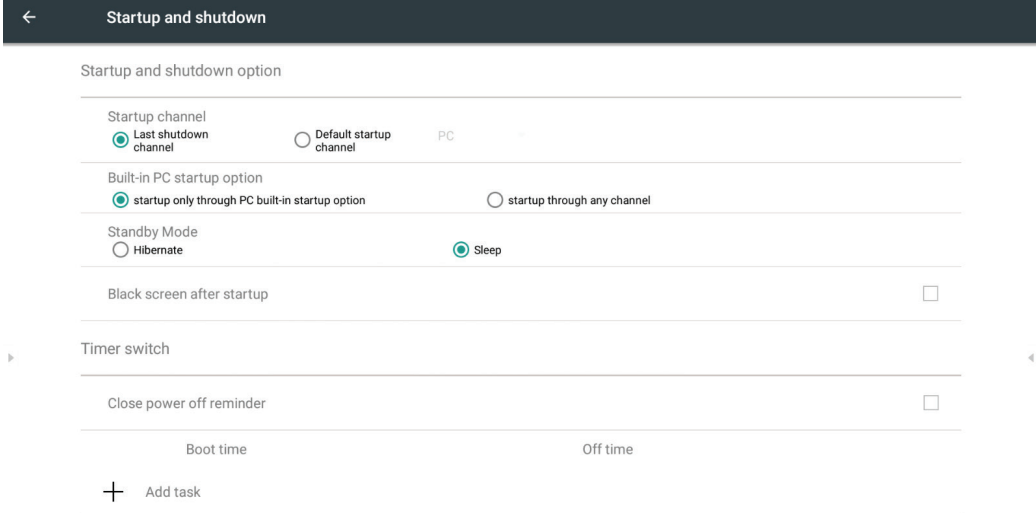

**Startup channel:** Click to change startup channel method.

Startup channel Last shutdown channel

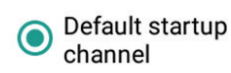

PC. **Embd Player** HDMI1 HDMI2 HDMI3 DP **VGA** AV

**Built-in PC startup option:** Click to change built-in PC startup method.

Built-in PC startup option

startup only through PC built-in startup option

 $\bigcirc$  startup through any channel

#### **Standby mode:** Click to change standby mode.

**Hibernate:** To press power button or set power off to turn off IFP, IFP will turn off all systems.

**Sleep:** To press power button or set power off to turn off IFP, IFP will turn off backlight and system still running. If user wants to use LAN RS232 and HDMI CEC function, the mode can support power on function.

#### **How to enable sleep mode:**

1. User needs to provide IFP S/N to ViewSonic. The S/N label is located near I/O side.

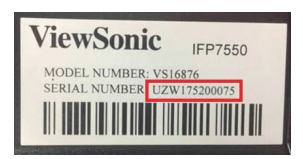

2. ViewSonic will provide the KEY (FakePowerOff) file to user.

FakePowerOff

- 3. After getting the KEY file, copy the file to USB drive root.
- 4. Insert the USB drive to the USB port of IFP. (The KEY file MUST match the IFP S/N).
- 5. Select Sleep.
- **Note:** User does not need to restart the system.

If user sets the Standby Mode to Hibernate then set to Sleep again, user needs to do step 3 to 5 again.

The KEY file must be paired with the specific S/N which is provided by user as request.

**Reminder:** When Sleep mode is enabled, the system is still running on standby. For energy-saving and product reliability assurance, please only enable Sleep mode when it is necessary to do so.

> **Standby Mode**  $\bigcap$  Hibernate

Sleep

**Black screen after startup:** When the function is enable, IFP will turn off backlight automatically after boot time schedule.

Black screen after startup

**Close power off reminder:** When the function is enable, IFP will turn off directory without any reminder after off time schedule.

Touch swipe to adjust the value and select day then click  $\checkmark$  to save.

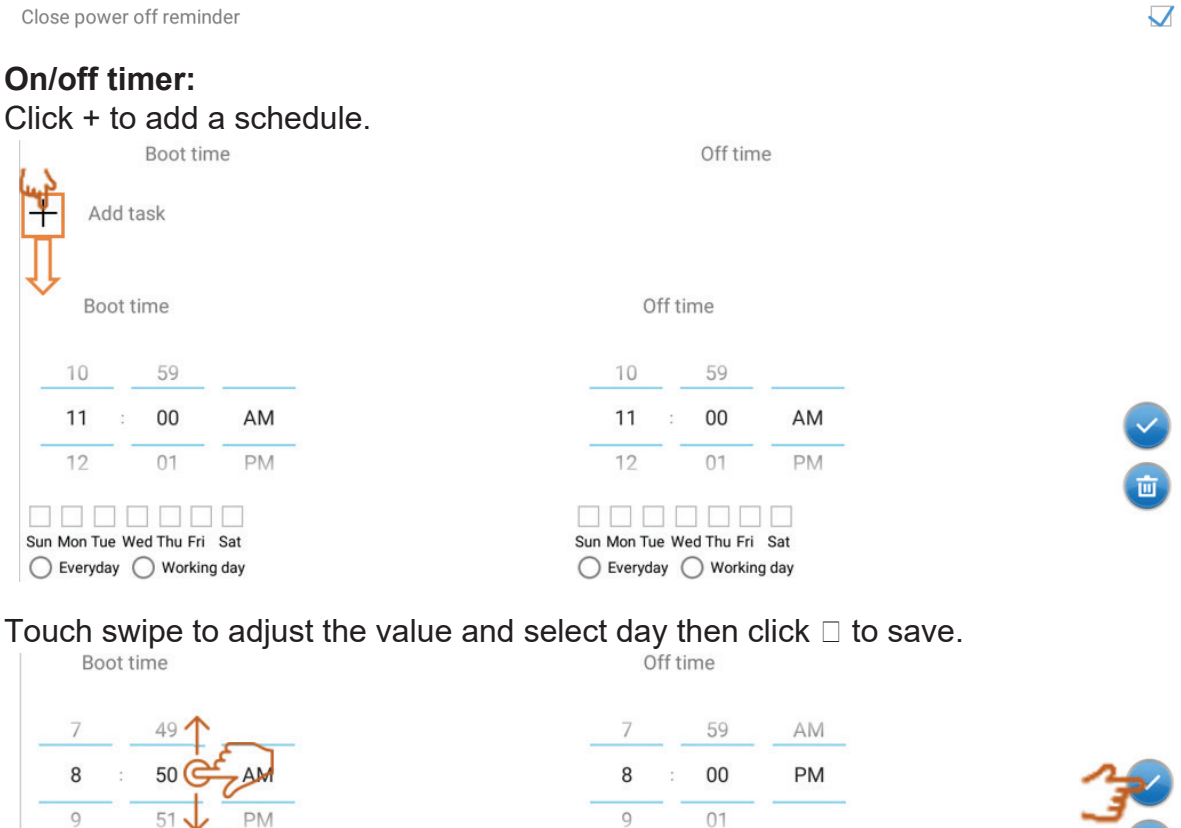

Sun Mon Tue Wed Thu Fri Sat ◯ Everyday (Norking day VVVVVV Sun Mon Tue Wed Thu Fri Sat  $\bigcirc$  Everyday  $\bigcirc$  Working day

 $\overline{\mathbf{V}}$ 

**• Password:** Click to set the screen lock password then click OK to save.

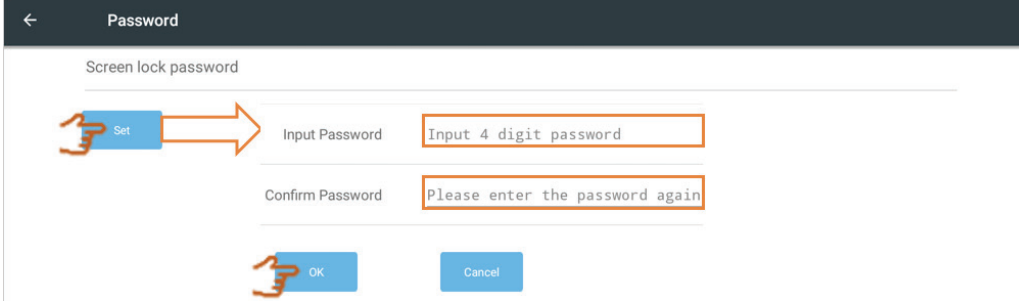

**• Input setting:** To enable/disable and edit input alias. To enable/disable Wake On Active Source, Channel auto switch, Auto search and set No signal power off timer.

**Input alias switch:** Click to enable then user can edit input alias.

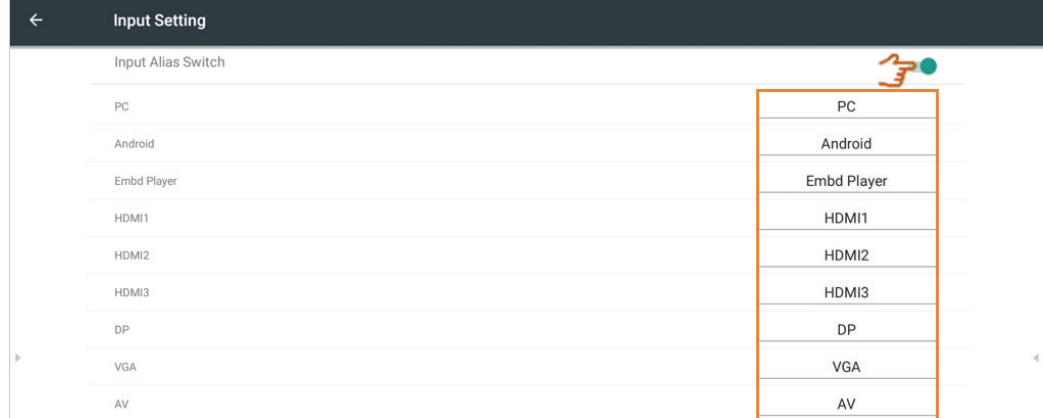

**Wake on active source:** When the function enable, IFP will detect HDMI and VGA signal in standby mode. If HDMI or VGA has signal output, IFP will power on automatically.

**Note:** Only HDMI and VGA ports support the function.

**Auto search:** When the function enable and existing source has no signal, IFP will search input source automatically one time.

**Channel auto switch:** When the function enable and IFP detect new signal input, IFP will switch input source automatically.

**No signal power off:** Click to adjust no signal power off timer.

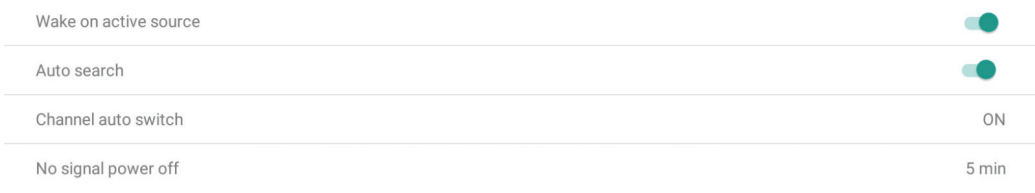

**• Other settings:** To set vPen, Side Tool Bar channel setting, and vBoard Lite writing setting.

**vPen channel setting:** Click to set vPen available channel.

**Side toolbar channel setting:** Click to set side toolbar available channel.

**vBoard Lite writing:** Click to change the vBoard Lite touch function for single or multi finger.

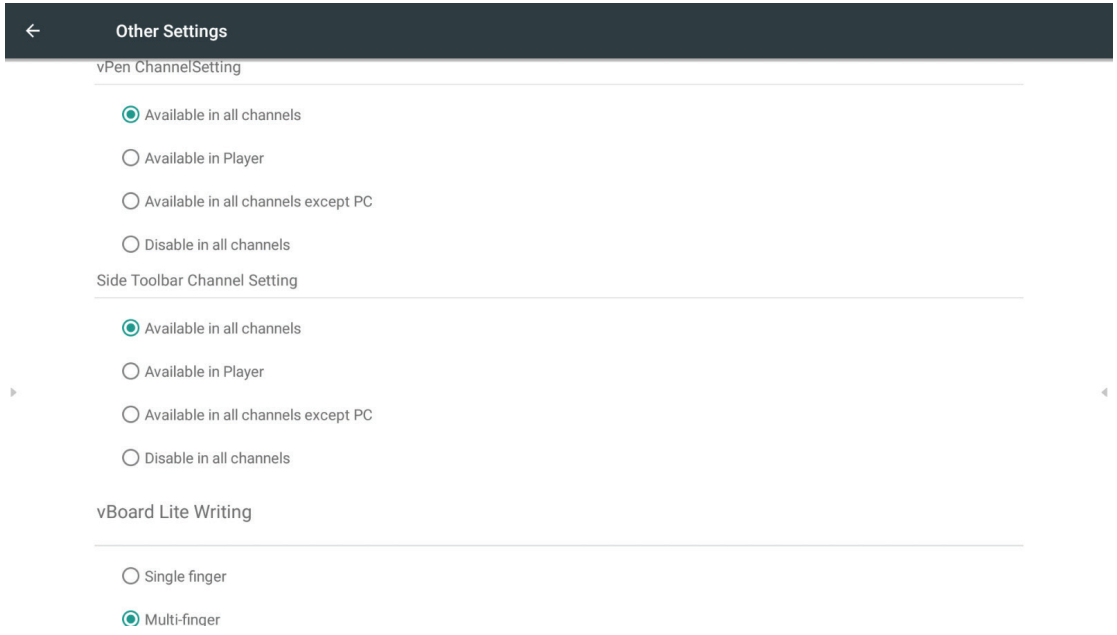

**• Date & time:** Set the system time and format. **Automatic date & time:** When the function enable, IFP will synchronize date and time with Internet.

**Note:** The Ethernet or WiFi connection needed.

| Automatic date & time<br>Use network-provided time |  |
|----------------------------------------------------|--|
|----------------------------------------------------|--|

**Set date:** Touch swipe to adjust the value then click OK to save.

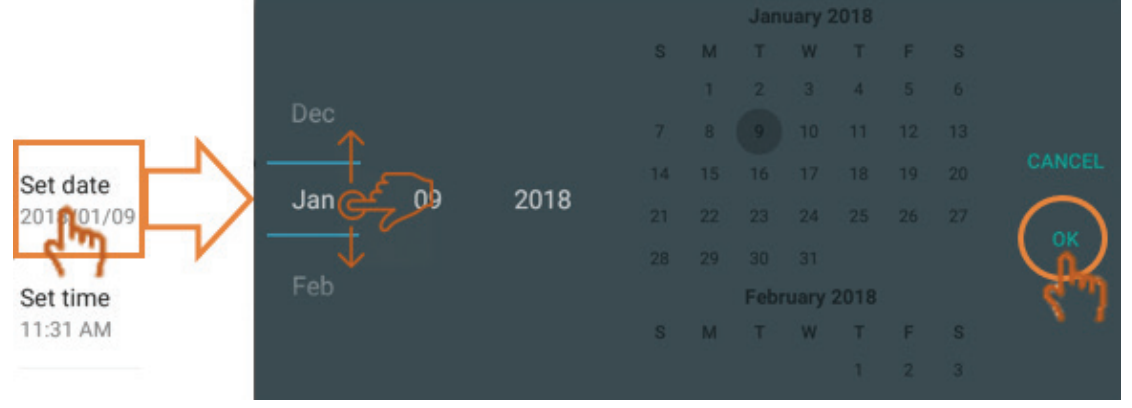

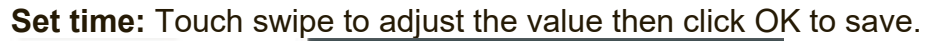

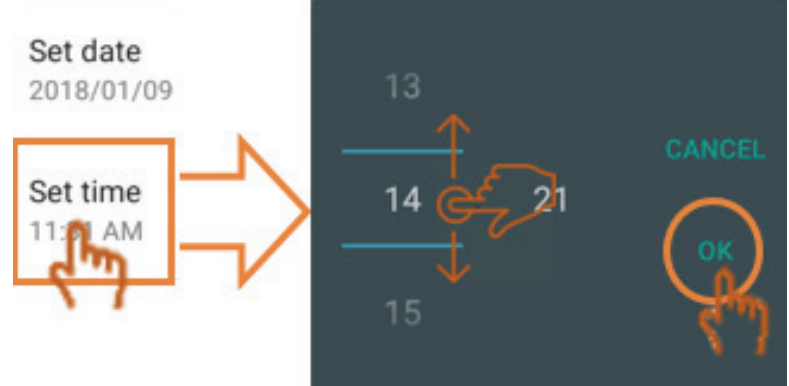

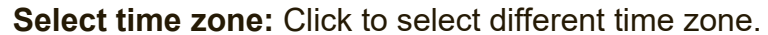

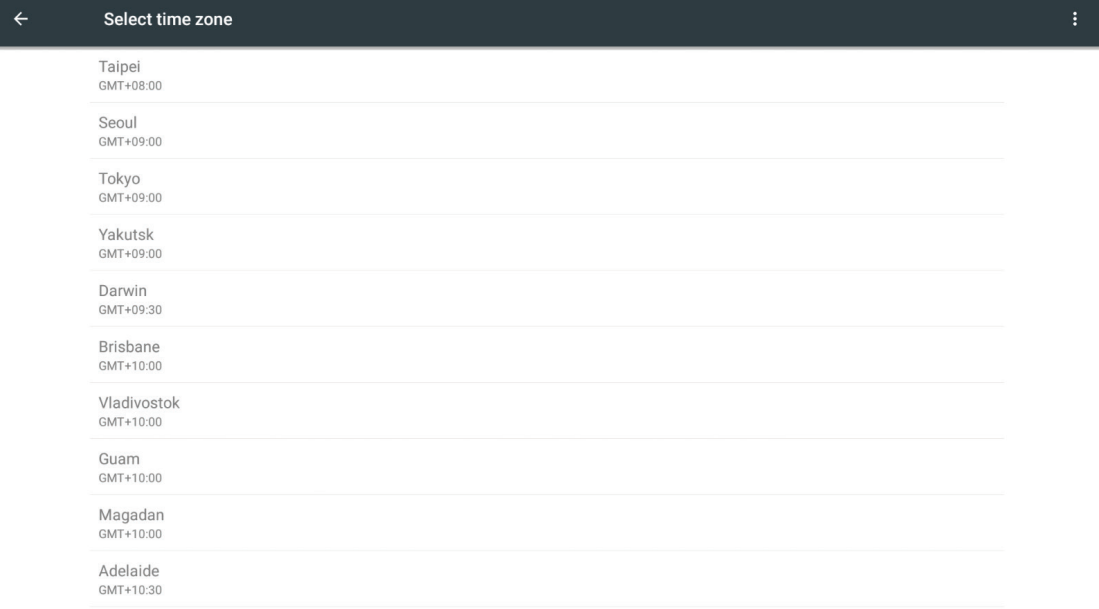

**Select time format:** Click to select different time format.

Use 24-hour format Use 24-hour format  $13:00$ 1:00 PM

#### **Choose date format:** Click to choose different date format.

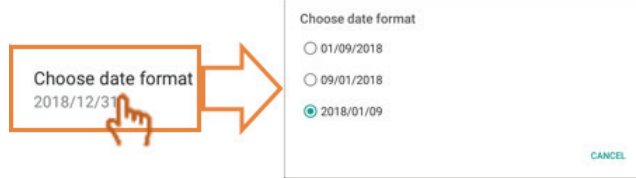

**• Device information:** Display Embedded Player information, system updates and display ID setting.

Your system is up-to-date Last update check 2017/12/28 11:30 System updates m ViewSonic And **JPDATE** ViewSonic As New firmware is detected, would you like to download? Your system is up-to-date New firmware feature:<br>:IMPORTANT ><br>I. Please DON'T unplug power cord to avoid device's unex Last update check 2018/01/09 15:33 ected shut-down during OTA process.<br>2. OTA update process will take few minutes in black screen, please be patient to wait fo<br>device auto boot-up. load progress : 1 % 20171212 version update information:<br>1. Add hotspot setting when connect with LB-WIFI-001 and TL-WN725N WiFi dongle<br>2. Upgrade RS232 to V3.1.1<br>3. Upgrade vCastReceiver to V1.0.1014

**System update:** Click to upgrade firmware via OTA.

**Legal information:** Click to check the open source licenses

CANCEL

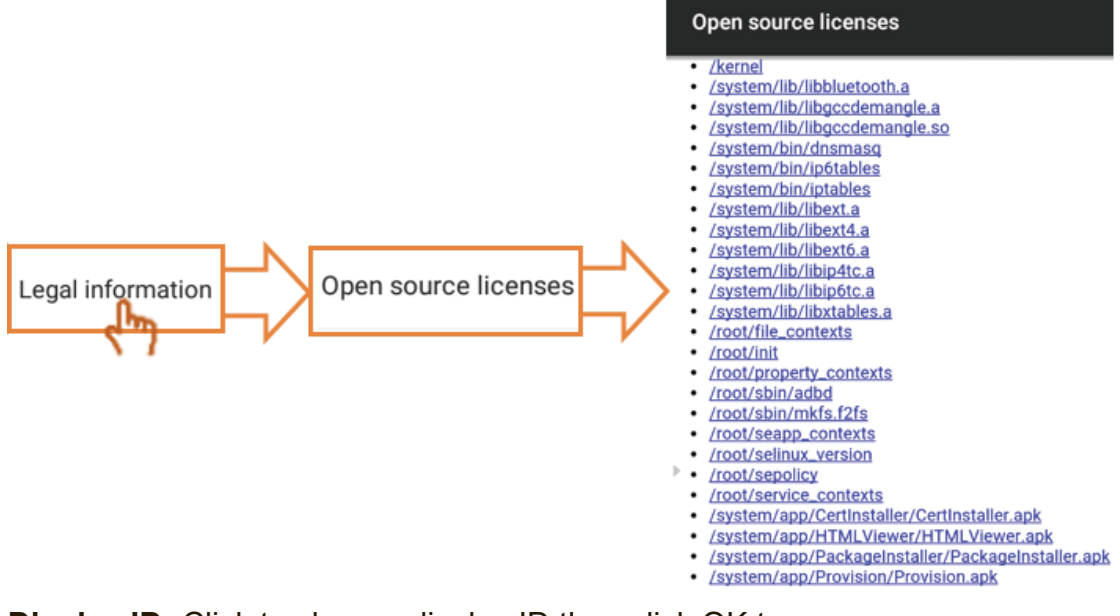

CANCEL UPDATE

ViewSonic **And** 

**Display ID:** Click to change display ID then click OK to save.

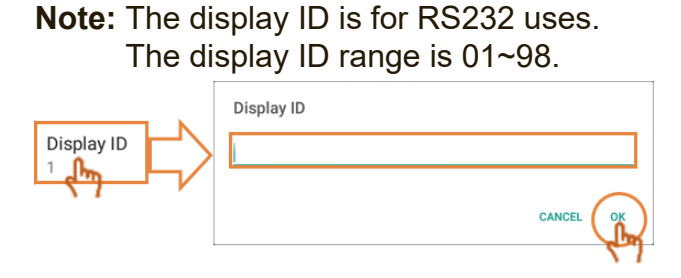

# **5. ViewBoard Embedded Application and Setting**

# **5.1 Embedded Digital Whiteboard App**

Within ViewBoard, Viewsonic offers two version of the embedded digital whiteboard app for users to choose and annotate.

### **5.1.1 vBoard**

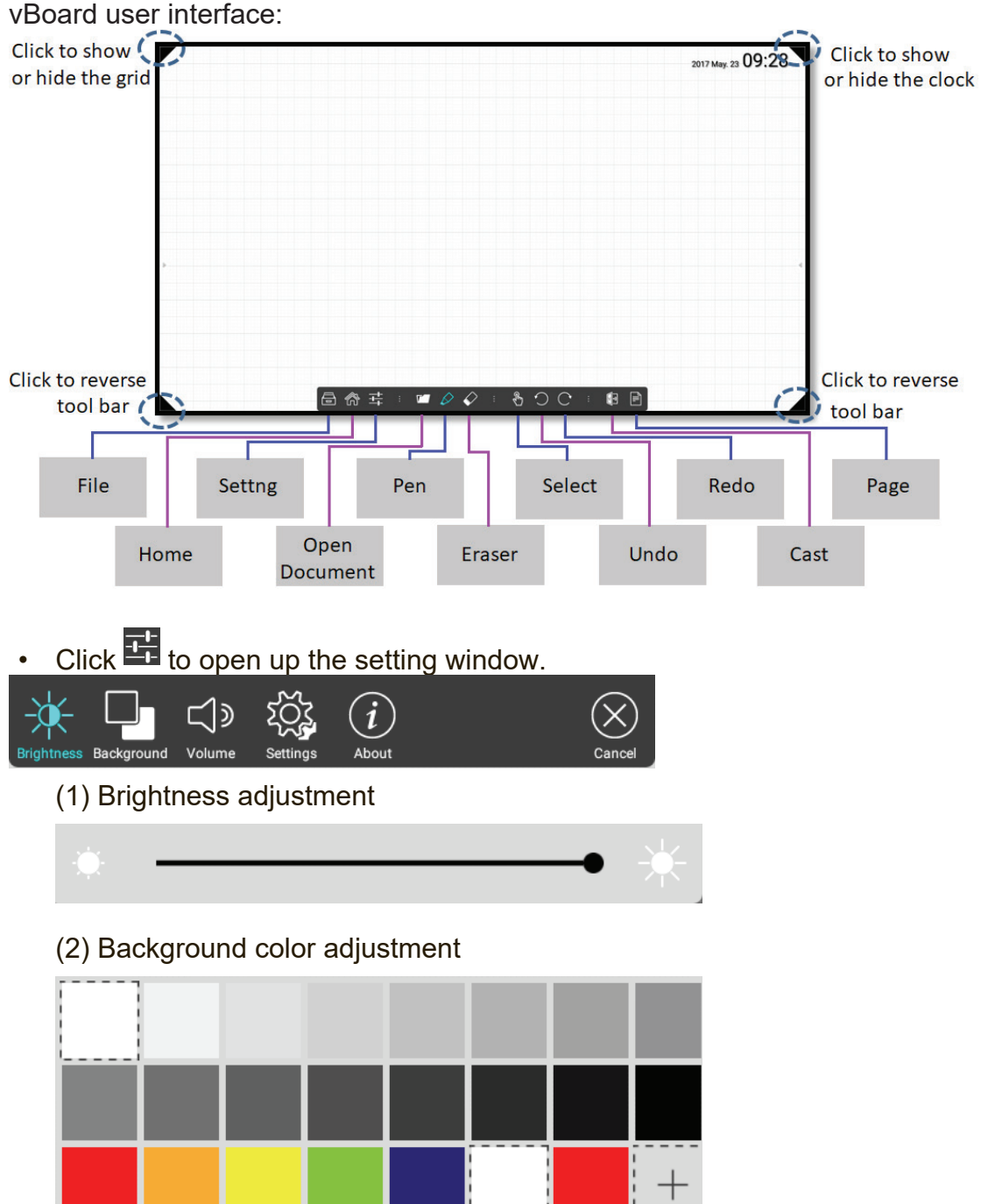

(3) Volume adjustment

(4) More setting option: Quick link to the embedded player setting, vBoard supports 10-point writing by default user could go the setting mode and switch back to single point writing.

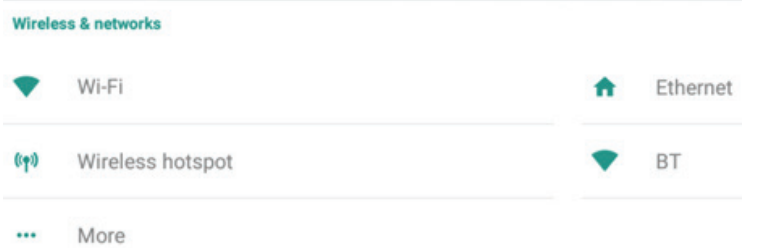

(5) Information "about" this vBoard.

• Pen: click  $\varnothing$  to open more pen option.

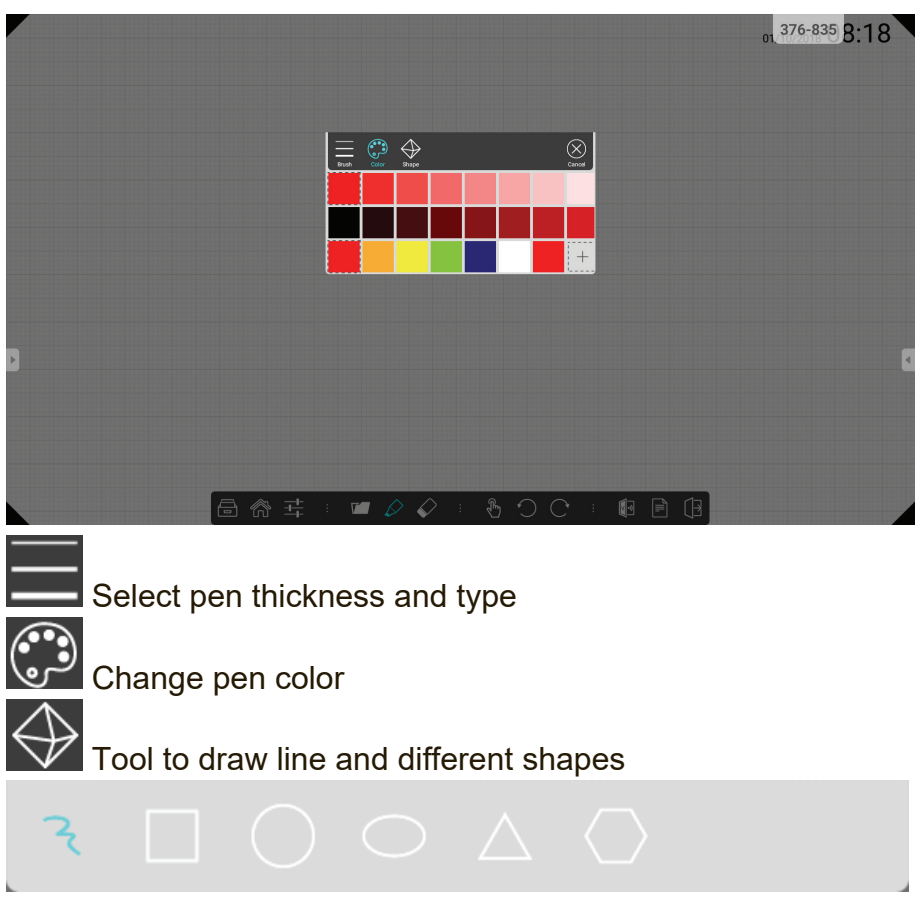

• Open Document: click **1** to open document and content files

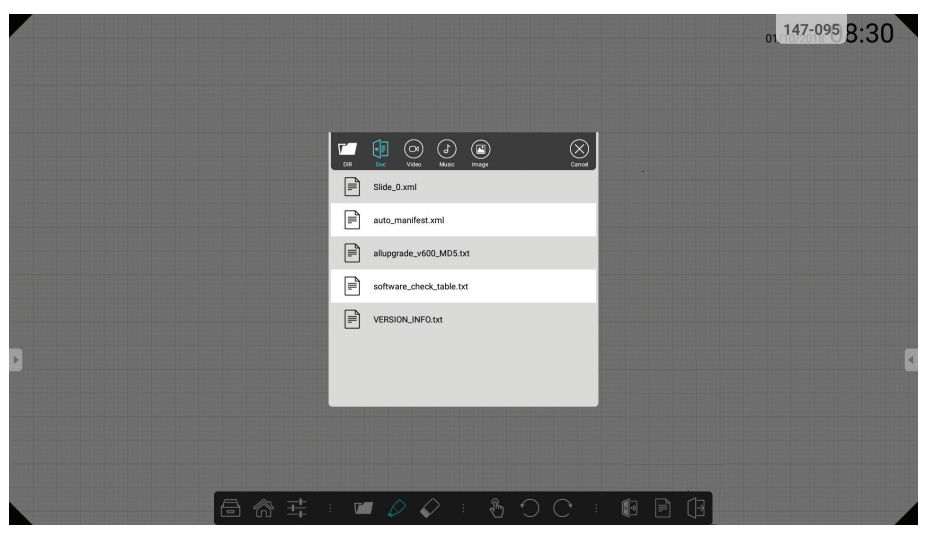

Click to view document directory

Select document in vBoard format

Import video into vBoard

E

 $\overline{\mathsf{C}}$ 

þ

Import audio into vBoard

Import image file into vBoard

• Page: click  $\boxed{\color{blue}\Box}$  to conduct page management

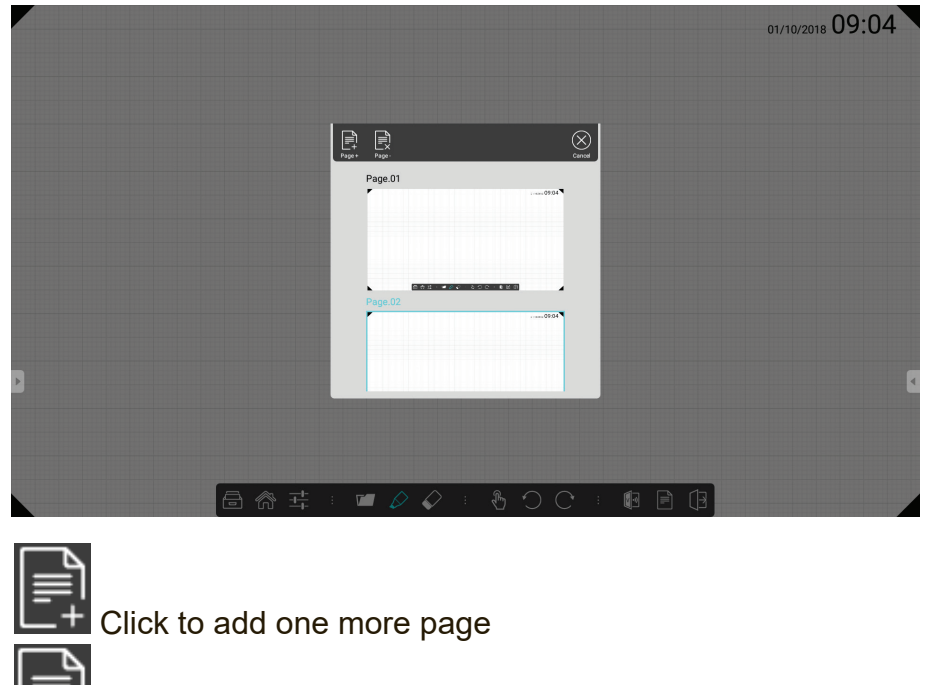

CRI Click to delete one page

**Click the page to move to**  $\frac{1}{2}$ 

#### **5.1.2 vBoard Lite**

vBoard Lite user interface:

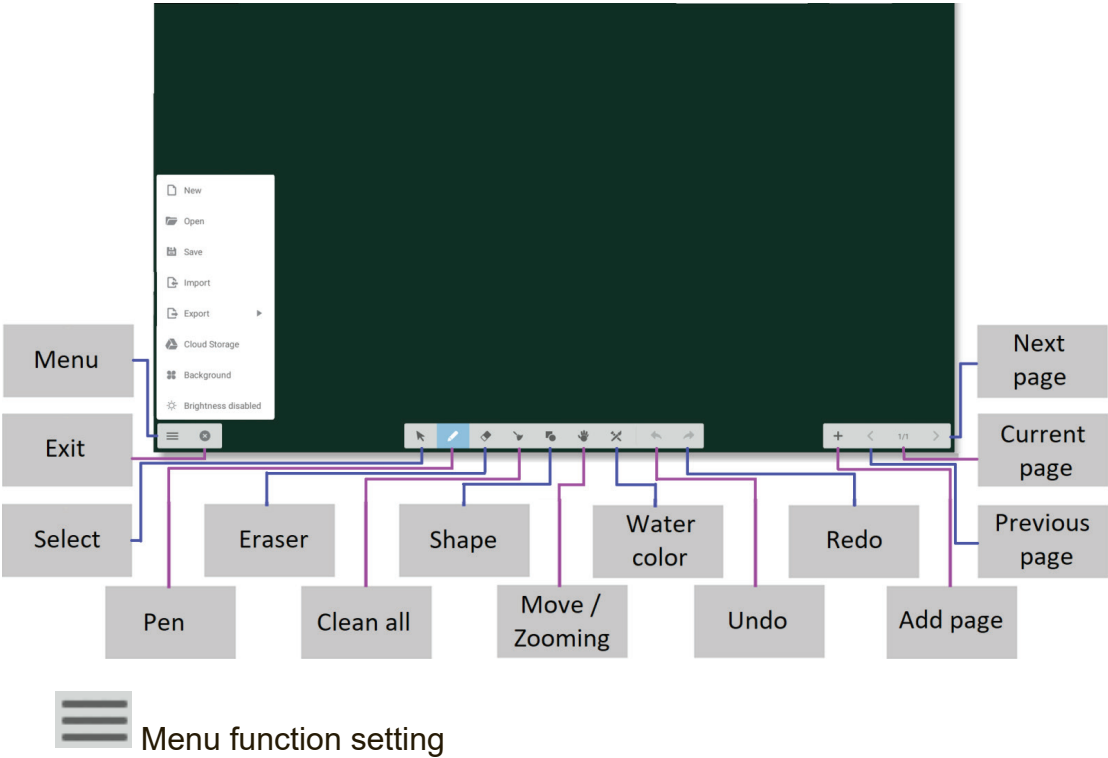

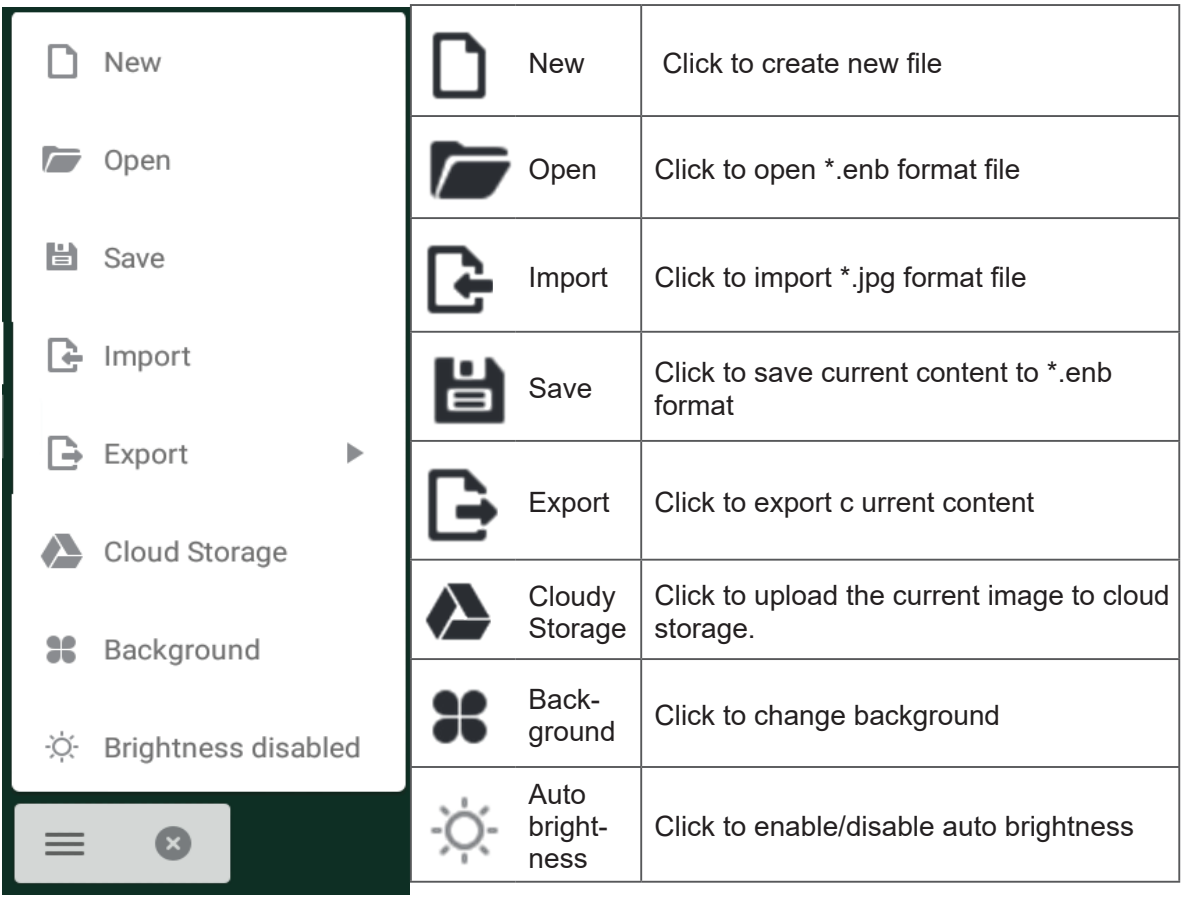

Watercolor – another annotation tool option within vBoard lite

#### **Watercolor**

 $\sim 10^{-11}$ 

 $\begin{array}{ccccc} \wedge & \boxplus & \wedge & \end{array}$ 

**ALLO & SESSION** 

 $\bar{A}$ 

 $\left\langle \begin{array}{cc} 1/1 & + \end{array} \right\rangle$ 

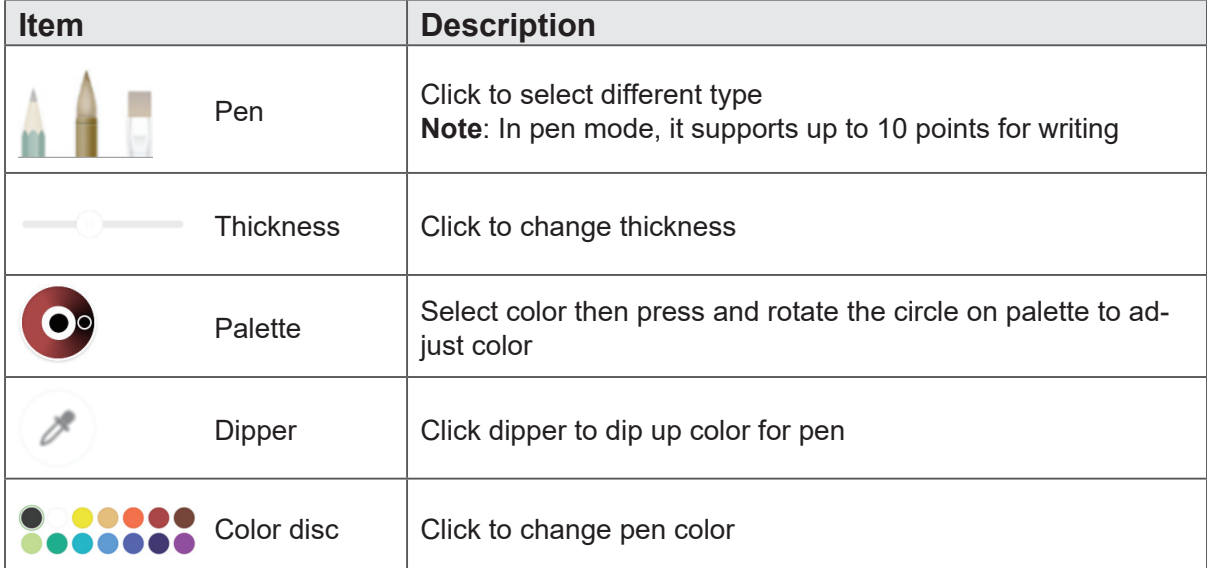

# **5.2 ViewBoard Cast**

ViewBoard Cast is the built-in wireless screen sharing receiver app within ViewBoard that allow users to cast in their presentation content, including mirroring screen content, images, videos, and audios. Before use ViewBoard Cast function, please be noted that proper network infrastructure setting is required.

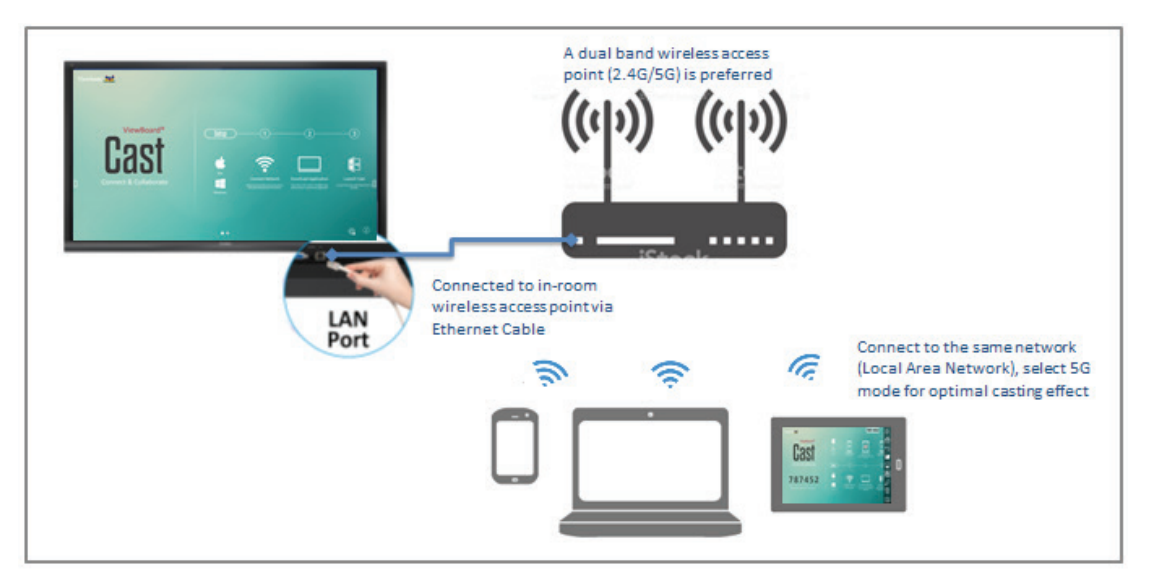

ViewBoard Cast is the wireless peer to peer data communication so that a proper ports setting is required.

Ports:

- TCP: 56789, 25123, 8121, and 8000 ports

- UDP: 48689, 25123

Port for activation:

- Port: 8001

[Remark] please be noted that screen sharing or video casting in/out is highly defendant on the each school's or corporate's IT network configuration and WiFi network bandwidth. The variation might be cause from internal network speed, routing, WiFi configuration, and QoS setting. Please consult your IT for related details.

#### **5.2.1 Cast sender from Windows-based devices, Macbook, and Chrome devices**

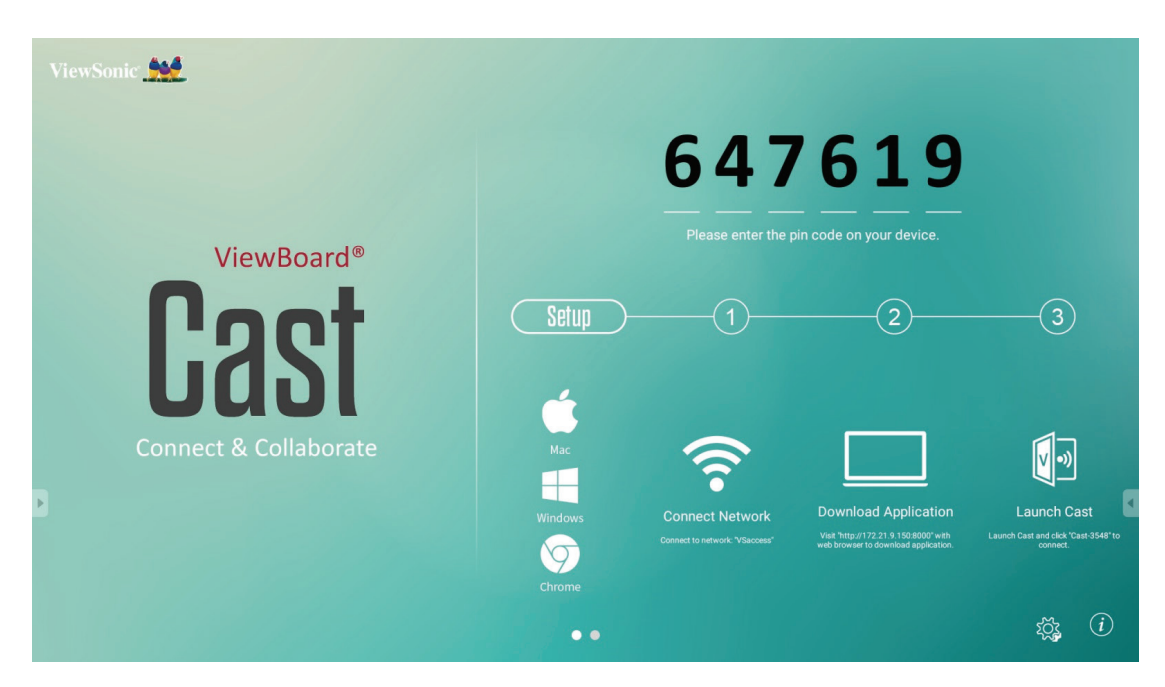

#### **Mac, Windows and Chrome devices**

- **1.** Make sure your device is connected to the same network with IFP.
- **2.** Visit the address that shown on IFP to download application.
- **3.** Launch ViewBoard Cast and click the icon number that shown on IFP.

**5.2.2 Viewboard Cast sender from mobile devices: iOS-based (iPhone, iPad) and Android OS based phone/tablet**

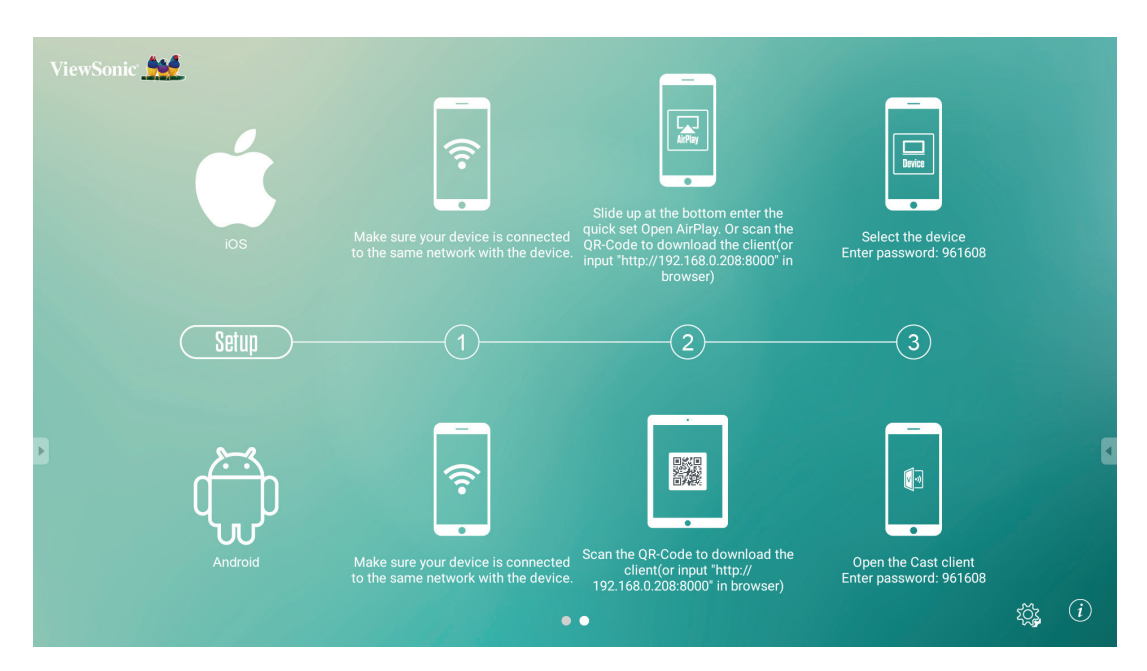

**iOS**

**Step 1:** Make sure your device is connected to the same network with IFP.

**Step 2:** Enter password that shown on IFP.

**Step 3:** Slide up at the bottom enter the quick set Open AirPlay.

**Step 4:** Select the device, then the iOS operate interface will appear.

#### **Android**

**Step 1:** Make sure your device is connected to the same network with IFP.

**Step 2:** Enter password that shown on IFP.

**Step 3:** Scan the QR code that shown on IFP to download the client.

**Step 4: Open the ViewBoard Cast client.** 

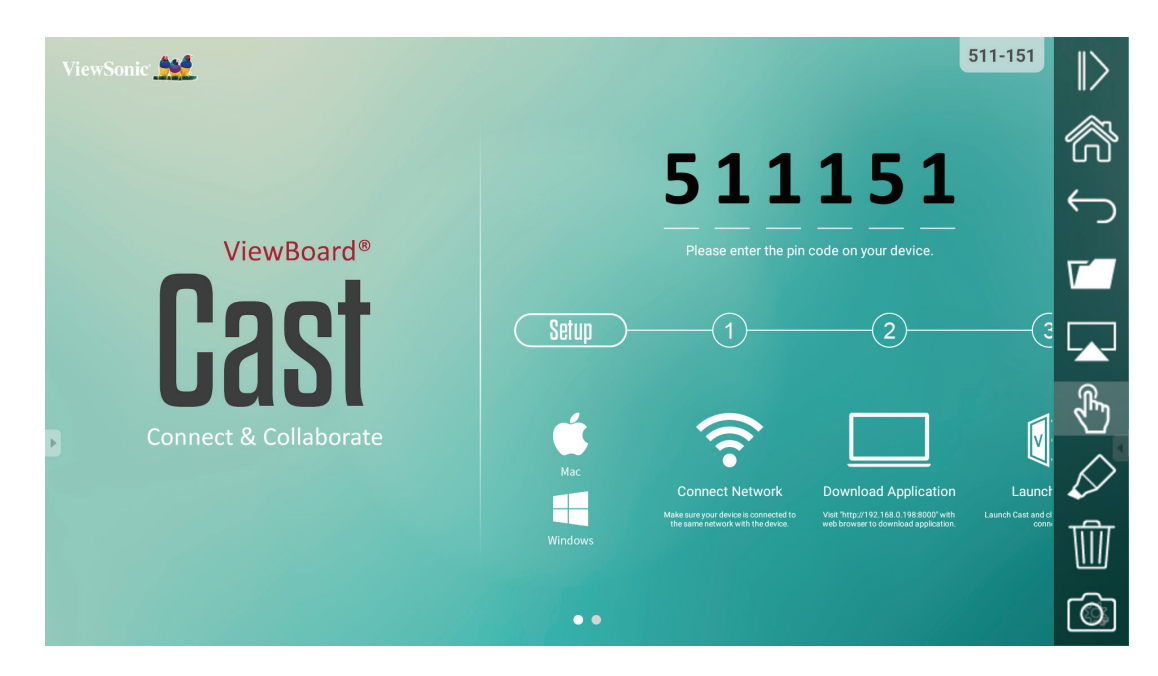

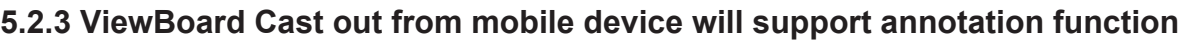

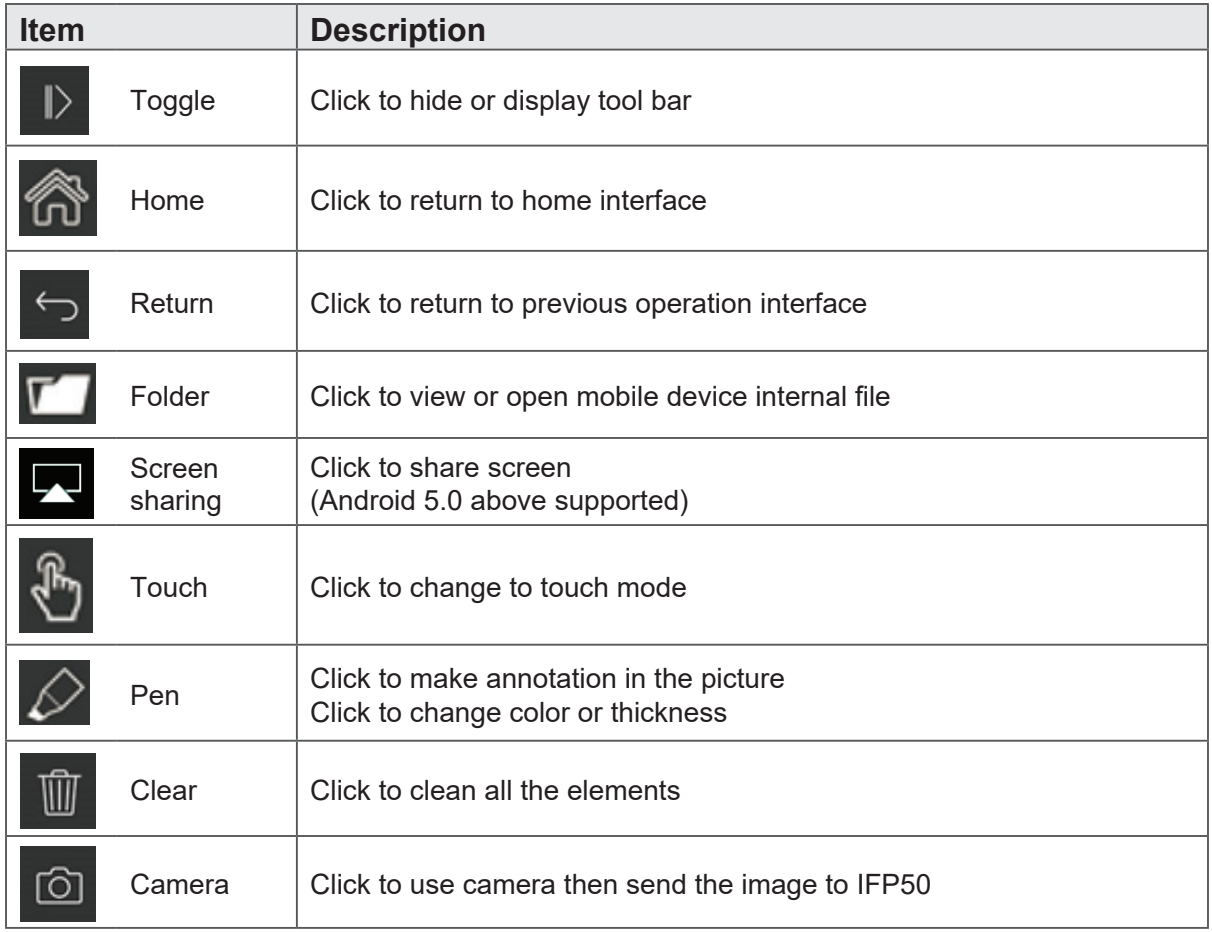

# **5.3 Air Class**

Display quiz questions on ViewBoard® and allow up to 30 mobile users to submit answers remotely. Whether deploying single or multiple choice questions, ViewBoard® will record statistic result for each device being used.

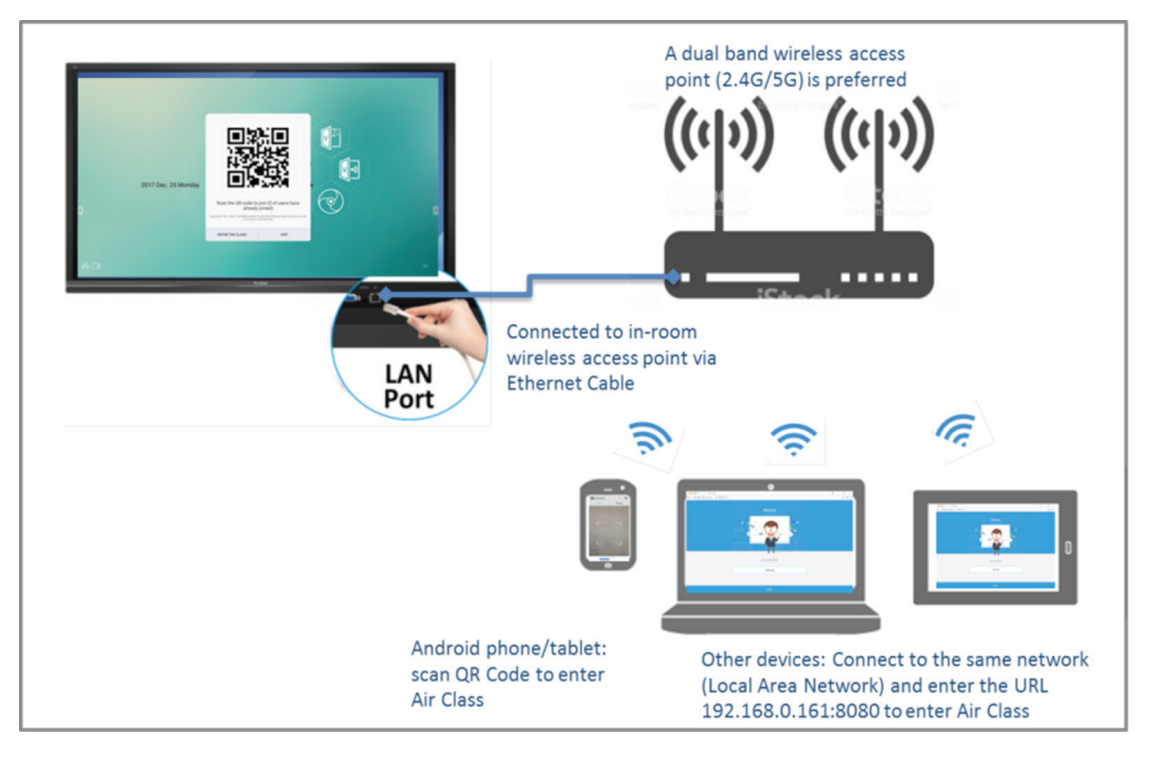

#### **Network information**

PC (Window/ Mac/ Chromebook) and tablet/ mobile (iOS/Android) devices, as well as ViewBoard® need to link to the same LAN network subnet.

Ports : TCP 8080

Click "Enter Air Class" on ViewBoard and select one interactive function to open up Air Class interface

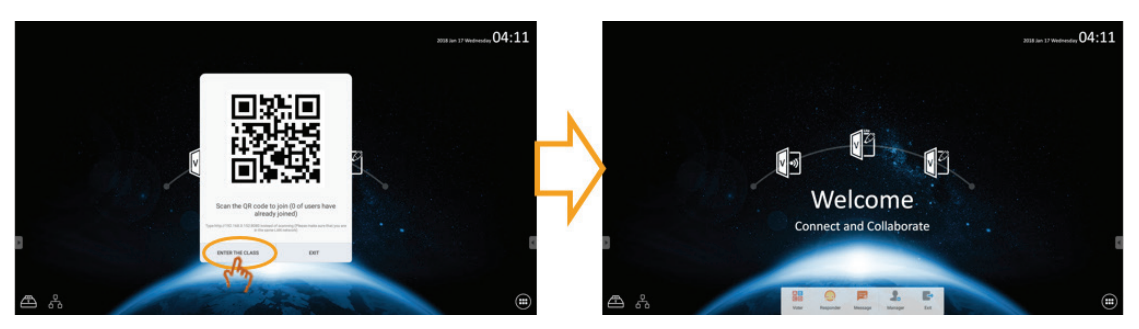

**Voter**

Click **CD** icon to enter Voter interface. Click "Single choice" or "Multiple choice" icon to define answer type.

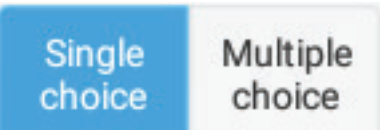

Click BEGIN icon let participant starts answer.

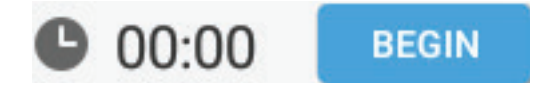

After participant presses OK icon to done the answer, the IFP will show the participant's name on screen.

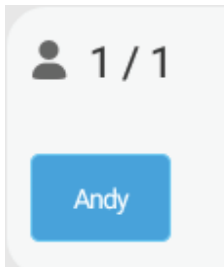

Click Finish icon to done the vote, then Answer statistics will be displayed.

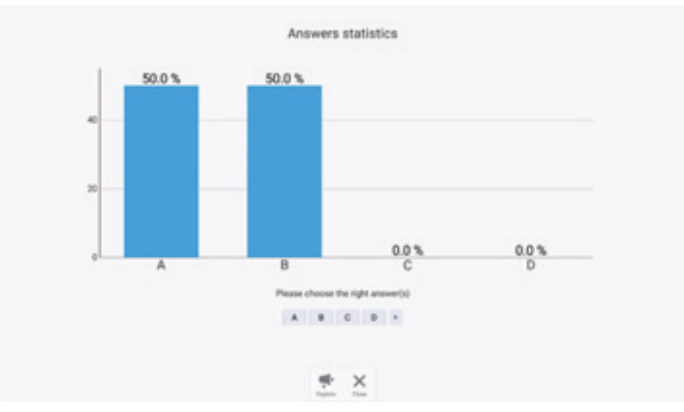

Choose the right answer to show the correct rate.

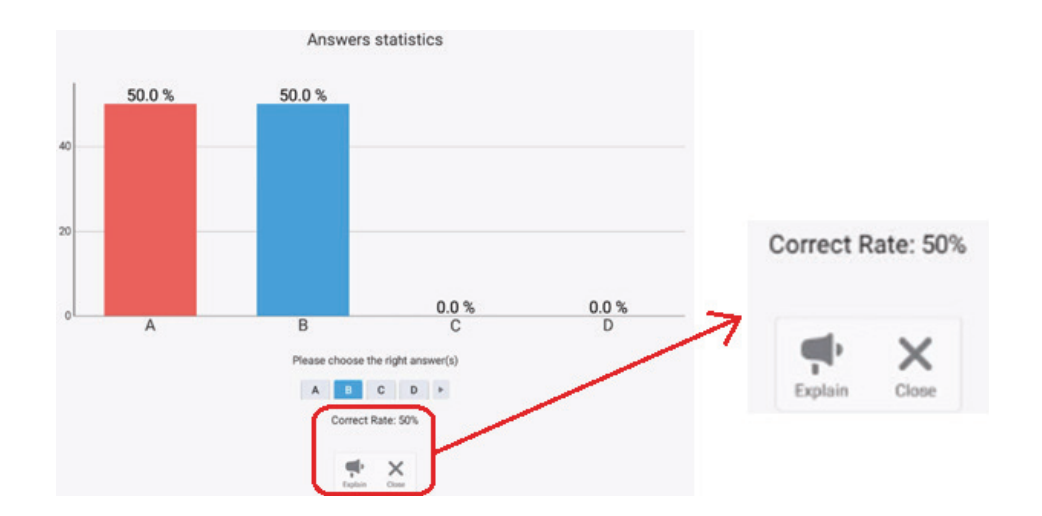

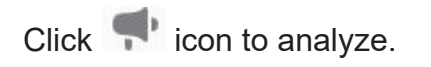

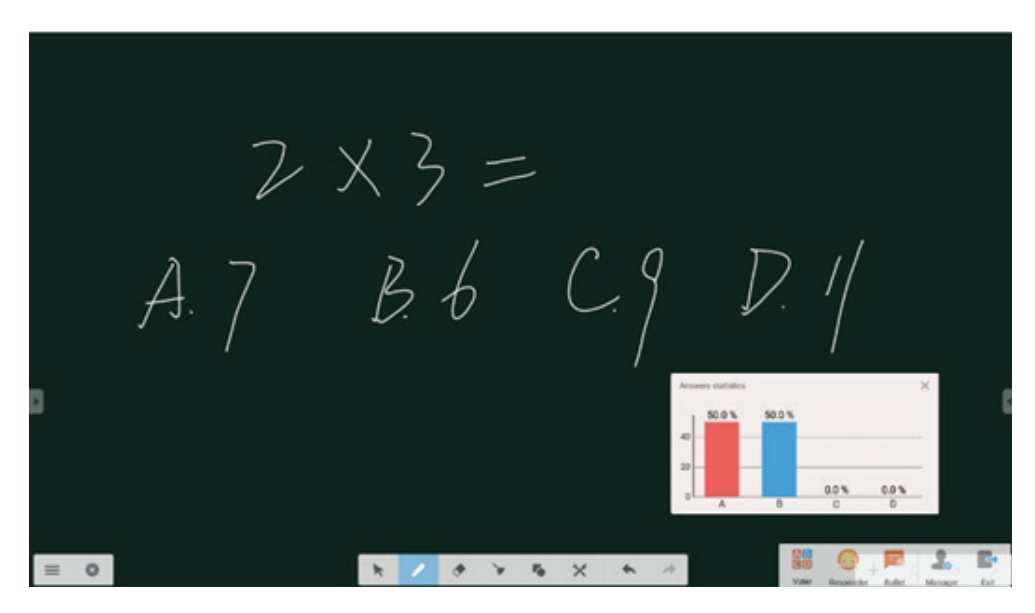

#### **Responder**

Click to enter Responder. Participant needs click OK icon to answer.

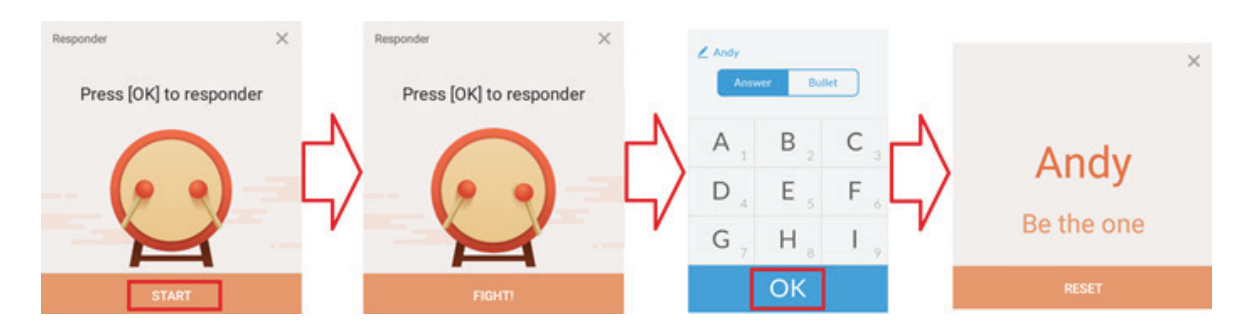

#### **Message**

Click to enable/disable message function.

#### **Message operation**

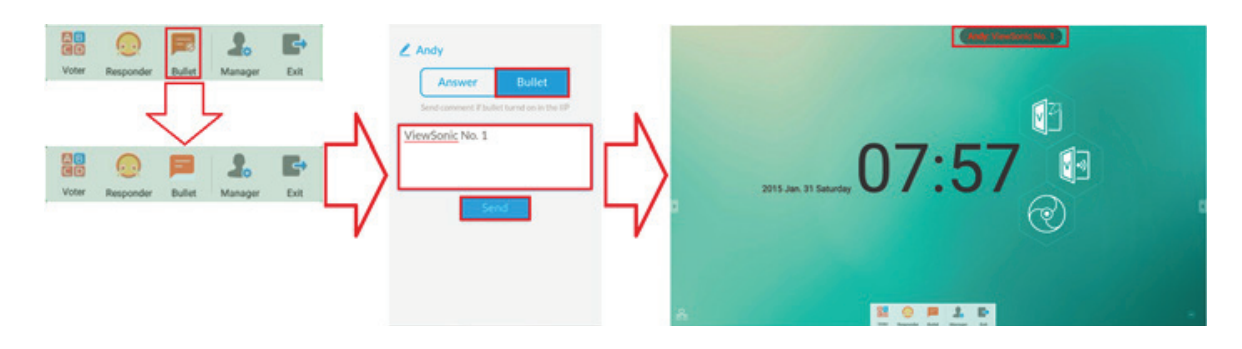

- **1.** Click Message icon to enable the function.
- **2.** Participant clicks Message icon the change to Message interface.
- **3.** Participant key in message then click Send icon.
- **4.** The message will appear on IFP50 upper side.

#### **Manager**

Click to appear QR code to let more participants join the class.

#### **Exit**

Click  $\Box$  to exit class interface.

# **5.4 Other default apps**

**Zoom**

Click **to run Zoom application.** 

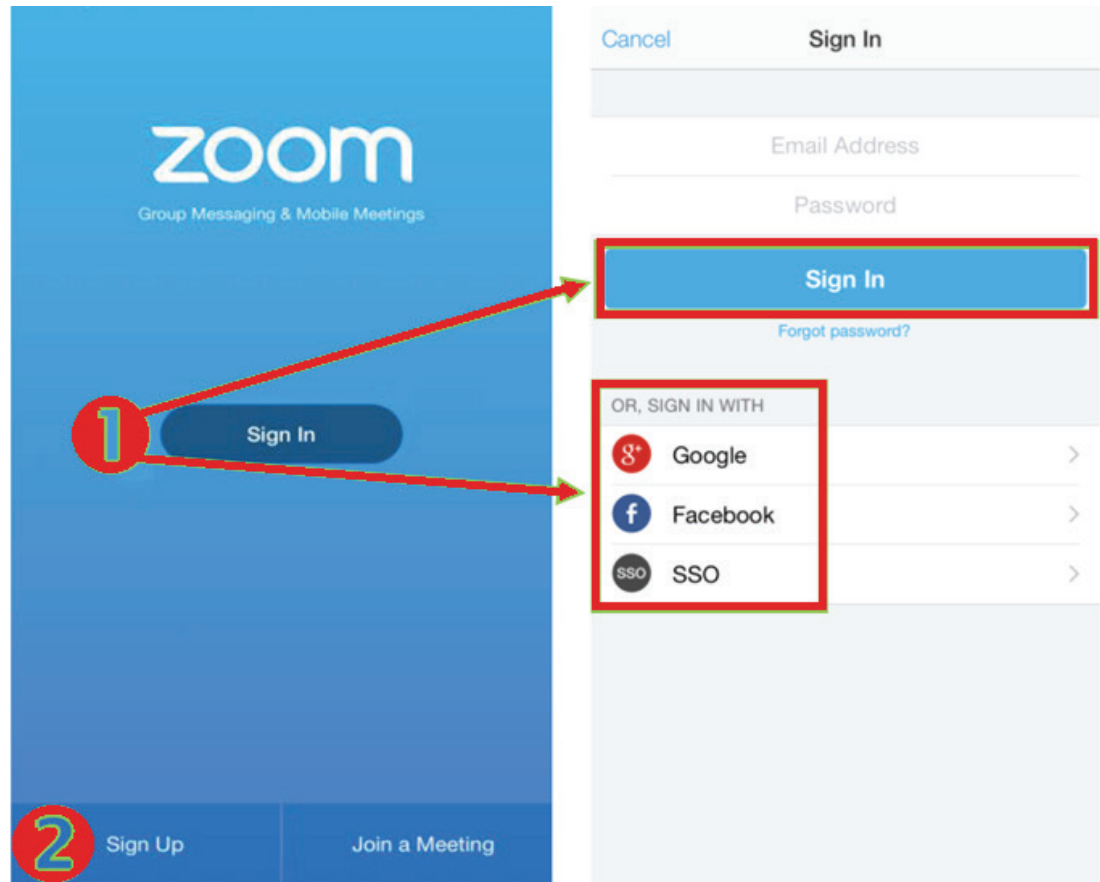

- **1.** Click Sign In. Enter your email and password or sign in with your Google, Facebook or SSO account.
- **2.** If you do not have a Zoom account, you should select Sign Up.

## **Join a Meeting**

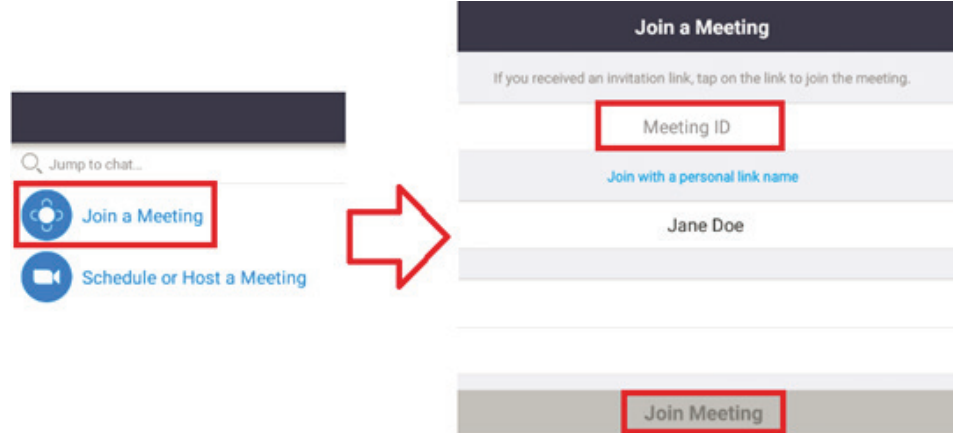

- **1.** Select Join a Meeting.
- **2.** Enter the Meeting ID of the meeting you want to join.
- **3.** Click Join Meeting.
#### **Start an Instant Meeting**

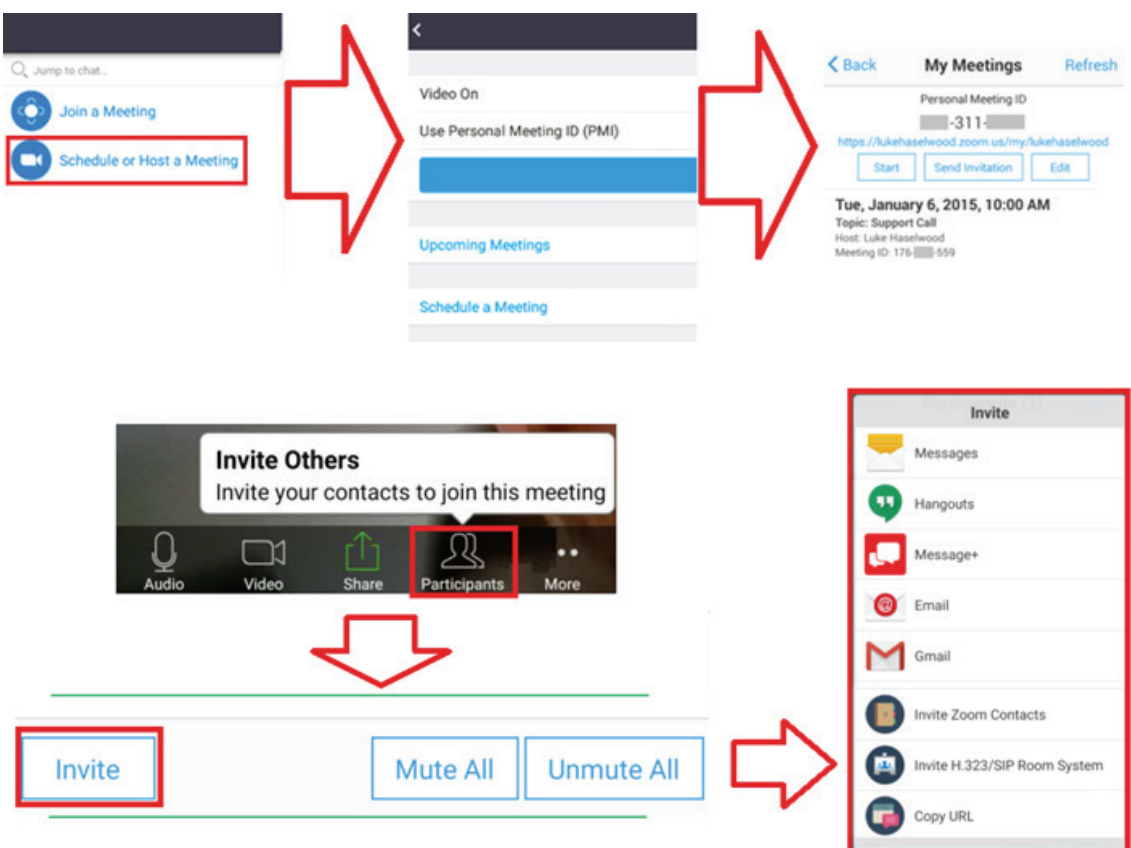

- **1.** Select Schedule or Host a Meeting.
- **2.** Choose the meeting options:
	- Choose to have Video On or off.
	- Choose to Use Personal Meeting ID or a unique meeting ID.
- **3.** Click Start a Meeting.
- **4.** Invite meeting participants by clicking the Participants icon at the bottom of the screen.
- **5.** Click Invite at the bottom of the Participants screen.
- **6.** Select the participants using the contact method you want to use for inviting participants.

**Visualizer**

Click **to run Visualizer application.** 

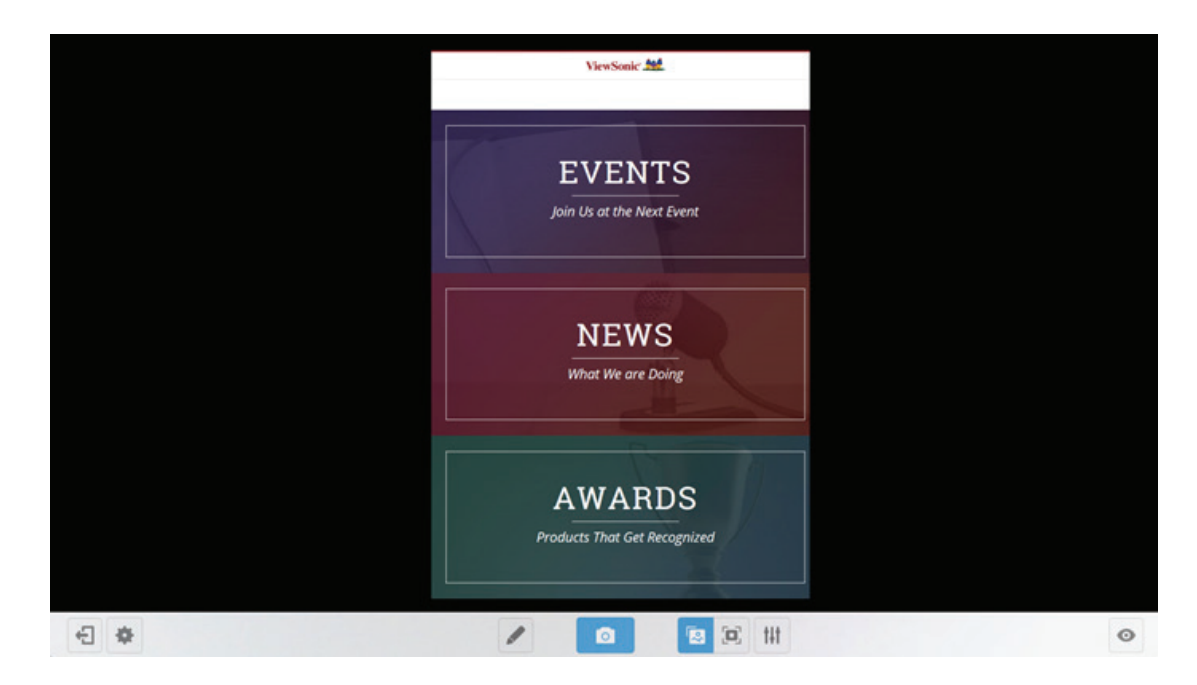

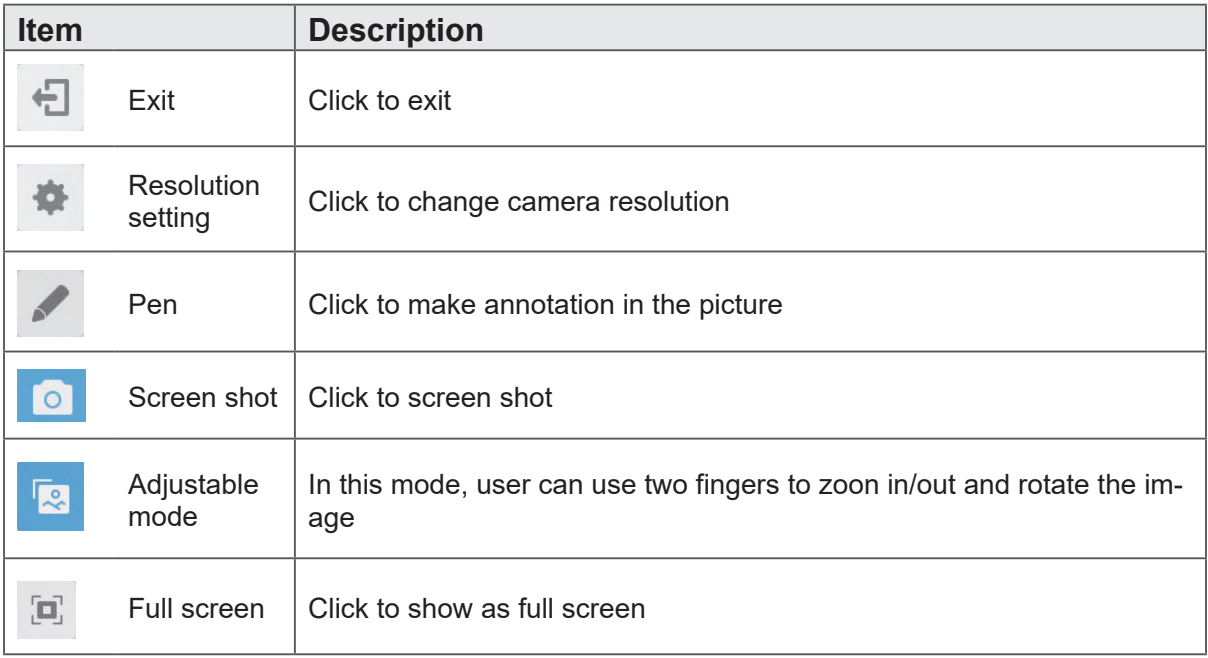

**Keeper**

Click  $\bigcirc$  to run Keeper application.

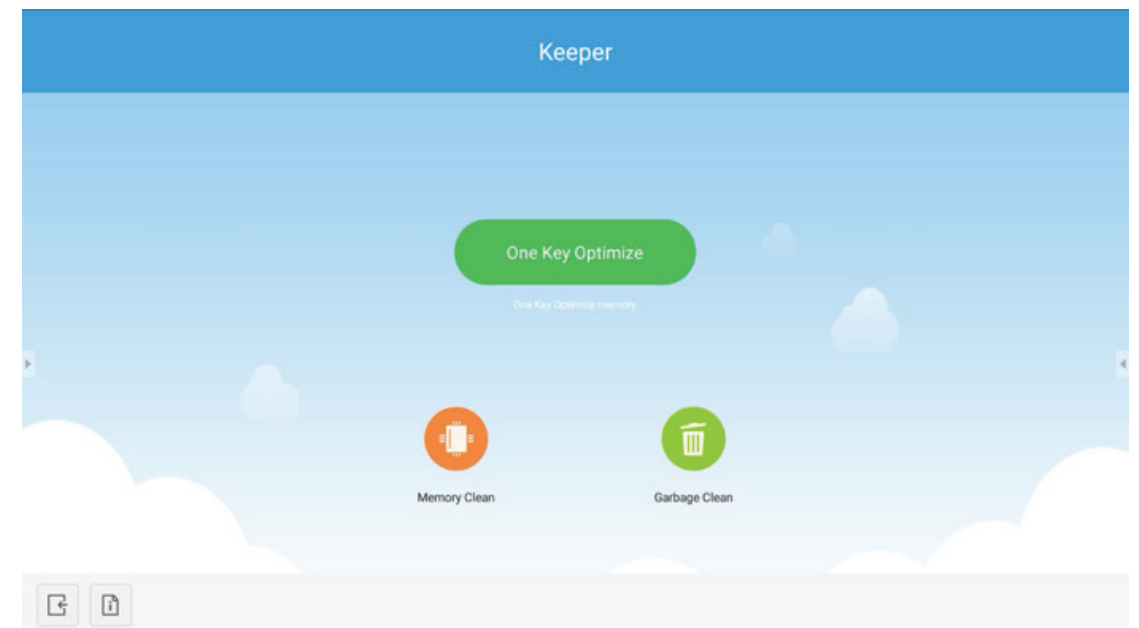

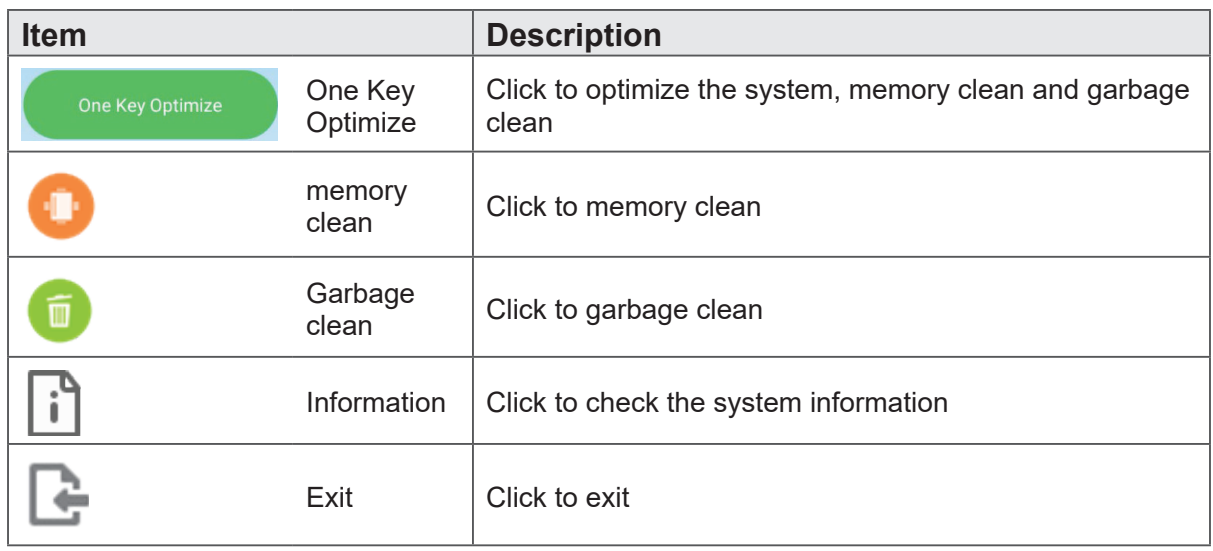

## **Screen Lock** Click **that** to set screen lock password or enable screen lock. Note: If user forgets the password, to press remote control INPUT 0214 fast to restore the password to default.

### **Set password**

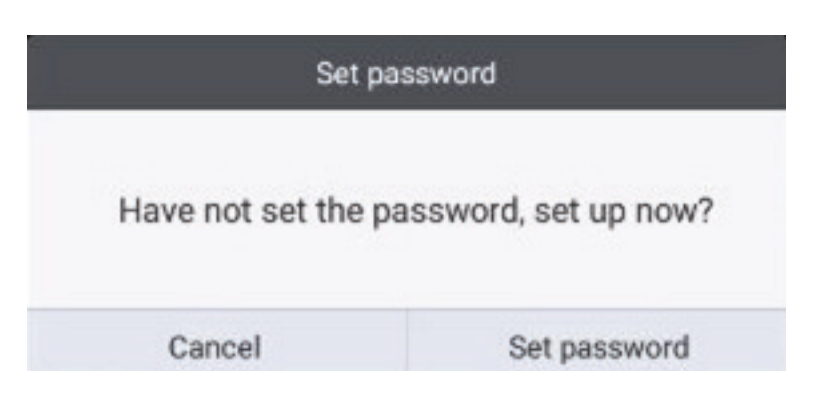

#### **Screen lock enabled**

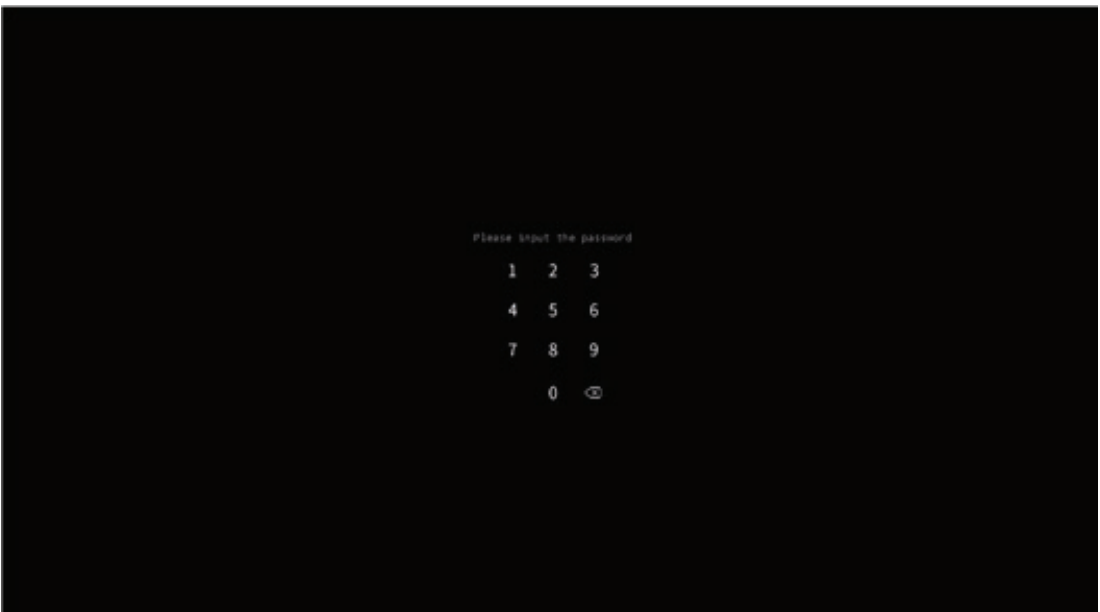

#### **Browser**

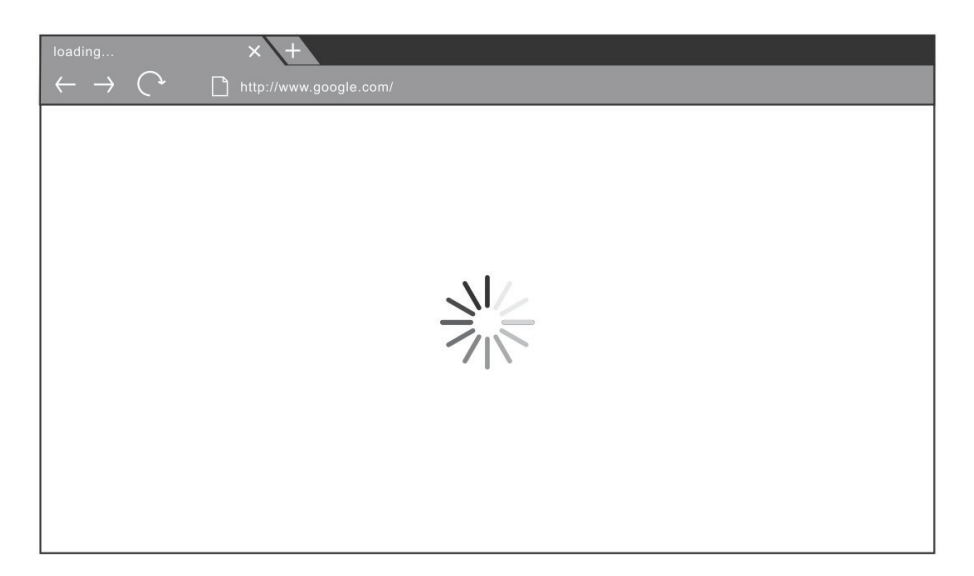

Enter web browser to surfing the internet.

## **Folders**

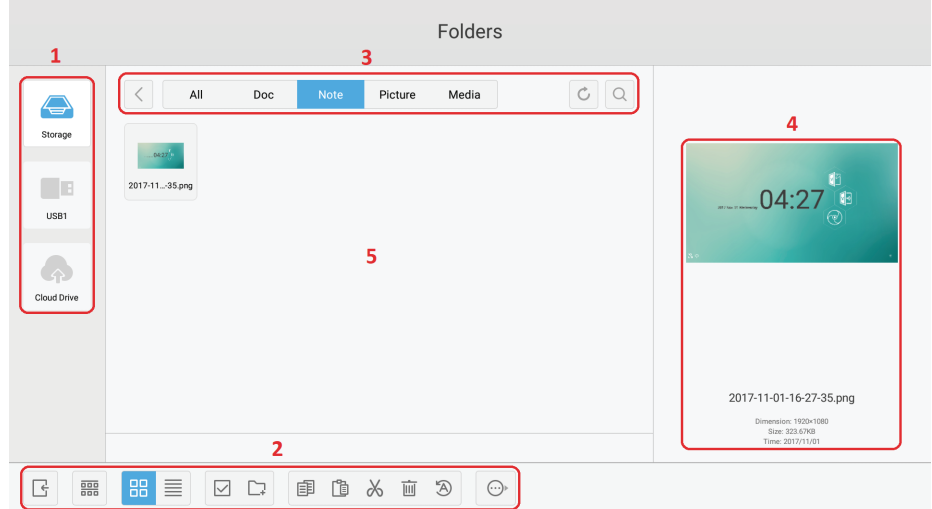

**1. Storage device display:** Click with touching pen to enter corresponding storage devices area.

#### **2. Icons:**

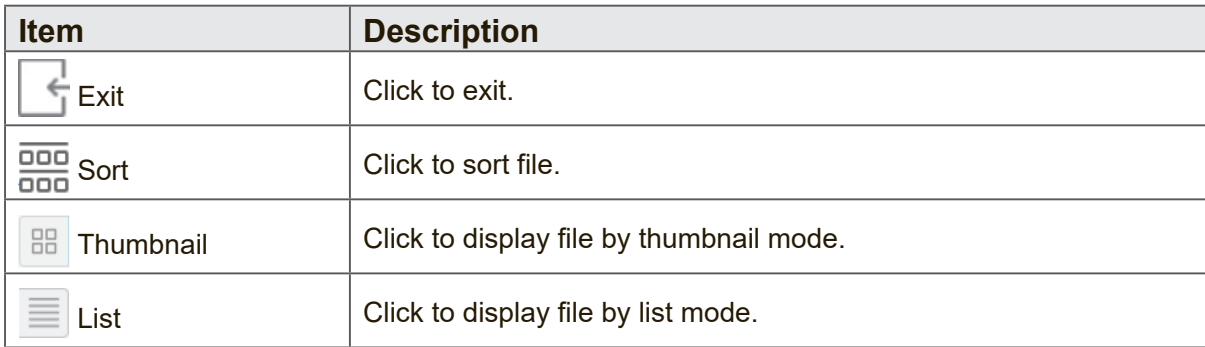

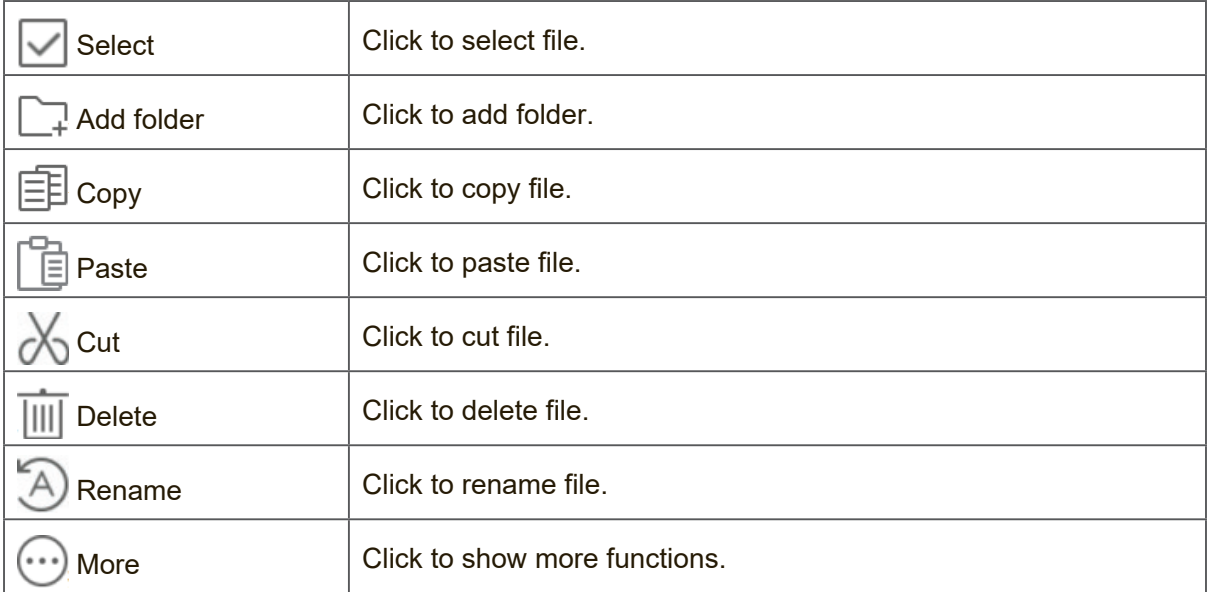

## **3. File type menu:**

**All:** All types

**Doc:** OFFICE type files

**Note:** Image stored by vBoard Lite, Side Tool Bar and remote control Screen capture button.

**Picture:** Image type files

**Media:** Audio and video type files

- **4. File information:** To preview the image, show the image's name, size, resolution and created date.
- **5. Main display area:** Display files of corresponding type.

## **Cloud Drive**

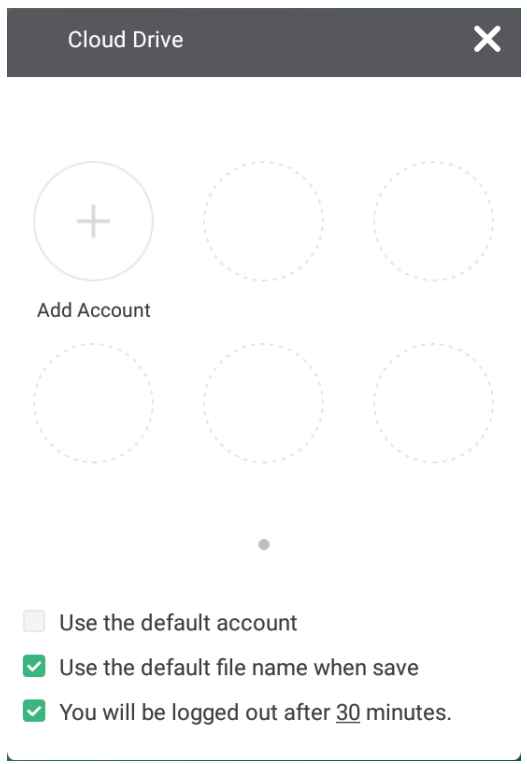

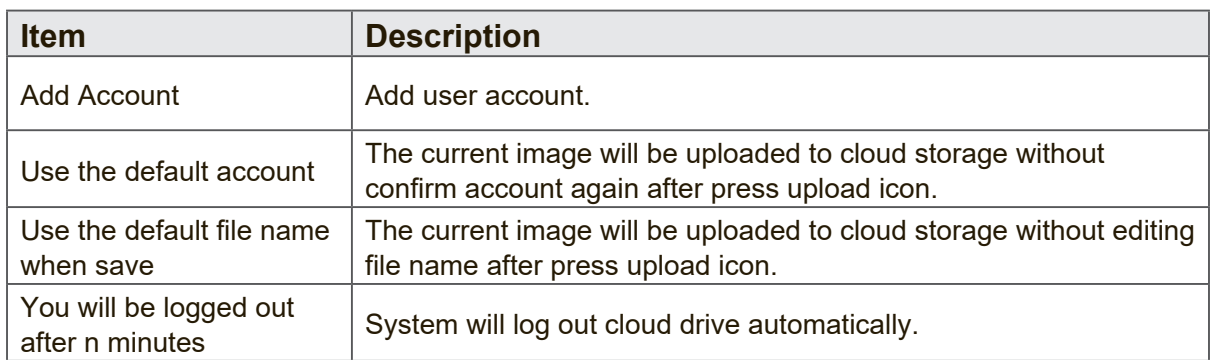

# **6. Trouble Shooting**

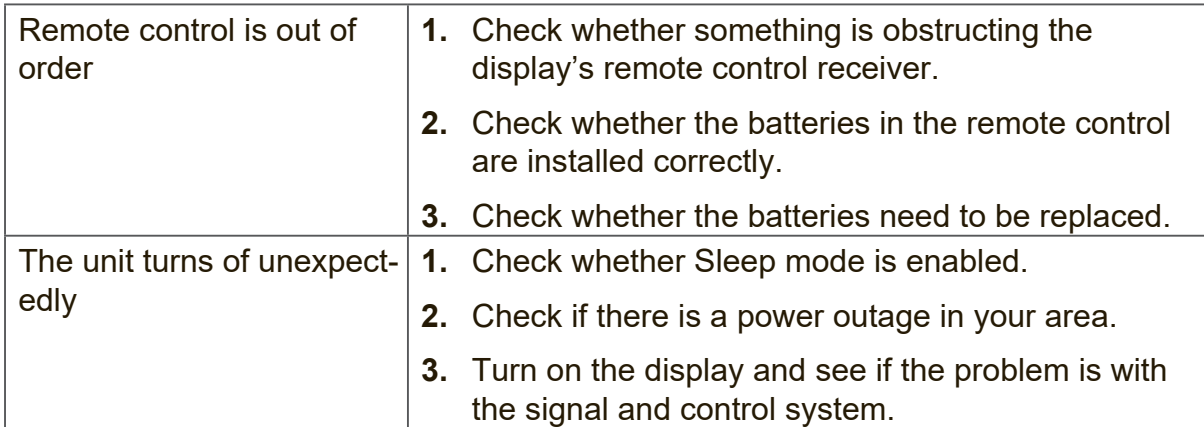

## **PC mode**

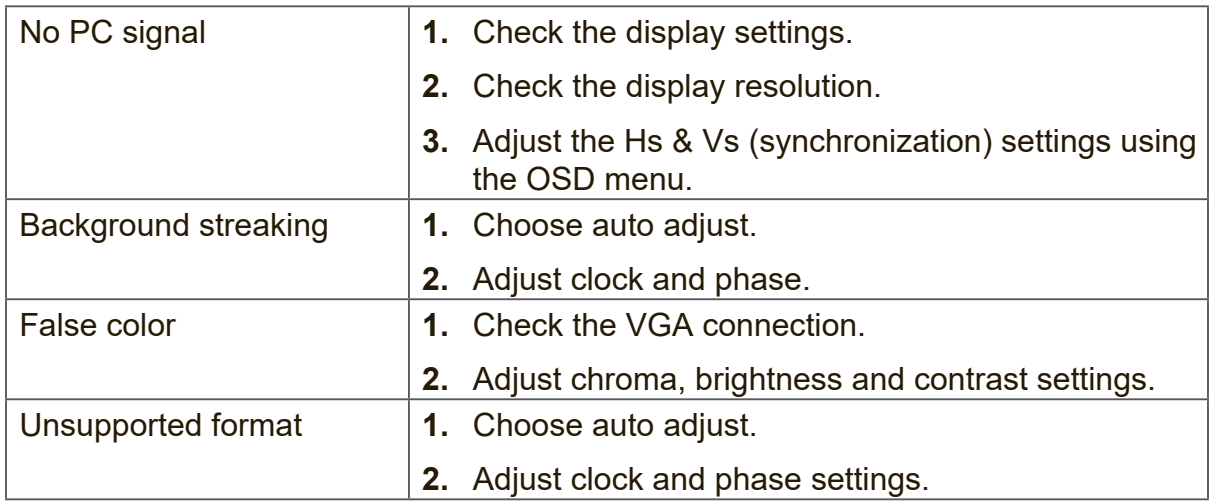

## **Touch Function**

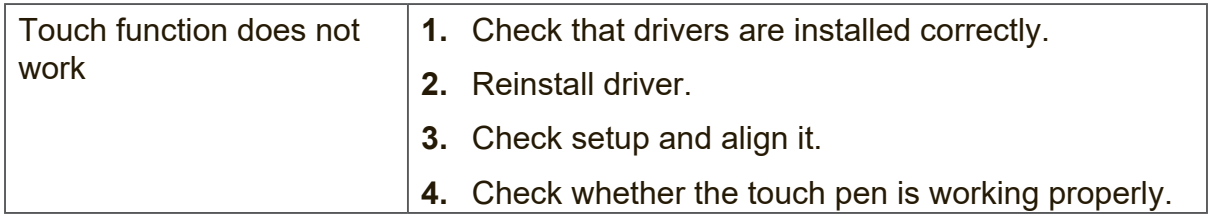

# **Video not working properly**

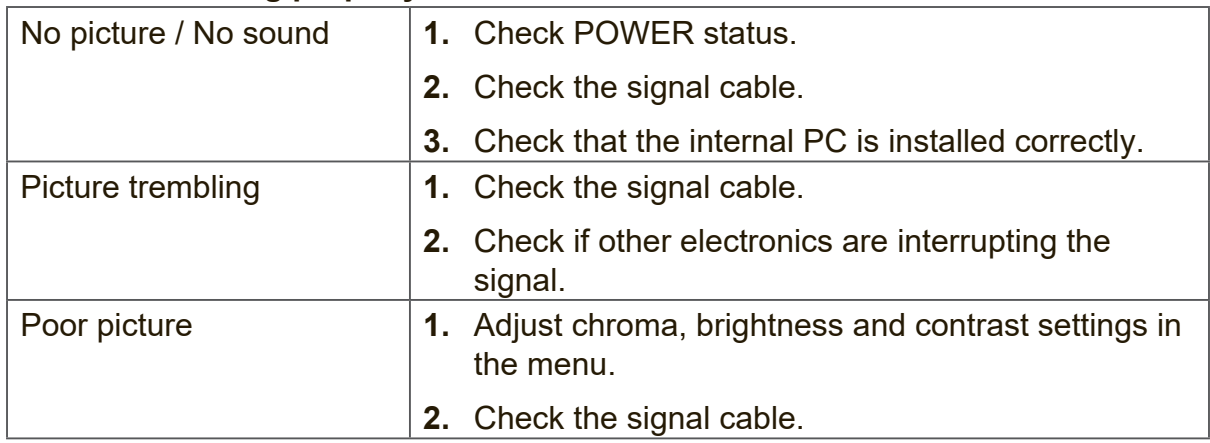

#### **Audio not working properly**

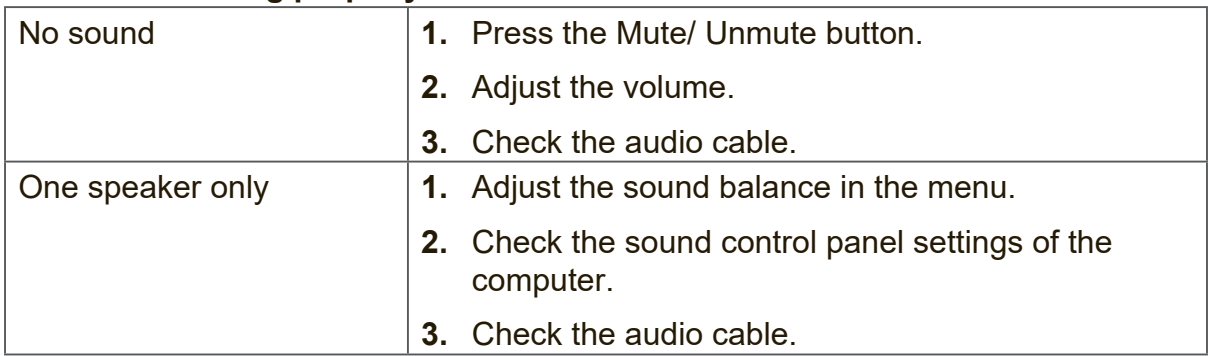

# **7. Care and Maintenance**

Please follow these cleaning guidelines to make sure your smart whiteboard display looks like new for years to come:

- Don't clean the machine if it has been turned on for a long period of time.
- Unplug the unit from the wall outlet before cleaning or polishing it.

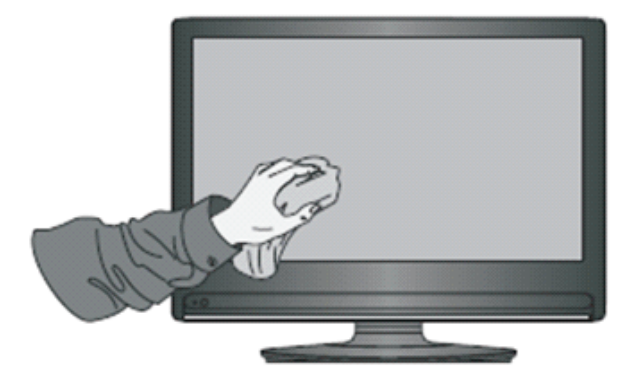

- Don't use liquid cleaners or aerosol cleaners on the screen.
- Only use a slightly dampened cloth when cleaning the exterior of the unit.
- Don't use system continuously for long periods of time.
- Remember to unplug the display when it is not in use.
- Use a power surge protector to prevent system failures and power supply surges.
- Make sure the display remains dry at all times. Be careful when handling liquids near or on the unit.

**Note:** If condensation appears between the glass and the panel, keep the display turned on until the moisture disappears.

# **8. Display Modes**

# **8.1 VGA Mode**

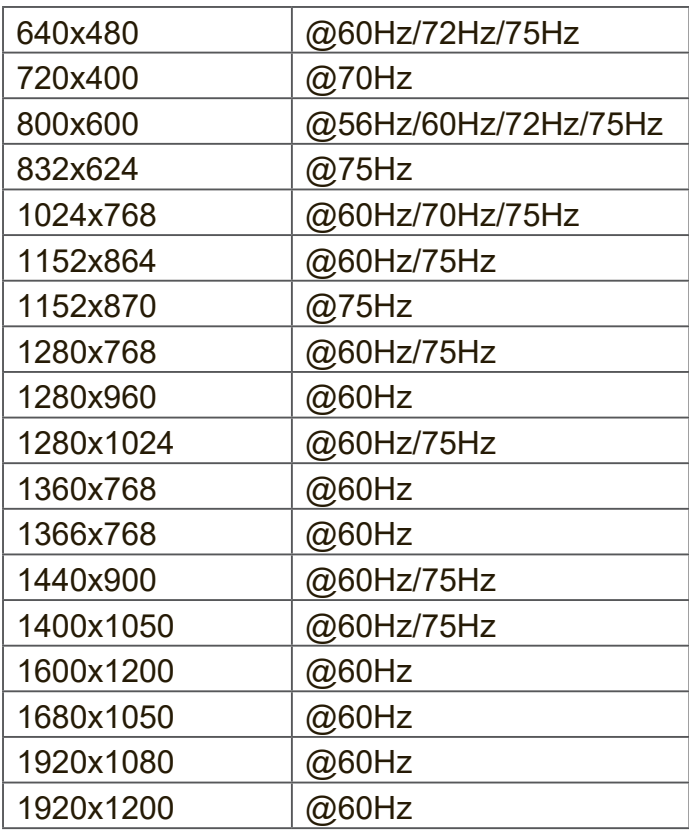

# **8.2 HDMI Mode**

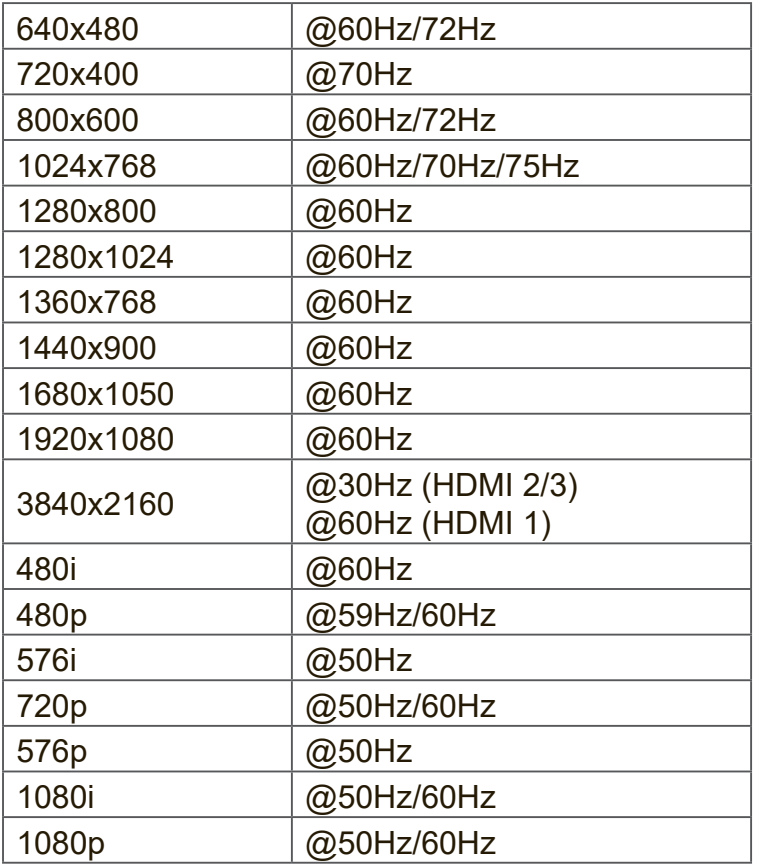

# **8.3 DP Mode**

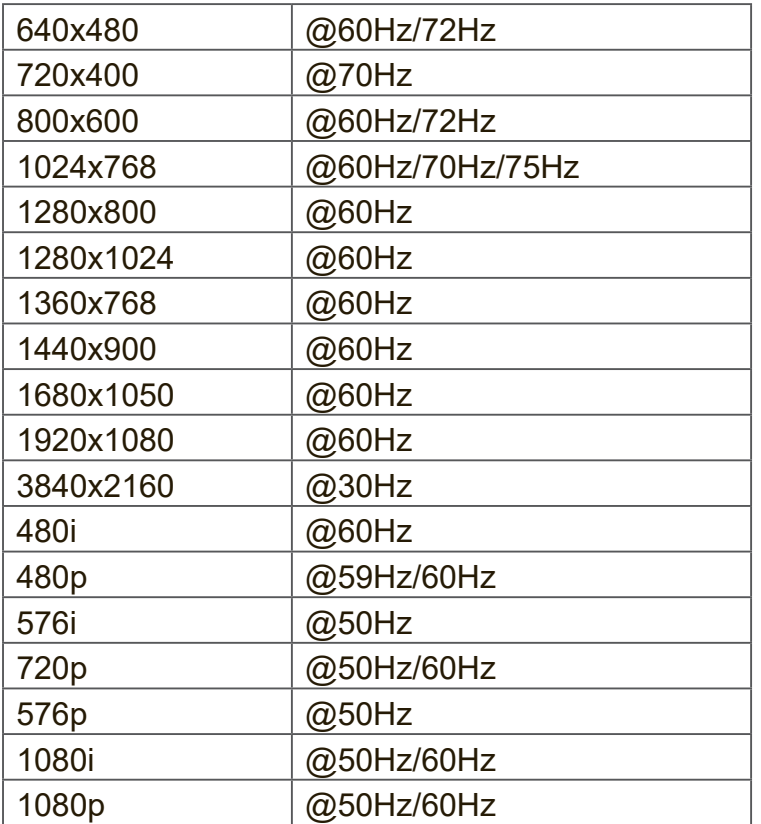

# **9. Specifications**

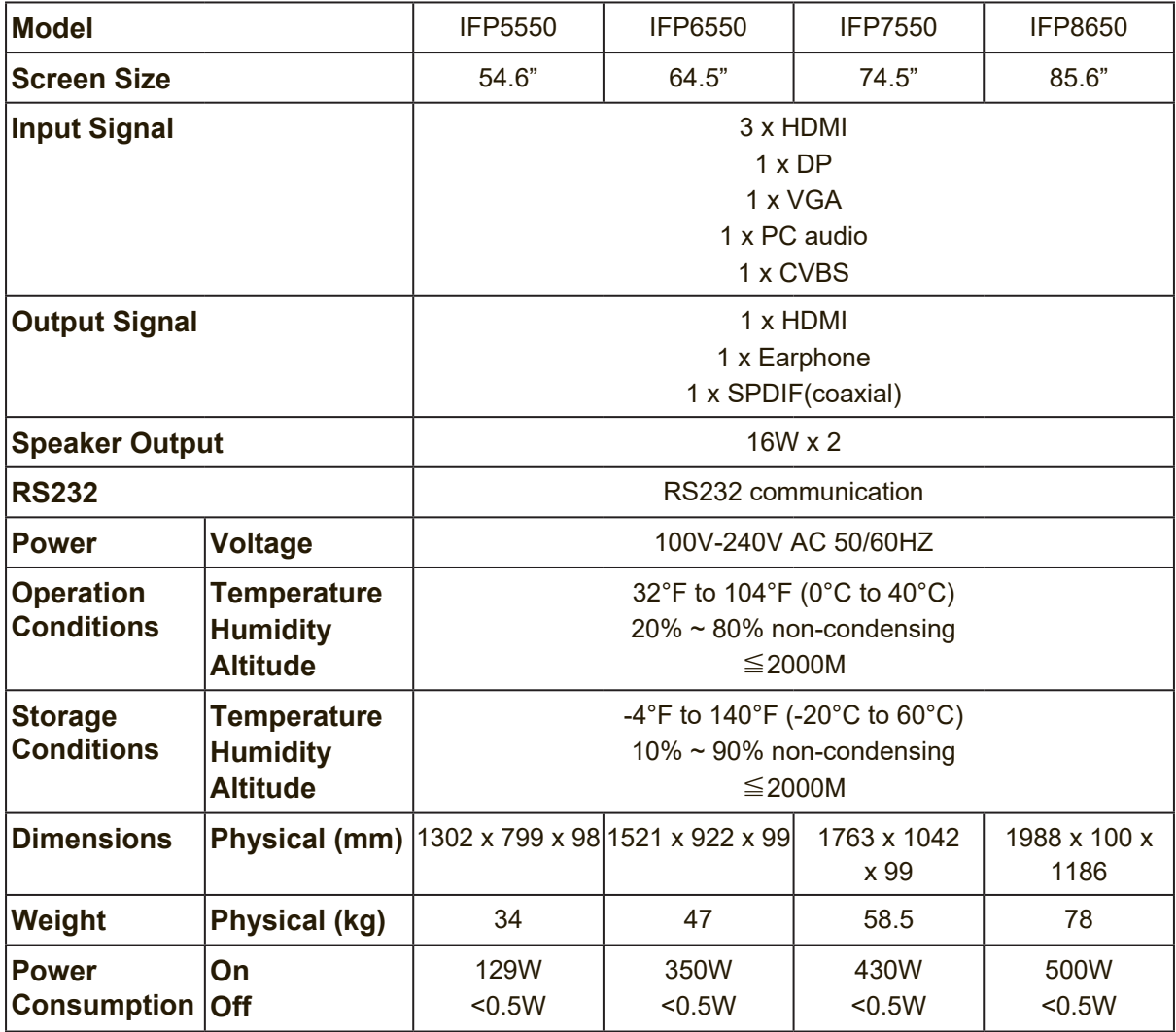

**Note:** Product Specifications are subject to change without notice.

# **10. RS-232 Protocol**

# **10.1 Introduction**

This document describes the hardware interface spec and software protocols of RS232 interface communication between ViewSonic LFD and PC or other control unit with RS232 protocol.

The protocol contains three sections command:

- Set-Function
- Get-Function
- Remote control pass-through mode

※ In the document below, "PC" represents all the control units that can sent or receive the RS232 protocol command.

# **10.2 Description**

## **10.2.1 Hardware Specification**

ViewSonic LFD communication port on the rear side

- (1) Connector type: DSUB 9-Pin Male (or 3.5mm barrel connector)
- (2) Pin Assignment
- (3) Use of crossover (null modem) cable for connection

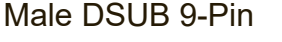

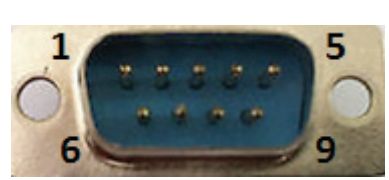

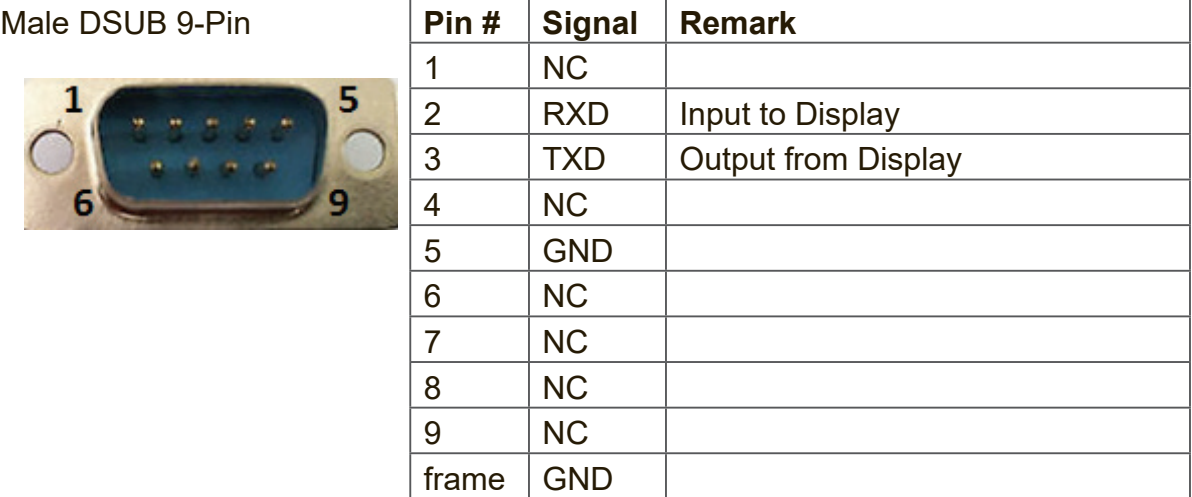

3.5mm barrel connector (alternative for limited space)

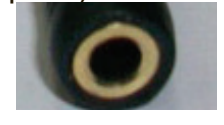

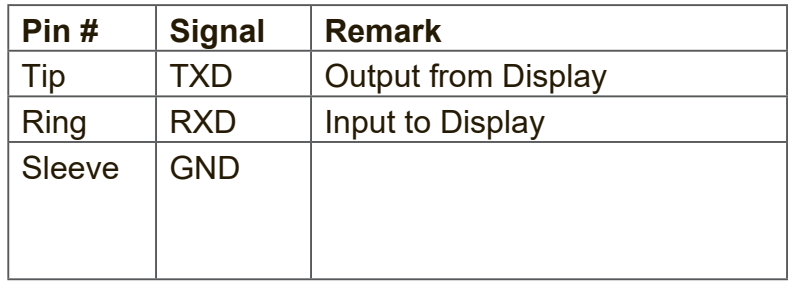

## **10.2.2 LAN Hardware Specification**

ViewSonic LFD communication port on the rear side

- (1) Connector type: 8P8C RJ45
- (2) Pin Assignment

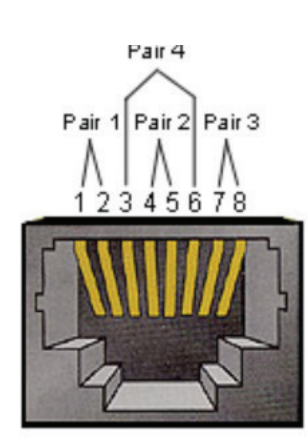

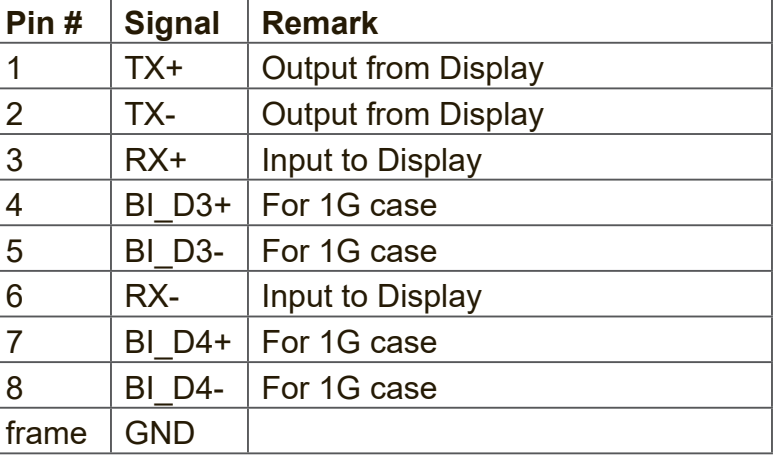

## **10.2.3 RS232 Communication Setting**

- Baud Rate Select: 9600bps (fixed)
- Data bits: 8 bits (fixed)
- Parity: None (fixed)
- Stop Bits: 1(fixed)

## **10.2.4 LAN Communication Setting**

- Type: Ethernet
- Protocol: TCP/IP
- Port: 5000 (fixed)
- Cross subnet: No
- Logon Credentials: No

## **10.2.5 Command Message Reference**

PC sends to LFD command packet followed by "CR". Every time PC sends control command to Display, the Display shall respond as follows:

- **1.** If the message is received correctly it will send "+" (02Bh) followed by "CR" (00Dh)
- **2.** If the message is received incorrectly it will send "-" (02Dh) followed by "CR" (00Dh)

# **10.3 Protocol**

## **10.3.1 Set-Function Listing**

The PC can control the Display for specific actions. The Set-Function command allows you to control the Display behavior in a remote site through the RS232 port. The Set-Function packet format consists of 9 bytes.

## **Set-Function description:**

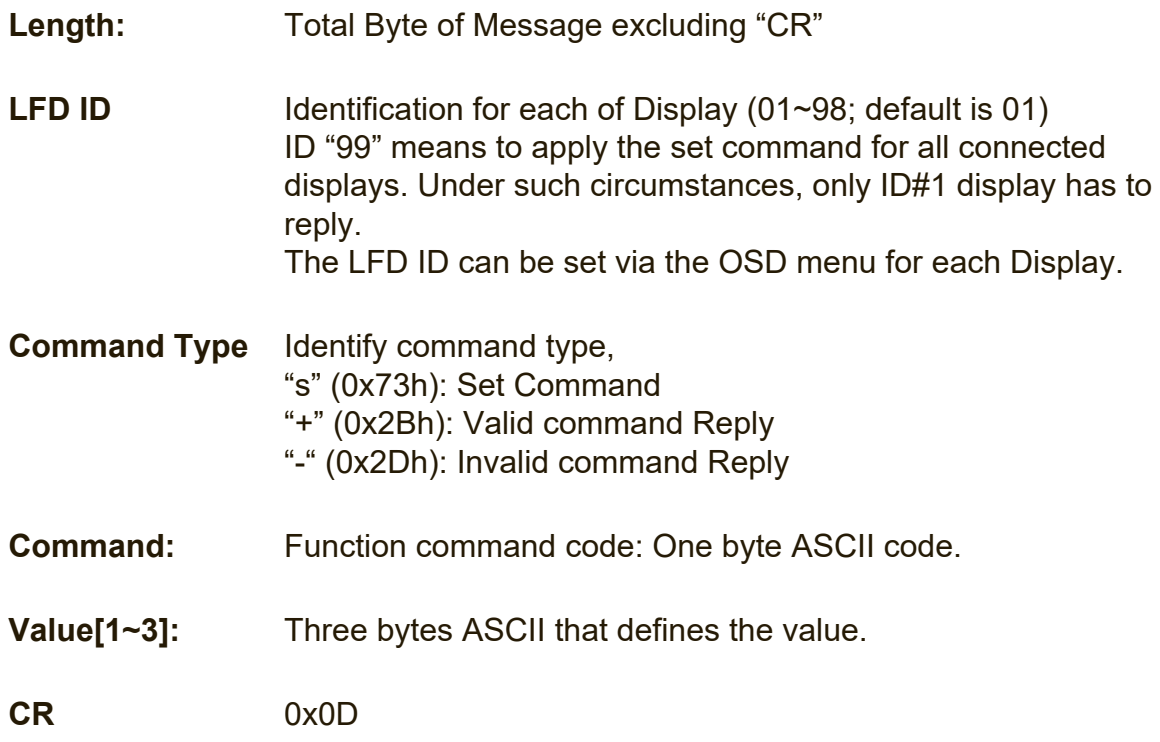

## **Set-Function format Send: (Command Type="s")**

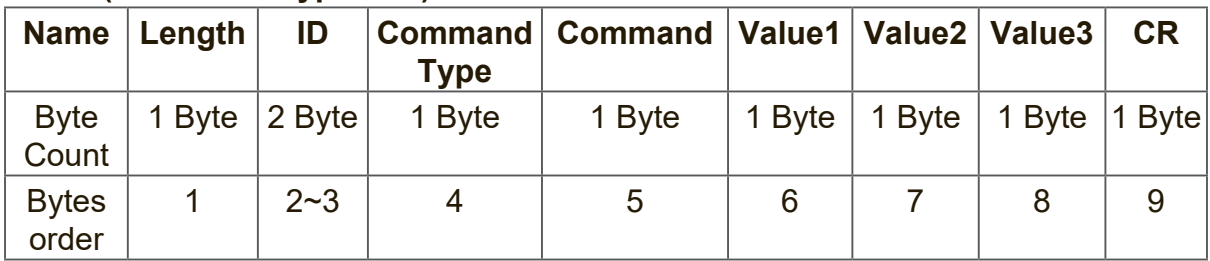

## **Reply: (Command Type="+" or "-")**

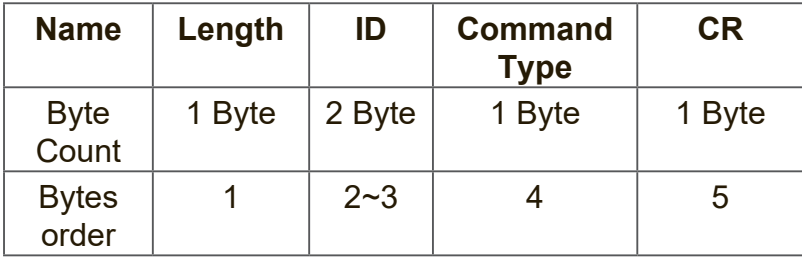

#### **NOTE:**

**1.** When PC applies command to all displays (ID=99), only the #1 set needs to reply by the name of ID=1.

## **Example1: Set Brightness as 76 for Display (#02) and this command is valid Send (Hex Format)**

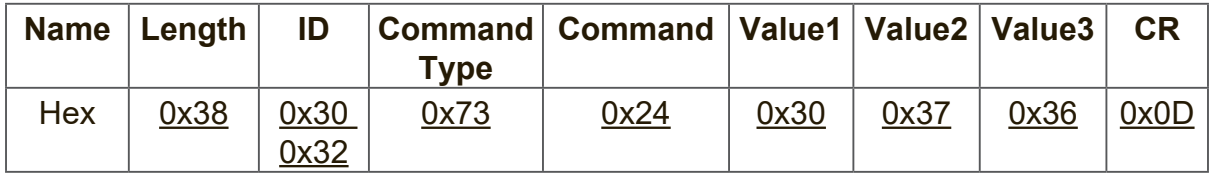

#### **Reply (Hex Format)**

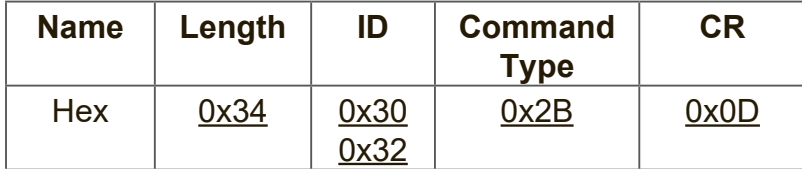

#### **Example2: Set Brightness as 75 for Display (#02) and this command is NOT valid**

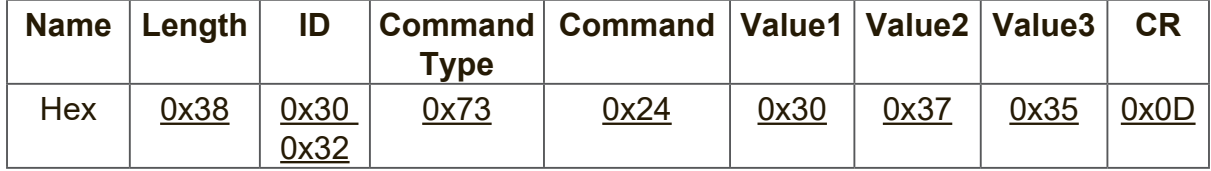

# **Reply (Hex Format)**

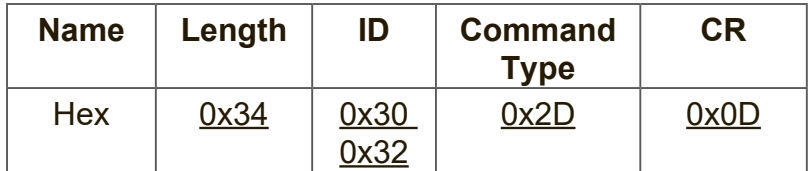

#### **Set-function table A. Basic function**

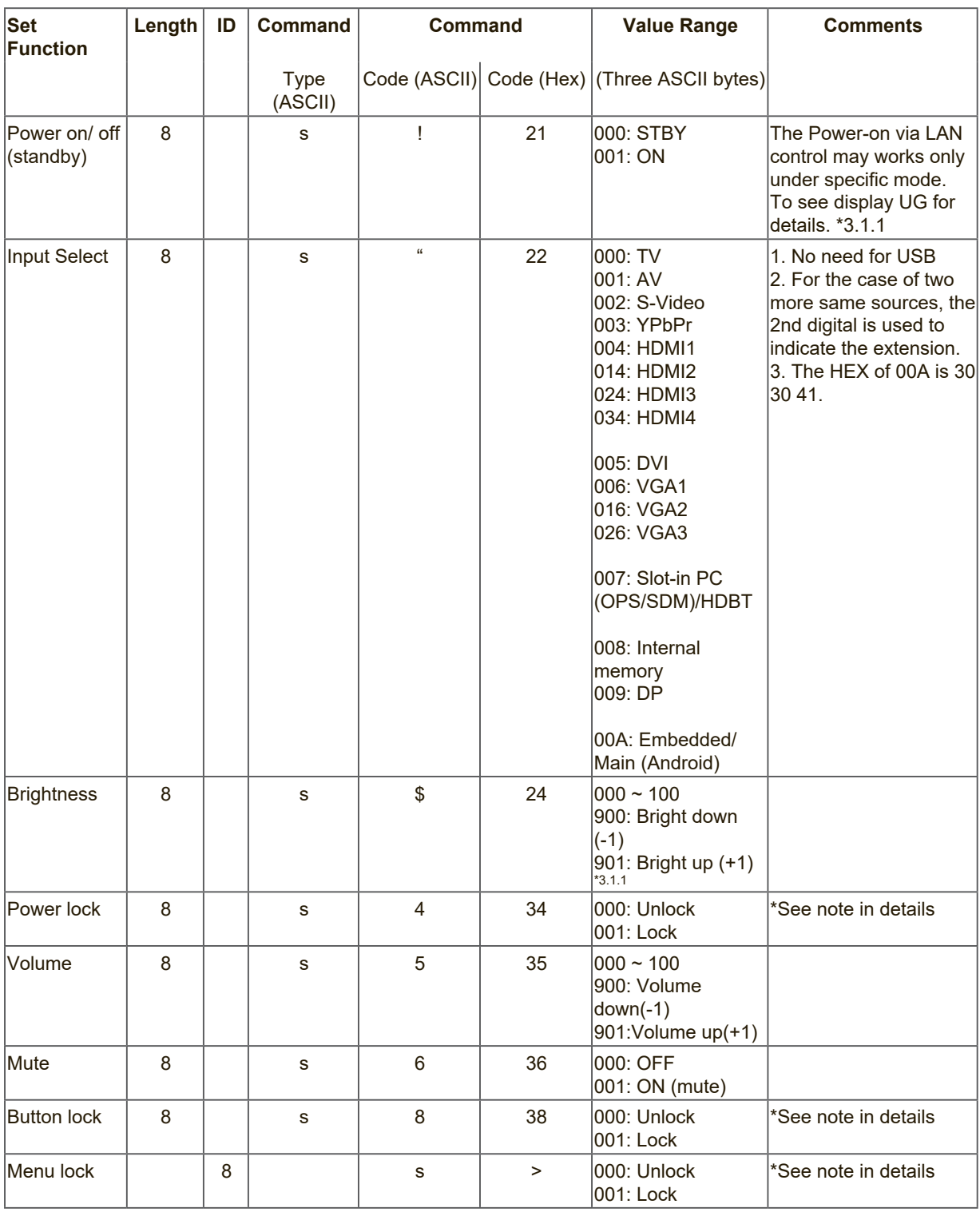

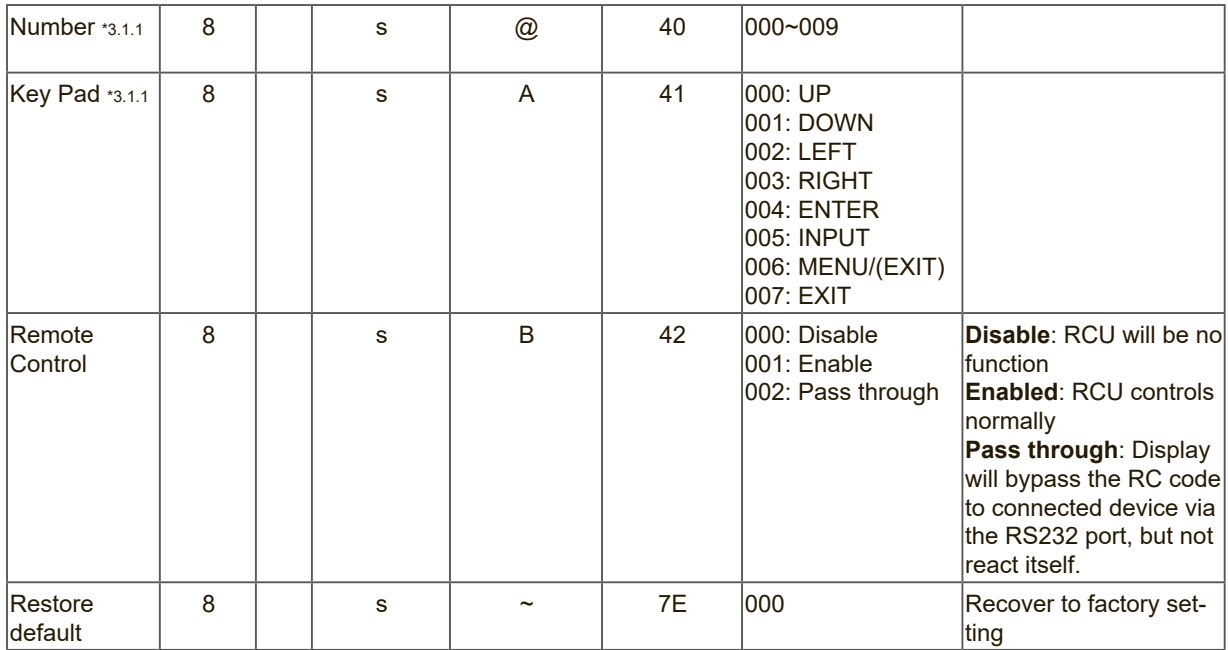

## **NOTE:**

## **1. Behavior at lock modes**

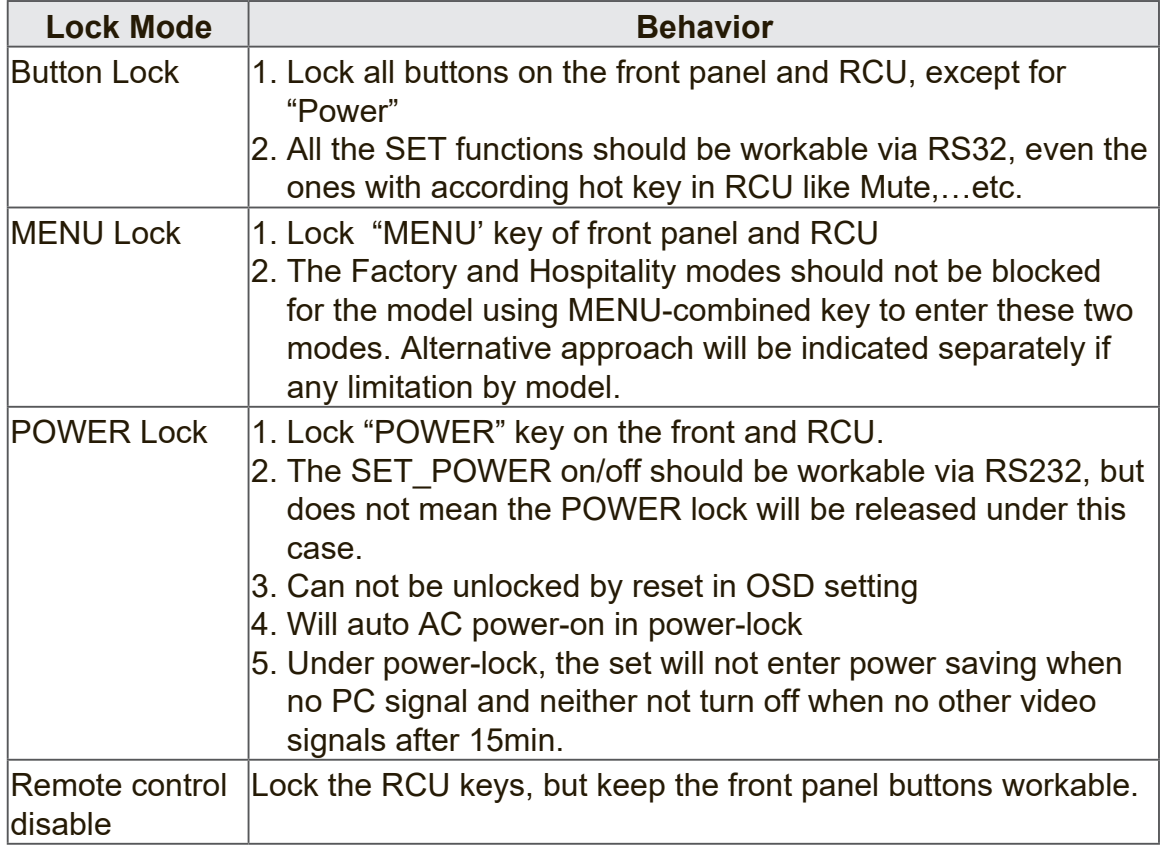

# **B. Optional function**

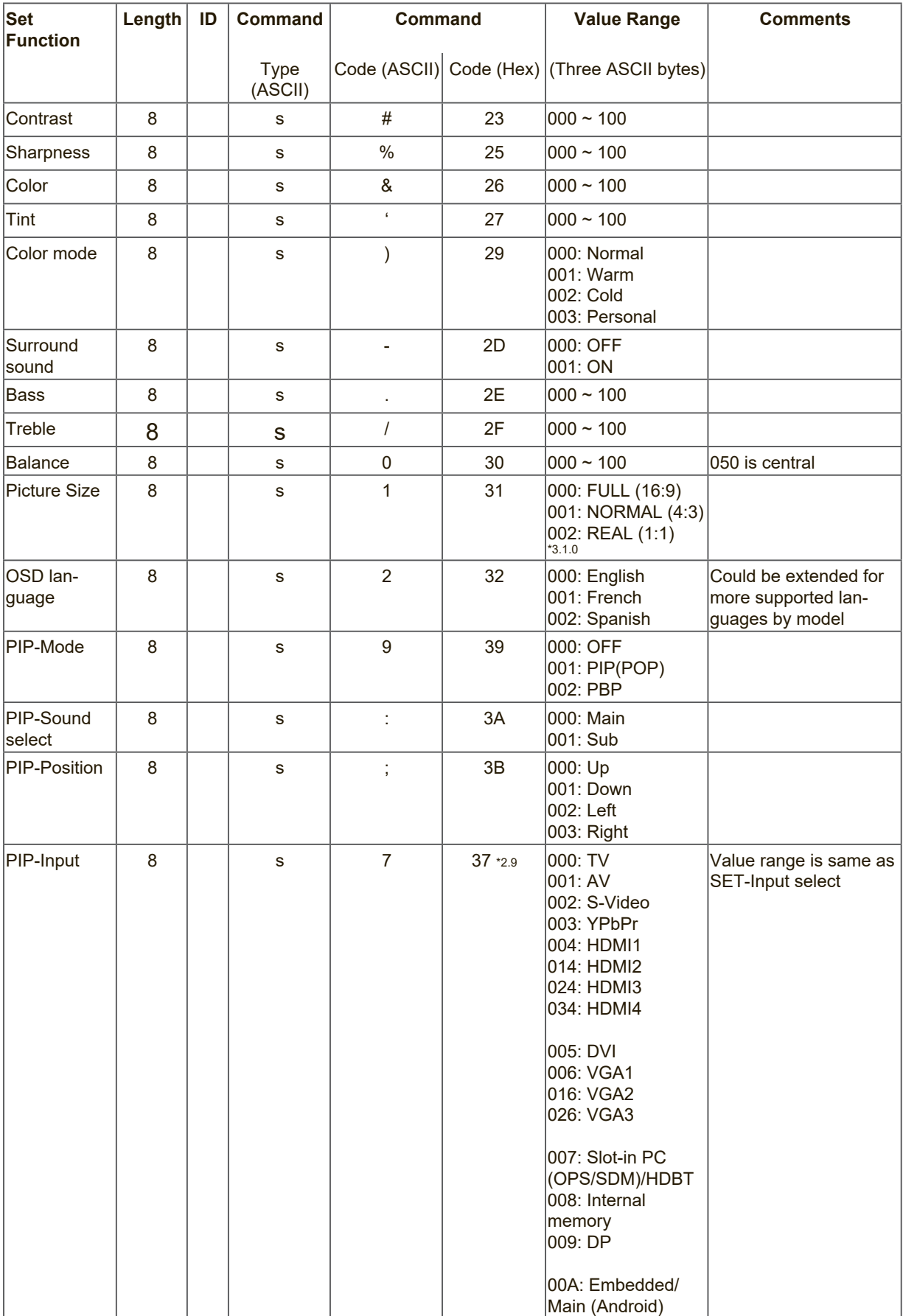

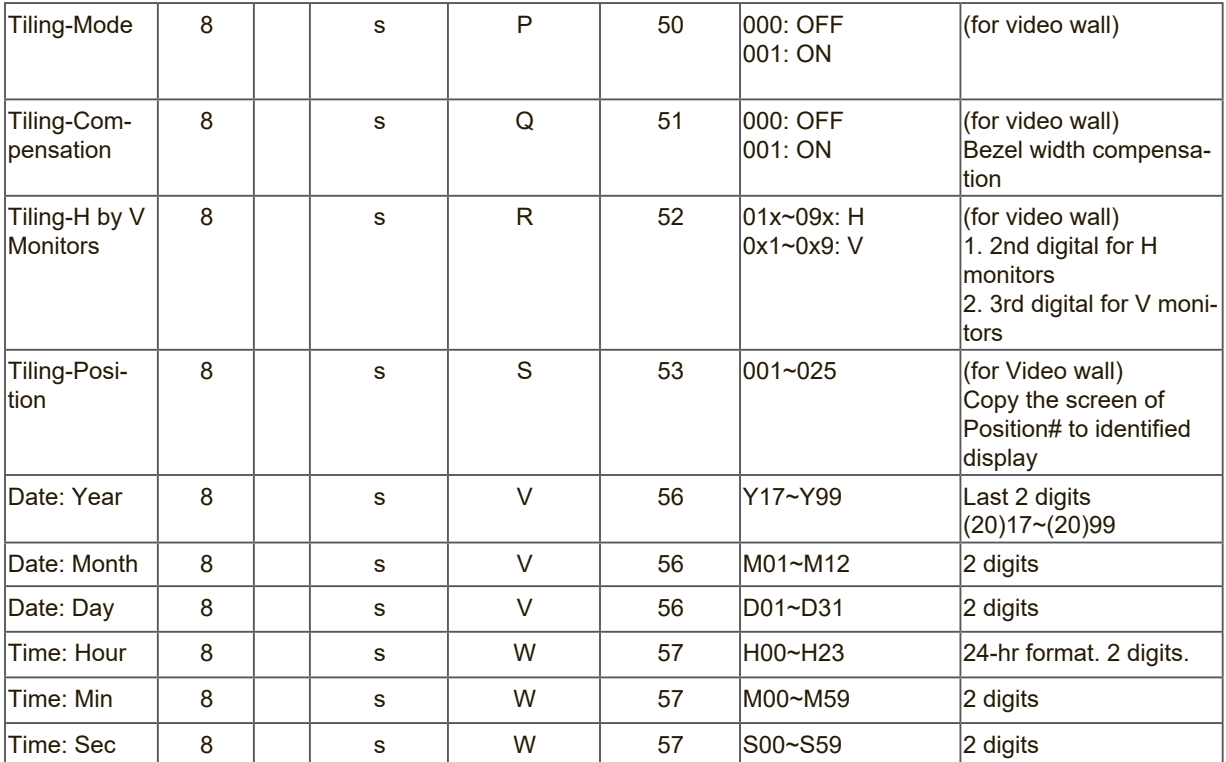

#### **Note:**

# **1. Tiling definition of H Monitors/ V Monitors/ and Position**

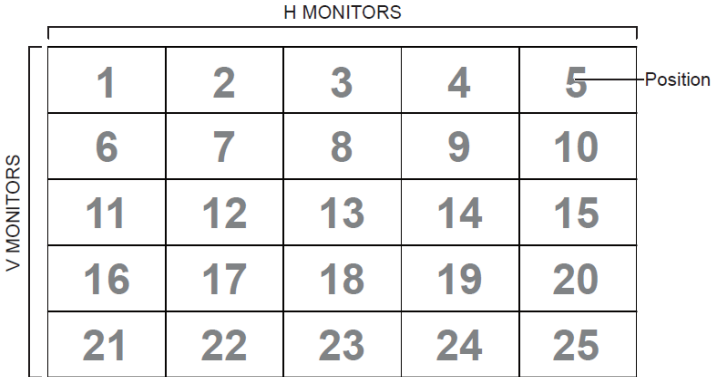

## **2. Set Date example**

Date: 2017-3/15

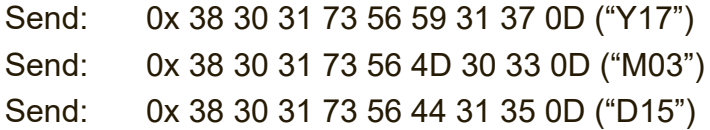

## **3. Set Time example**

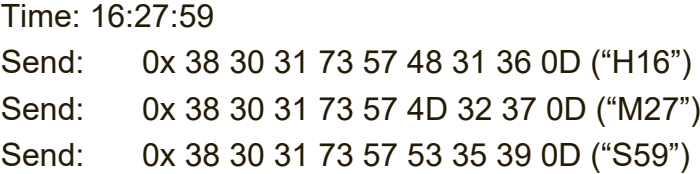

## **10.3.2 Get-Function Listing**

The PC can interrogate the LFD for specific information. The Get-Function packet format consists of 9 bytes which is similar to the Set-Function packet structure. Note that the "Value" byte is always =  $000$ 

#### **Get-Function description:**

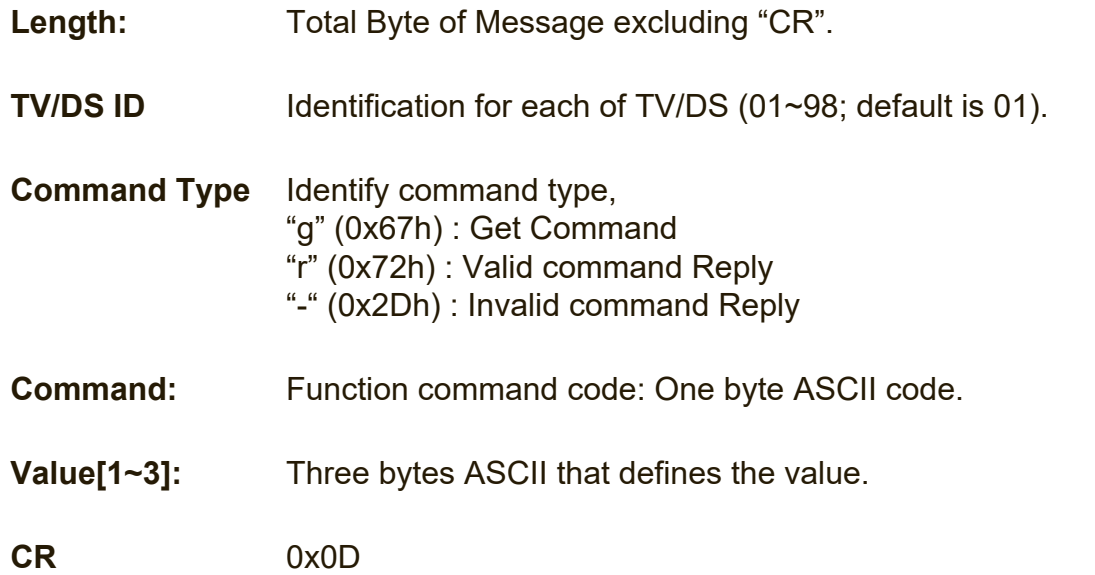

#### **Get-Function format Send: (Command Type="g")**

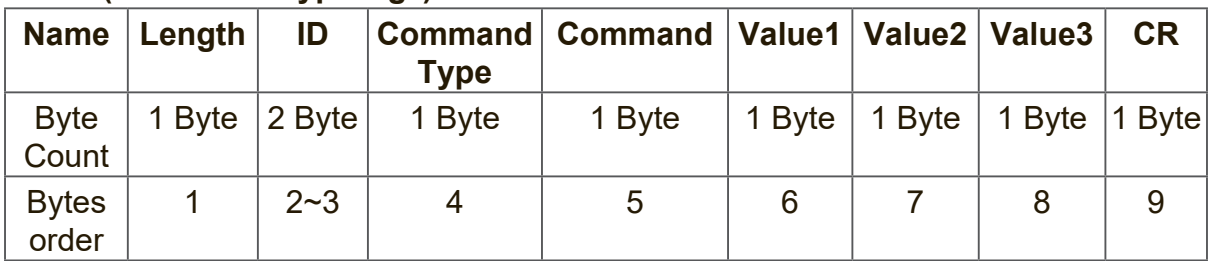

#### **Reply: (Command Type="r" or "-")** *If the Command is valid, Command Type ="r"*

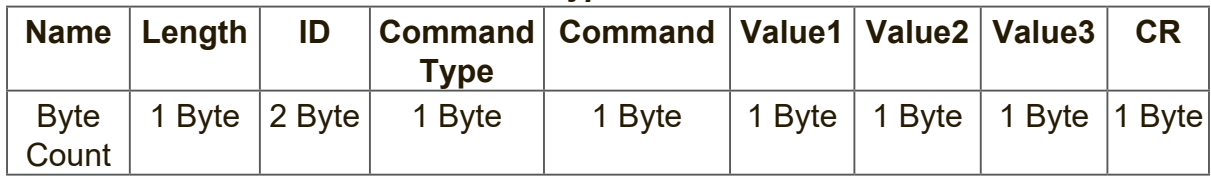

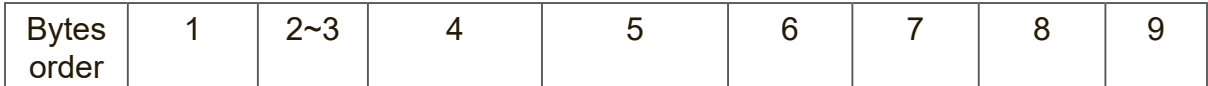

#### *If the Command is Not valid, Command Type="-"*

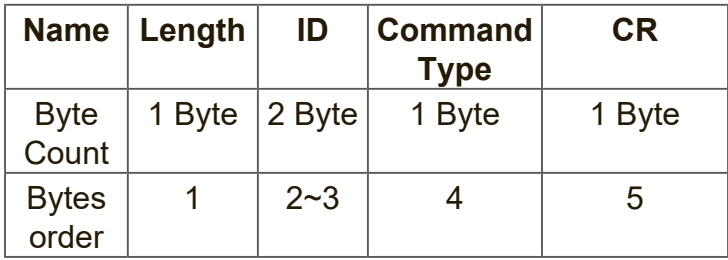

### **Example1: Get Brightness from TV-05 and this command is valid. The Brightness value is 67.**

**Send (Hex Format)** 

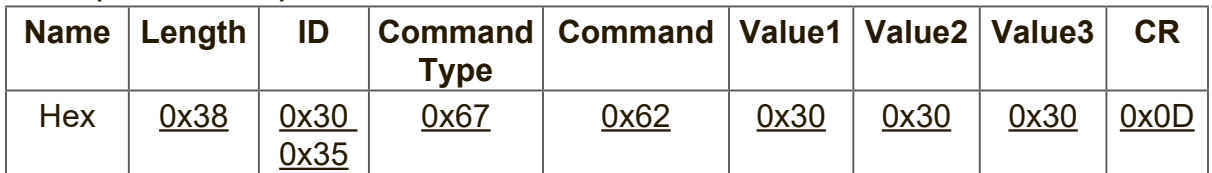

#### **Reply (Hex Format)**

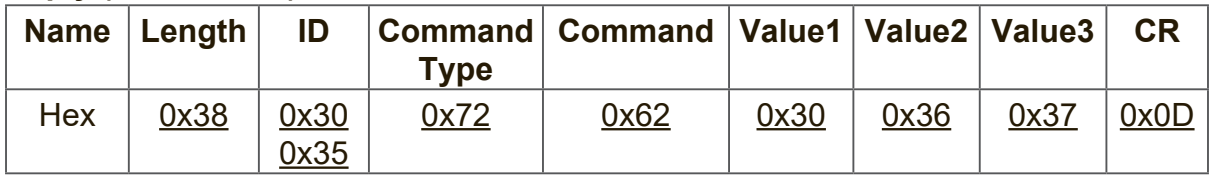

#### **Example2: Get Color from Display (#05) , but the Color command is not supported by this model. Send (Hex Format)**

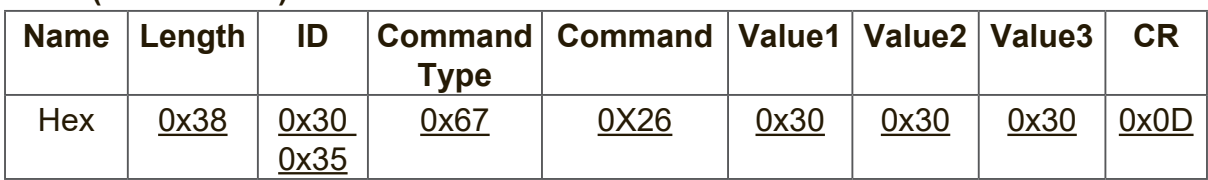

#### **Reply (Hex Format)**

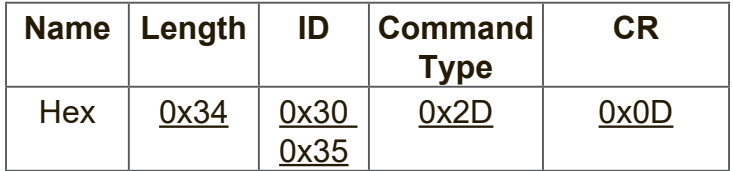

#### **Get-Function table A. Basic function**

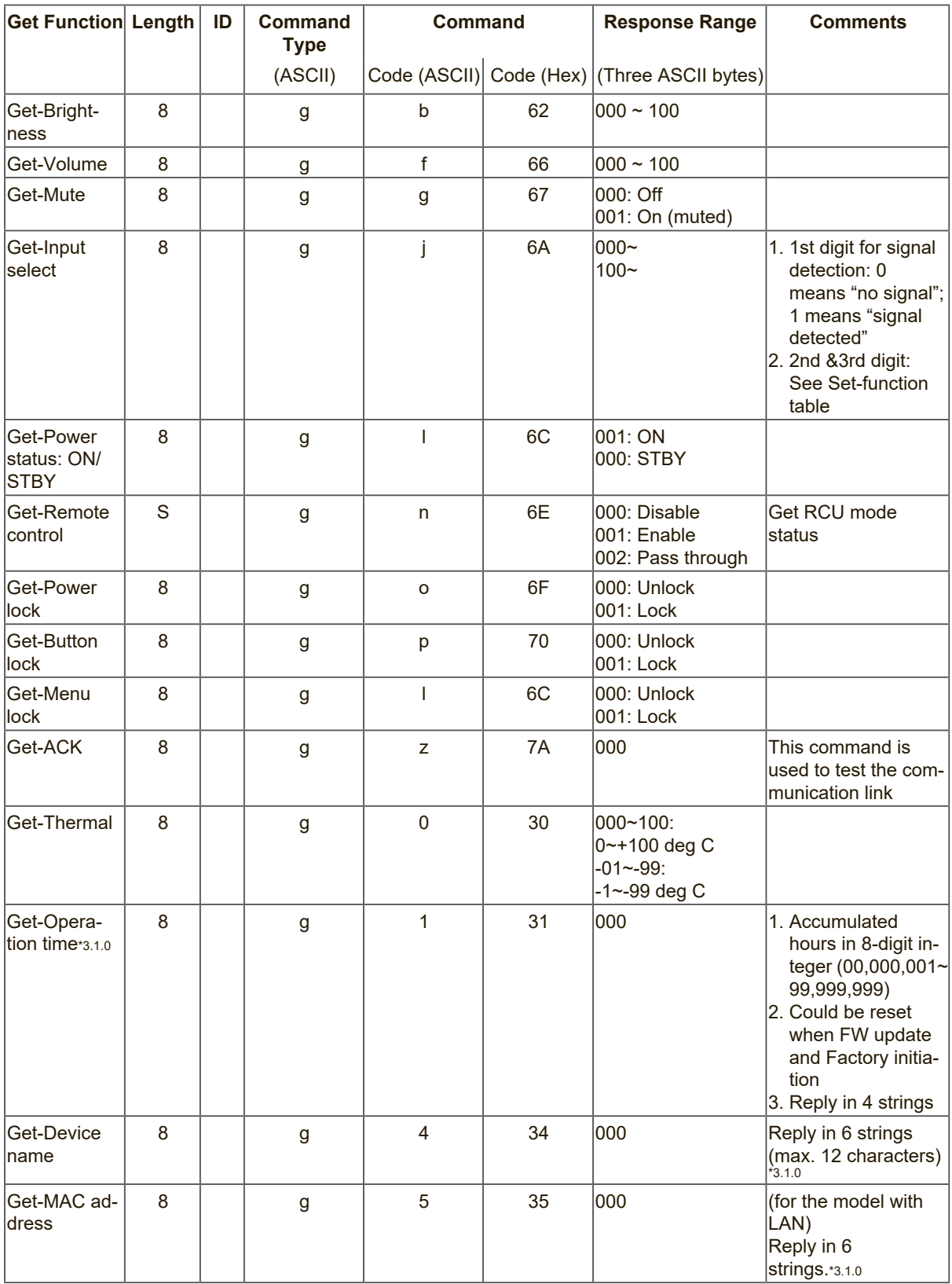

## **NOTE:**

#### **1. Get Operation time example**

Assumed the accumulated operation time is 00,123,456 hrs Send: 0x 38 30 31 67 31 30 30 30 0D (Get Operation time) Reply: #1 0x 38 30 31 72 31 31 30 30 0D ("00") #2 0x 38 30 31 72 31 32 31 32 0D ("12") #3 0x 38 30 31 72 31 33 33 34 0D ("34") #4 0x 38 30 31 72 31 34 35 36 0D ("56")

#### **2. Get Device Name example**

Assumed the device name is CDE-5500

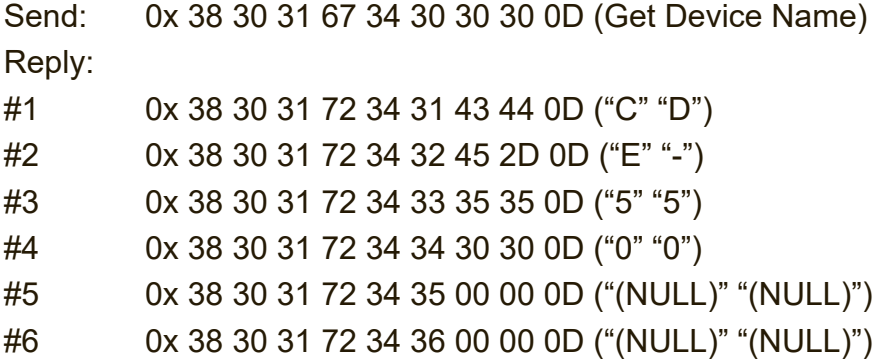

Assumed the device name is "NMP-302#1"

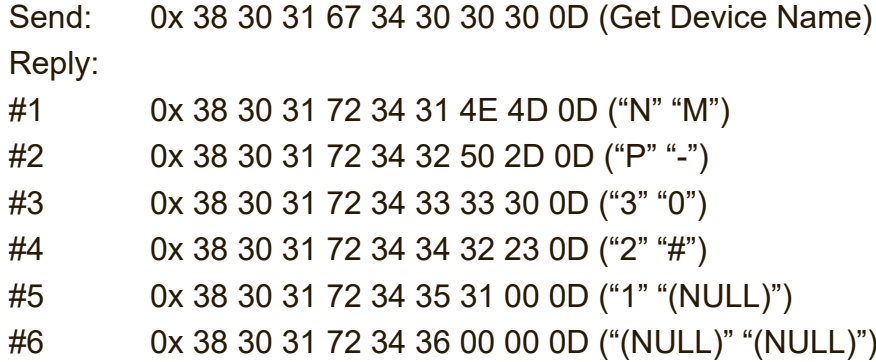

#### **3. Get MAC address example**

Assumed the MAC address is 00:11:22:aa:bb:cc

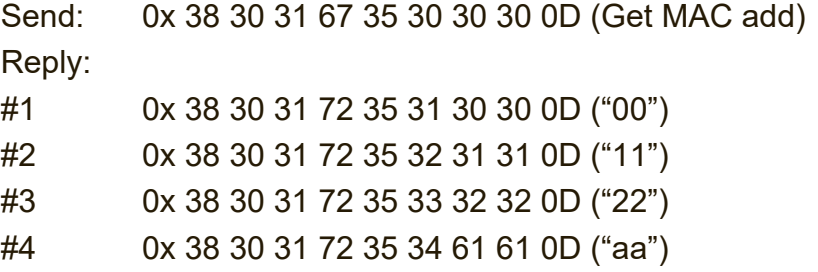

- #5 0x 38 30 31 72 35 35 62 62 0D ("bb")
- #6 0x 38 30 31 72 35 36 63 63 0D ("cc")

## **B. Optional function**

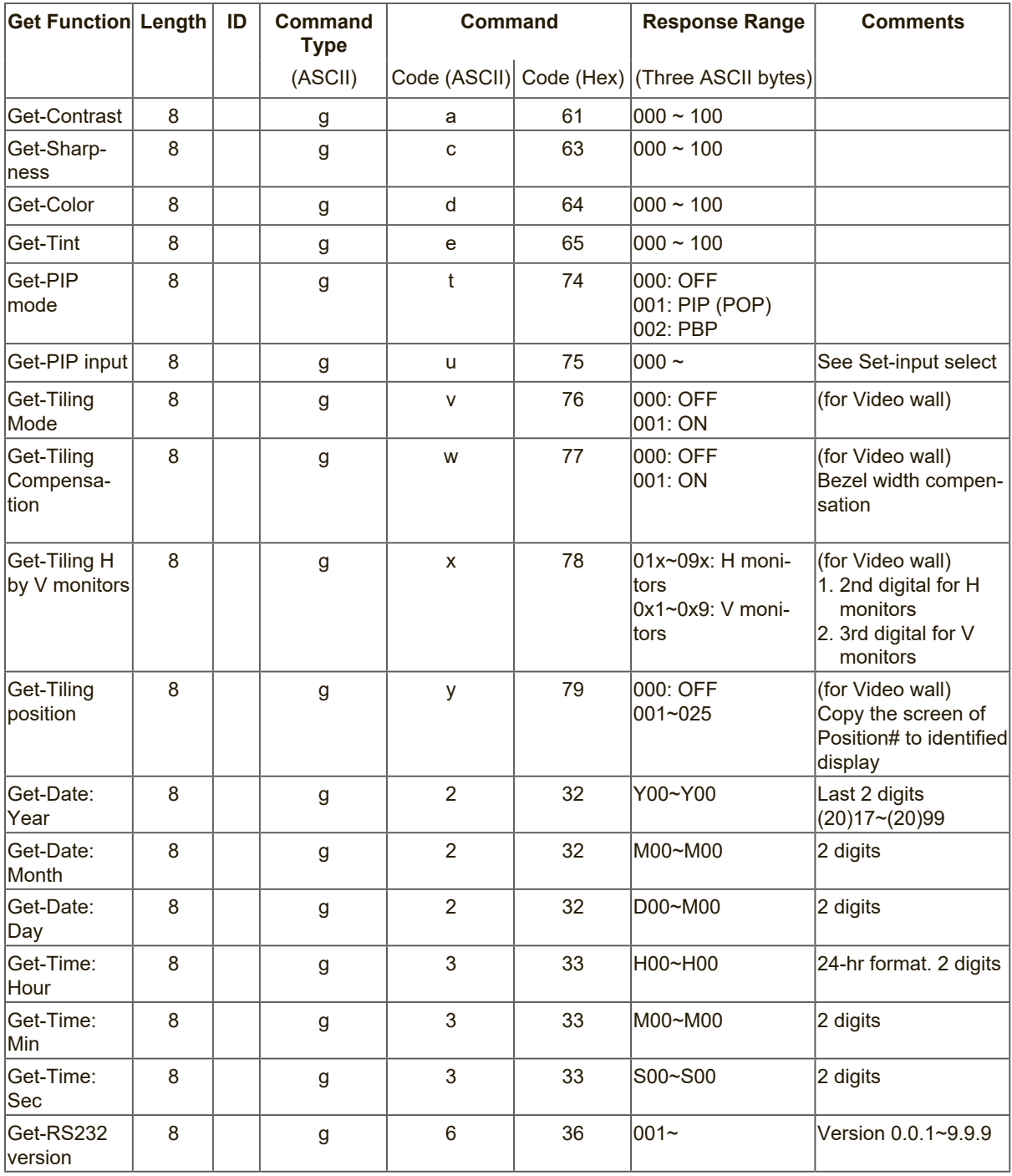

#### **NOTE:**

## **1. Get Date example**

Assumed the current date of display#01 as below Date: 2017-3/15

Send: 0x 38 30 31 67 32 59 30 30 0D (Get Date:Year) Reply: 0x 38 30 31 72 32 59 31 37 0D ("Y17")

Send: 0x 38 30 31 67 32 4D 30 30 0D (Get Date:Month) Reply: 0x 38 30 31 72 32 4D 30 33 0D ("M03")

Send: 0x 38 30 31 67 32 44 30 30 0D (Get Date:Day) Reply: 0x 38 30 31 72 32 44 31 35 0D ("D15")

#### **2. Get Time example**

Assumed the current time of display#01 as below

Time: 16:27:59

Send: 0x 38 30 31 67 33 48 30 30 0D (Get Time:Hour) Reply: 0x 38 30 31 72 33 48 31 36 0D ("H16") Send: 0x 38 30 31 67 33 4D 30 30 0D (Get Time:Min) Reply: 0x 38 30 31 72 33 4D 32 37 0D ("M27") Send: 0x 38 30 31 67 33 53 30 30 0D (Get Time:Sec) Reply: 0x 38 30 31 72 33 53 35 39 0D ("S59")

#### **3. Get MAC address example**

Assumed the version is 3.0.1

Send: 0x 38 30 31 67 36 30 30 30 0D (Get RS232 version) Reply: 0x 38 30 31 72 36 33 30 31 0D ("301")

## **10.3.3 Remote Control Pass-through Mode**

When PC sets the Display to Remote Control Pass through mode, the Display shall send a 7-byte packet (followed by "CR") in response to RCU button activation. In this mode the RCU shall have no effect on the Display function. For example: "Volume+" will not change the volume in the Display but only sends "Volume+" code to PC over the RS232 port.

#### **IR Pass Through-Function format Reply: (Command Type="p")**

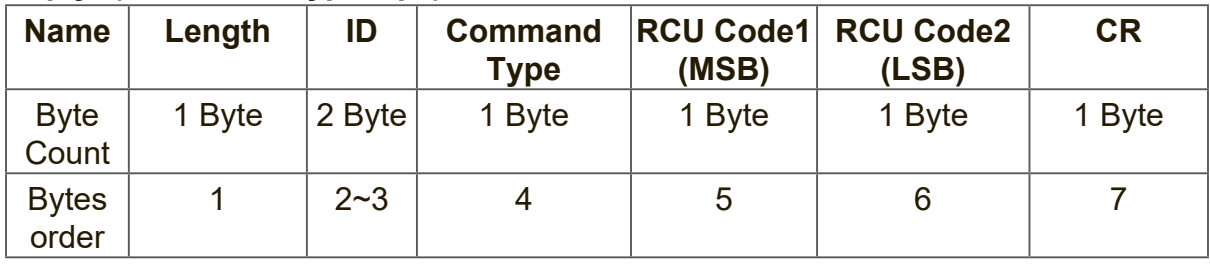

#### **Example1: Remote Control pass-through when "VOL+" key is pressed for Display (#5) Send (Hex Format)**

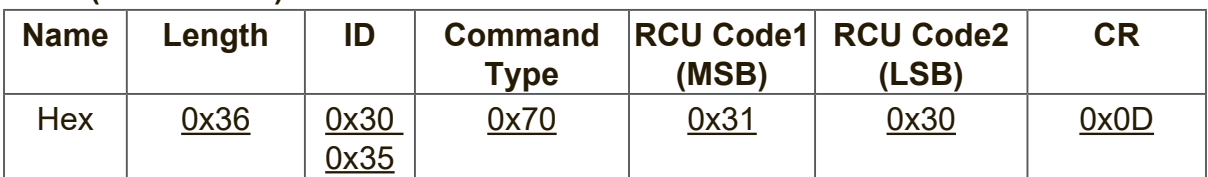

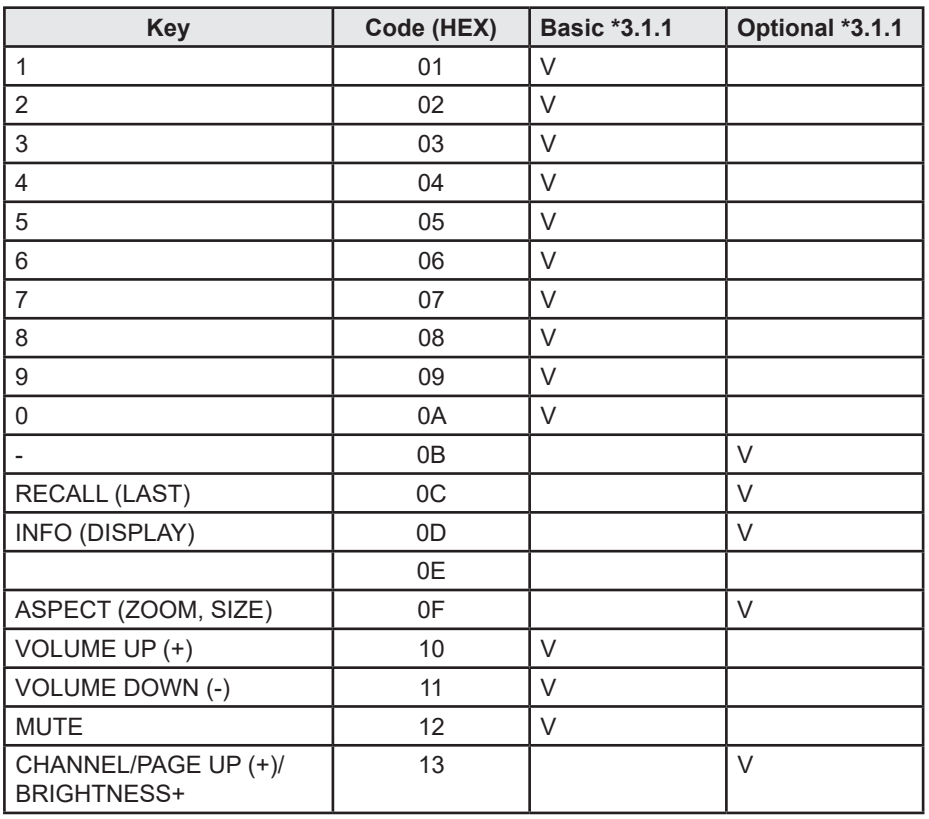

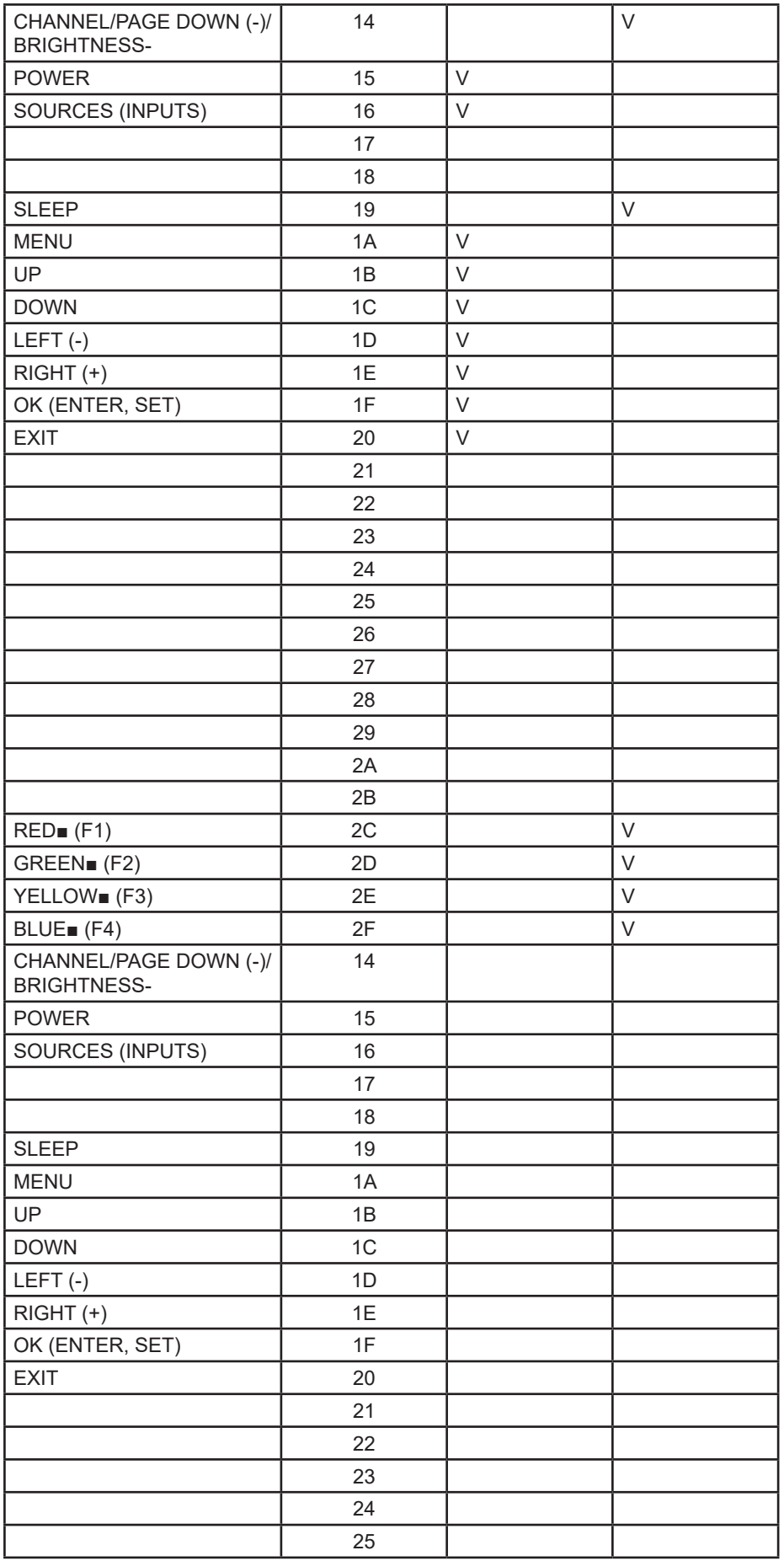

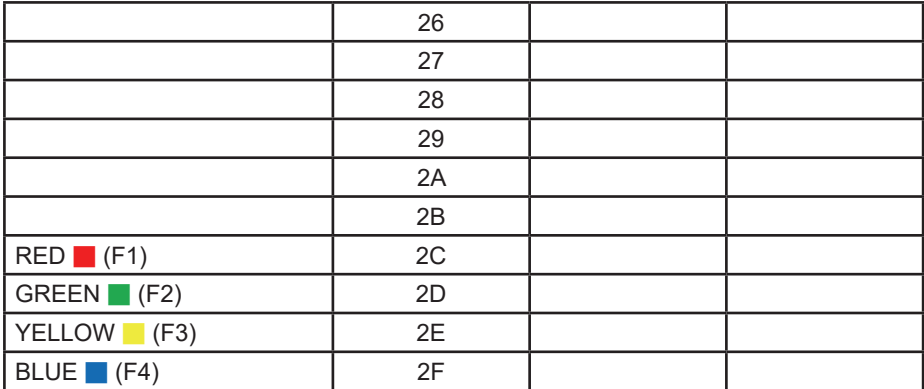

#### **NOTE:**

- **1.** This IR-pass-through code is different from the RCU key code.
- **2.** Special control sequence for POWER key under IR-pass through mode.
- **2-1.** When Display is OFF and receives the IR POWER code: Display will turn itself on, then forward the POWER code to the host via RS232.
- **2-2.** When Display is ON and receives the IR POWER code: Display will forward the POWER code to the host via RS232, then turn off itself.
- **2-3.** When SET-POWER LOCK is enabled, the Display will not respond to POWER key pressing.
- **3.** The VOLUME UP and VOLUME DOWN code will repeatedly output when you press and hold the keys.

# **Warranty Statement**

# **Limited Warranty**

#### **ViewSonic® Smart White Board**

#### **What the warranty covers:**

ViewSonic warrants its products to be free from defects in material and workmanship, under normal use, during the warranty period. If a product proves to be defective in material or workmanship during the warranty period, ViewSonic will, at its sole option, repair or replace the product with a like product. Replacement product or parts may include remanufactured or refurbished parts or components.

#### **Who the warranty protects:**

This warranty is valid only for the first consumer purchaser.

#### **What the warranty does not cover:**

- 1. Any product on which the serial number has been defaced, modified or removed.
- 2. Damage, deterioration or malfunction resulting from:
	- a. Accident, misuse, neglect, fire, water, lightning, or other acts of nature, unauthorized product modification, or failure to follow instructions supplied with the product.
	- b. Any damage of the product due to shipment.
	- c. Removal or installation of the product.
	- d. Causes external to the product, such as electrical power fluctuations or failure.
	- e. Use of supplies or parts not meeting ViewSonic's specifications.
	- f. Normal wear and tear.
	- g. Any other cause which does not relate to a product defect.
- 3. Any product exhibiting a condition commonly known as "image burn-in" which results when a static image is displayed on the product for an extended period of time.
- 4. Removal, installation, one way transportation, insurance, and set-up service charges.

#### **How to get service:**

- 1. For information about receiving service under warranty, contact ViewSonic Customer Support (Please refer to Customer Support page). You will need to provide your product's serial number.
- 2. To obtain warranty service, you will be required to provide (a) the original dated sales slip, (b) your name, (c) your address, (d) a description of the problem, and (e) the serial number of the product.
- 3. Take or ship the product freight prepaid in the original container to an authorized ViewSonic service center or ViewSonic.
- 4. For additional information or the name of the nearest ViewSonic service center, contact ViewSonic.

#### **Limitation of implied warranties:**

There are no warranties, express or implied, which extend beyond the description contained herein including the implied warranty of merchantability and fitness for a particular purpose.

#### **Exclusion of damages:**

ViewSonic's liability is limited to the cost of repair or replacement of the product. ViewSonic shall not be liable for:

- 1. Damage to other property caused by any defects in the product, damages based upon inconvenience, loss of use of the product, loss of time, loss of profits, loss of business opportunity, loss of goodwill, interference with business relationships, or other commercial loss, even if advised of the possibility of such damages.
- 2. Any other damages, whether incidental, consequential or otherwise.
- 3. Any claim against the customer by any other party.
- 4. Repair or attempted repair by anyone not authorized by ViewSonic.

#### **Effect of state law:**

This warranty gives you specific legal rights, and you may also have other rights which vary from state to state. Some states do not allow limitations on implied warranties and/or do not allow the exclusion of incidental or consequential damages, so the above limitations and exclusions may not apply to you.

#### **Sales outside the U.S.A. and Canada:**

For warranty information and service on ViewSonic products sold outside of the U.S.A. and Canada, contact ViewSonic or your local ViewSonic dealer.

The warranty period for this product in mainland China (Hong Kong, Macao and Taiwan Excluded) is subject to the terms and conditions of the Maintenance Guarantee Card.

For users in Europe and Russia, full details of warranty provided can be found in www. viewsoniceurope.com under Support/Warranty Information.

# **Mexico Limited Warranty**

#### **ViewSonic® Smart White Board**

#### **What the warranty covers:**

ViewSonic warrants its products to be free from defects in material and workmanship, under normal use, during the warranty period. If a product proves to be defective in material or workmanship during the warranty period, ViewSonic will, at its sole option, repair or replace the product with a like product. Replacement product or parts may include remanufactured or refurbished parts or components & accessories.

#### **Who the warranty protects:**

This warranty is valid only for the first consumer purchaser.

#### **What the warranty does not cover:**

- 1. Any product on which the serial number has been defaced, modified or removed.
- 2. Damage, deterioration or malfunction resulting from:
	- a. Accident, misuse, neglect, fire, water, lightning, or other acts of nature, unauthorized product
	- modification, unauthorized attempted repair, or failure to follow instructions supplied with the product. b. Any damage of the product due to shipment.
	- c. Causes external to the product, such as electrical power fluctuations or failure.
	- d. Use of supplies or parts not meeting ViewSonic's specifications.
	- e. Normal wear and tear.
	- f. Any other cause which does not relate to a product defect.
- 3. Any product exhibiting a condition commonly known as "image burn-in" which results when a static image is displayed on the product for an extended period of time.
- 4. Removal, installation, insurance, and set-up service charges.

#### **How to get service:**

For information about receiving service under warranty, contact ViewSonic Customer Support (Please refer to the attached Customer Support page). You will need to provide your product's serial number, so please record the product information in the space provided below on your purchase for your future use. Please retain your receipt of proof of purchase to support your warranty claim.

For Your Records

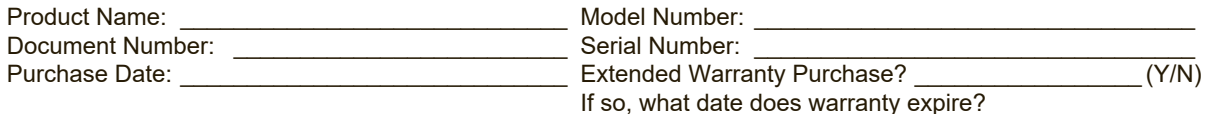

- 1. To obtain warranty service, you will be required to provide (a) the original dated sales slip, (b) your name, (c) your address, (d) a description of the problem, and (e) the serial number of the product.
- Take or ship the product in the original container packaging to an authorized ViewSonic service center. 2. Take or ship the product in the original container packaging to an authorized views<br>3. Round trip transportation costs for in-warranty products will be paid by ViewSonic.
- 

#### **Limitation of implied warranties:**

There are no warranties, express or implied, which extend beyond the description contained herein including the implied warranty of merchantability and fitness for a particular purpose.

#### **Exclusion of damages:**

ViewSonic's liability is limited to the cost of repair or replacement of the product. ViewSonic shall not be liable for:

- 1. Damage to other property caused by any defects in the product, damages based upon inconvenience, loss of use of the product, loss of time, loss of profits, loss of business opportunity, loss of goodwill, interference with business relationships, or other commercial loss, even if advised of the possibility of such damages.
- 2. Any other damages, whether incidental, consequential or otherwise.
- 3. Any claim against the customer by any other party.
- 4. Repair or attempted repair by anyone not authorized by ViewSonic.

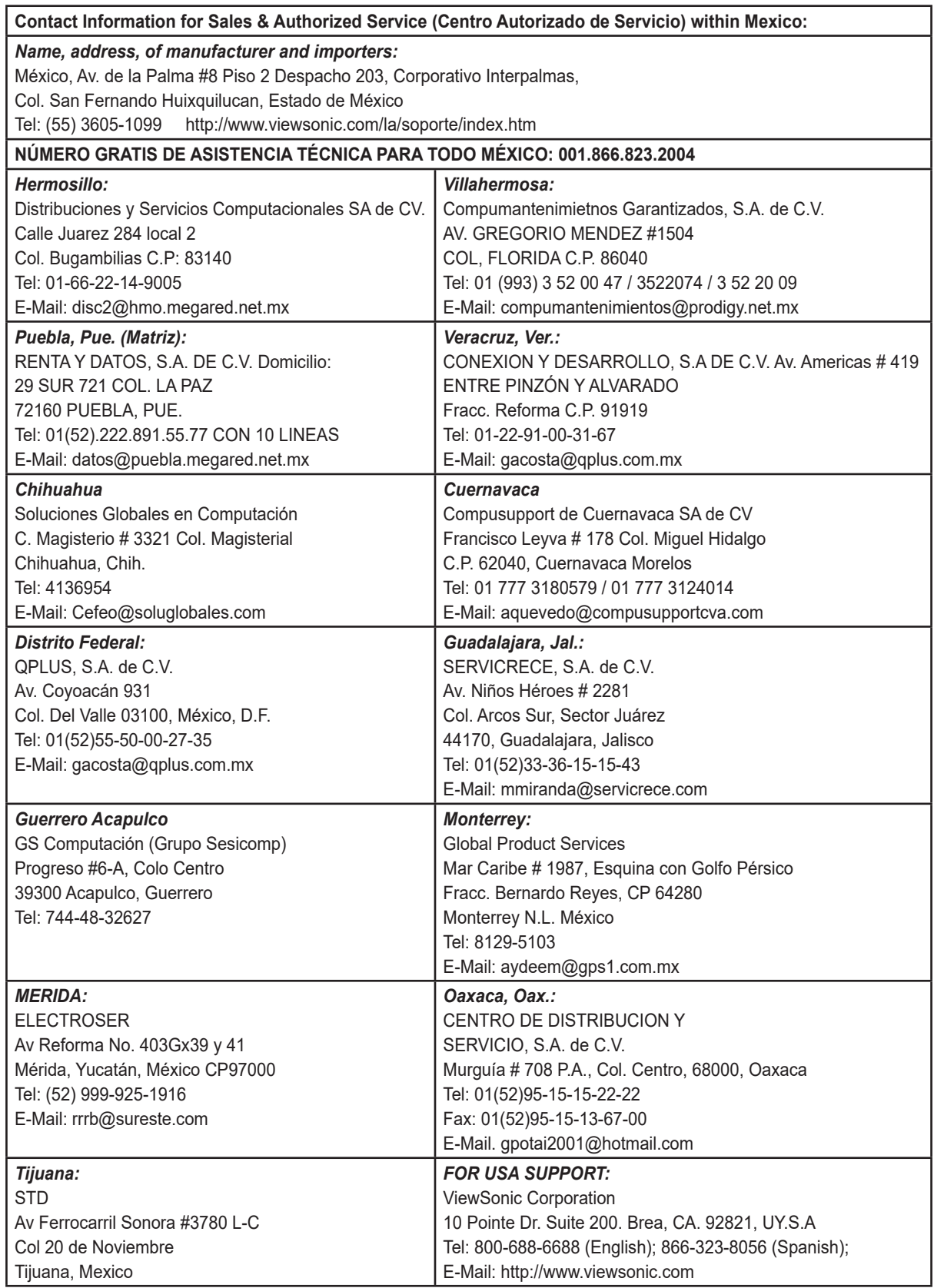

Smart White Board Mexico Warranty Term Template In UG VSC\_TEMP\_2013
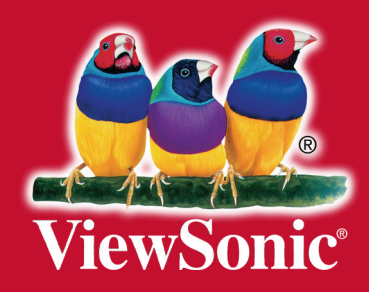